<span id="page-0-0"></span>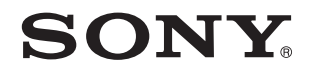

# Guía del usuario

Ordenador Serie VPCL2

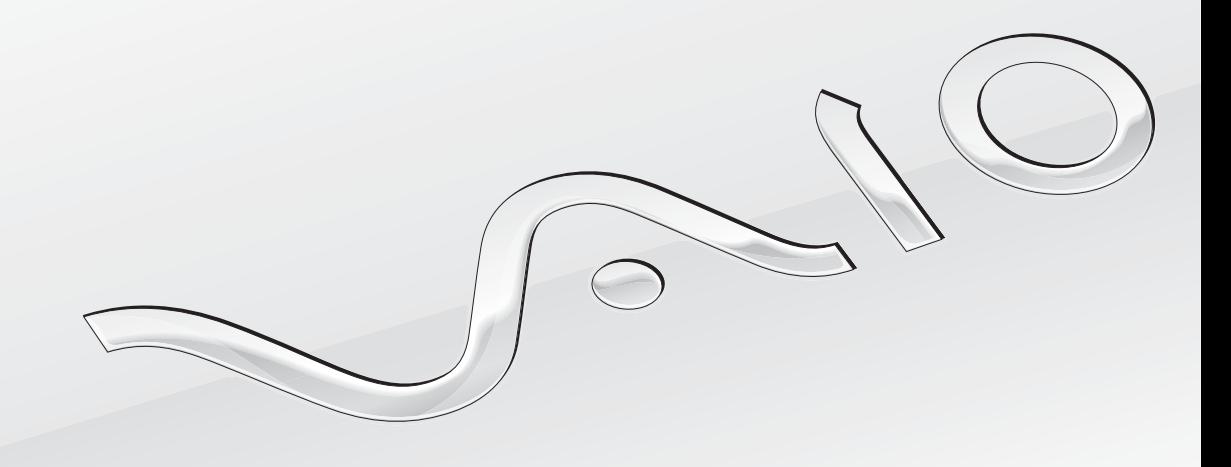

[N](#page-1-0)

## <span id="page-1-0"></span>Contenido

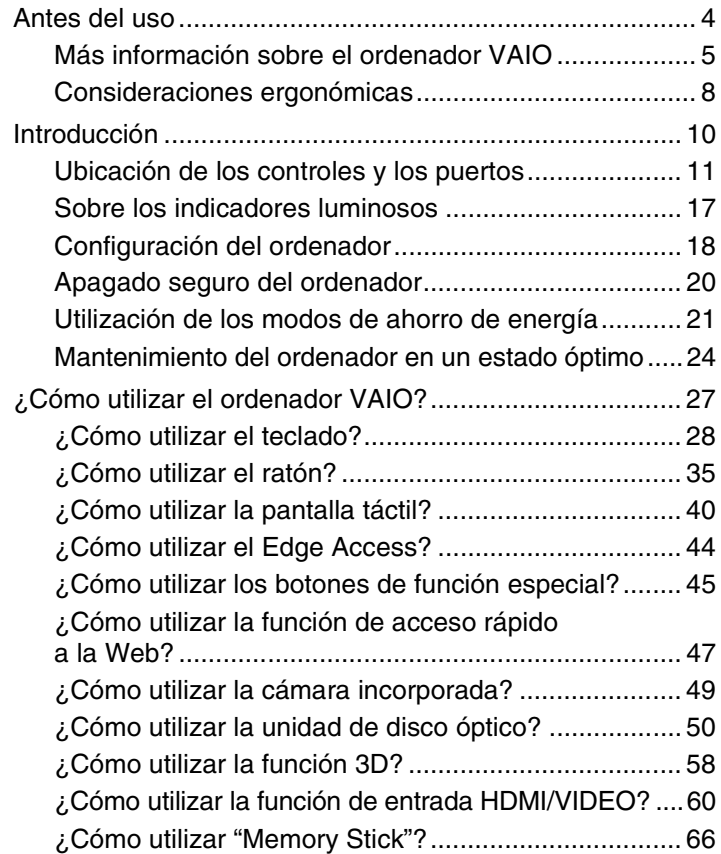

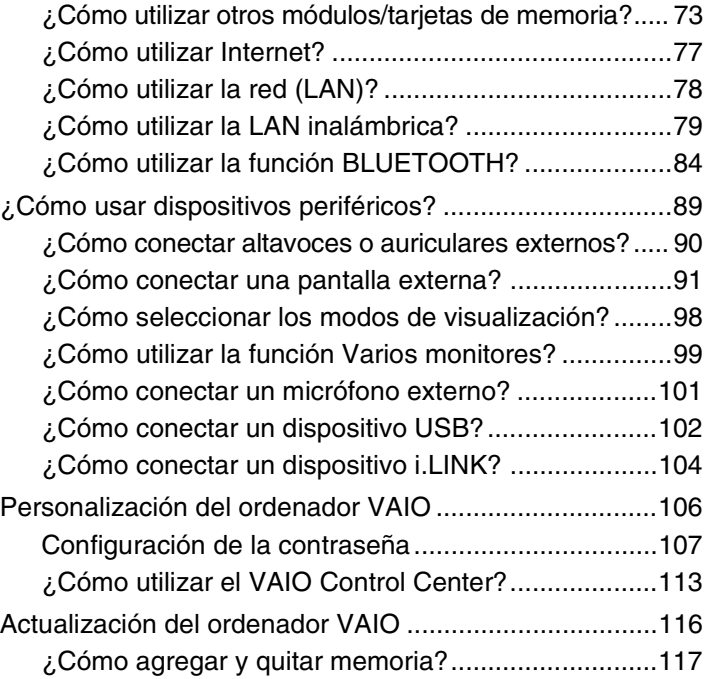

<span id="page-2-0"></span>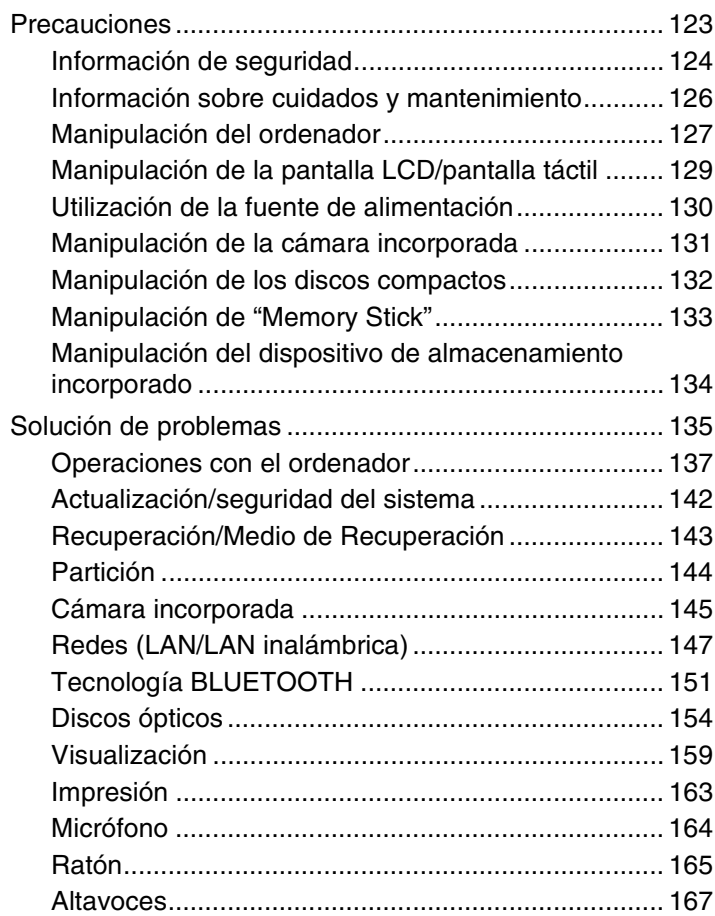

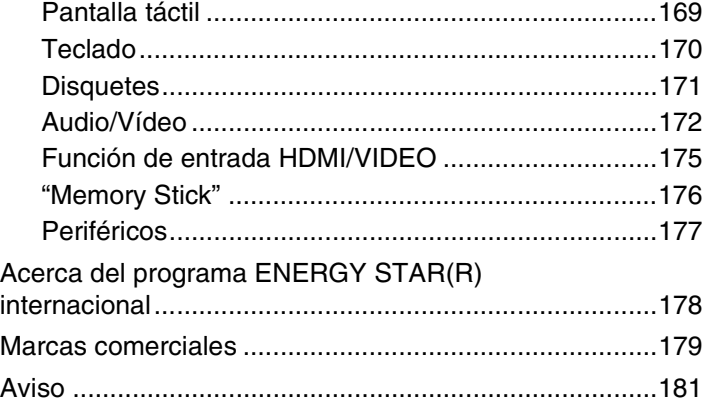

### $\blacktriangleleft$  $\blacktriangleleft$  $\blacktriangleleft$  4  $\blacktriangleright$

# <span id="page-3-1"></span><span id="page-3-0"></span>Antes del uso

Enhorabuena por la compra de este ordenador VAIO® y bienvenido a la **Guía del usuario** en pantalla. Sony ha combinado las últimas tecnologías en sonido, vídeo, informática y comunicaciones para ofrecerle una experiencia informática de vanguardia.

**!** Las vistas externas que se ilustran en este manual pueden ser ligeramente diferentes de las del ordenador.

# **O** Cómo encontrar especificaciones

Es posible que algunas funciones, opciones y elementos suministrados no se encuentren disponibles en su ordenador. Para obtener información sobre la configuración de su ordenador, visite el sitio Web de asistencia de VAIO en [http://support.vaio.sony.eu/.](http://support.vaio.sony.eu/)

# <span id="page-4-1"></span><span id="page-4-0"></span>Más información sobre el ordenador VAIO

Esta sección ofrece información de ayuda acerca de su ordenador VAIO.

### 1. Documentación impresa

- ❑ **Guía de inicio rápido**: resumen de la conexión de los componentes, información de instalación, etc.
- ❑ **Guía de recuperación, copia de seguridad y solución de problemas**
- ❑ **Enjoying 3D: Guía de información** (solamente en determinados modelos)
- ❑ **Normas de seguridad e información de asistencia**

#### ✍

Antes de activar las funciones inalámbricas como la tecnología de LAN y BLUETOOTH, lea atentamente las **Normas de seguridad e información de asistencia**.

### <span id="page-5-0"></span>2. Documentación en pantalla

❑ **Guía del usuario de VAIO**: información general sobre el ordenador VAIO, incluyendo información de asistencia y solución de problemas.

Para acceder a la **Guía del usuario de VAIO**, haga clic en **Inicio <sup>49</sup>**, Todos los programas y Manual de VAIO.

❑ **Ayuda y soporte técnico de Windows**: recurso completo con consejos prácticos, tutoriales y demostraciones que le enseñarán a utilizar su ordenador.

Para acceder a la **Ayuda y soporte técnico de Windows**, haga clic en **Inicio** y **Ayuda y soporte técnico** o mantenga pulsada la tecla de Microsoft Windows y pulse la tecla **F1**.

### <span id="page-6-0"></span>3. Sitios Web de soporte

Si experimenta algún problema con el VAIO, inicie **VAIO Care**, que ofrece diversas opciones para ayudarle a resolver la mayoría de problemas. Para más información, consulte **[Utilización de VAIO Care \(página 26\)](#page-25-0)**.

Si necesita más asistencia, visite el sitio web de asistencia de VAIO en<http://support.vaio.sony.eu/>.

Cuando se ponga en contacto con la asistencia de VAIO, se le pedirá el número de serie del ordenador.

El número de serie es un número de 15 dígitos que se puede encontrar en la parte inferior de la ventana **VAIO Care**, en la parte inferior o el panel posterior del ordenador o dentro del compartimento de la batería.

Otros recursos para obtener información sobre el ordenador VAIO son:

- ❑ El foro de VAIO en [http://www.sony.eu/discussions/community/en/support/vaio\\_and\\_computing/,](http://www.sony.eu/discussions/community/en/support/vaio_and_computing/) que le permite interactuar con otros usuarios de VAIO de la comunidad social de VAIO.
- ❑ El sitio web de VAIO en [http://www.vaio.eu/,](http://www.vaio.eu/) que le ofrece información del producto
- ❑ La tienda en línea de Sony en<http://www.sony.eu/store>

# $\blacksquare$  8

# <span id="page-7-1"></span><span id="page-7-0"></span>Consideraciones ergonómicas

Siempre que sea posible, debería tener en cuenta las siguientes consideraciones ergonómicas:

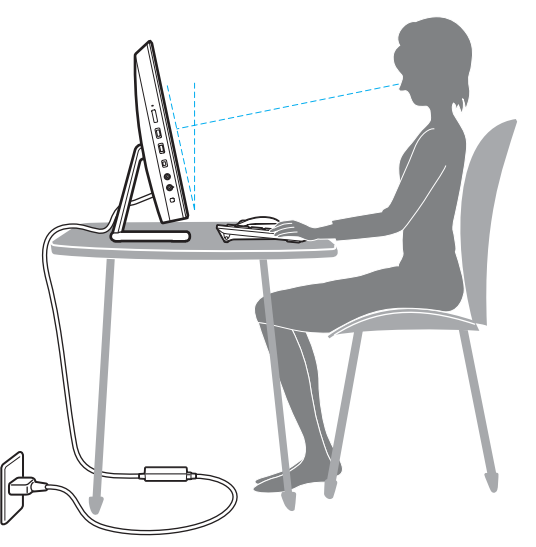

- ❑ **Posición del ordenador**: coloque la pantalla directamente delante de usted. Mientras utiliza el teclado o el dispositivo señalador, mantenga los antebrazos en posición horizontal, con las muñecas en una posición neutra y cómoda. Deje que la parte superior de los brazos caiga de forma natural a los lados. Tómese descansos frecuentes mientras utiliza el ordenador. El empleo excesivo del ordenador puede, tensar los ojos, los músculos o los tendones.
- ❑ **Mobiliario y postura**: siéntese en una silla que tenga un respaldo adecuado. Ajuste la altura de la silla de forma que los pies reposen en el suelo. Un reposapiés puede resultarle cómodo. Siéntese en una postura relajada, erguida y evite agacharse hacia adelante o echarse demasiado hacia atrás.

<span id="page-8-0"></span>❑ **Ángulo de visión de la pantalla del ordenador**: utilice la función de inclinación de la pantalla para dar con la mejor posición. Puede reducir la tensión en los ojos y la fatiga muscular ajustando la inclinación de la pantalla hasta la posición adecuada. También puede ajustar el brillo de la pantalla.

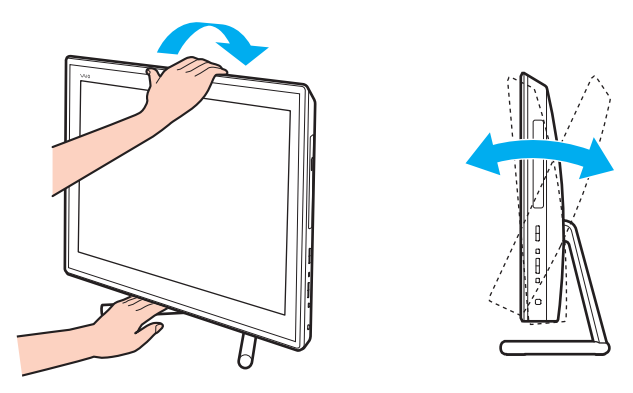

✍ Puede inclinar la pantalla del ordenador dentro del rango de entre -5 y +25 grados.

#### **!**

Al ajustar el ángulo de visión, no ejerza una presión excesiva en el ordenador con el fin de evitar el riesgo de daño mecánico.

- ❑ **Iluminación**: elija una ubicación donde las lámparas y ventanas no causen resplandor ni se reflejen en la pantalla. Utilice iluminación indirecta para evitar puntos brillantes en la pantalla. Una iluminación adecuada aumenta el confort y la eficacia en el trabajo.
- ❑ **Ventilación**: asegúrese de reservar al menos 10 cm de espacio detrás y 20 cm a cada lado de la unidad principal.

#### $\blacksquare$  10

# <span id="page-9-1"></span><span id="page-9-0"></span>Introducción

Esta sección describe cómo iniciarse en el uso del ordenador VAIO.

**!** Antes de iniciar el ordenador por primera vez, no conecte ningún otro hardware que no venga originalmente con el ordenador. Al terminar, conecte un dispositivo (por ejemplo, una impresora, una unidad de disco externo, un escáner u otro dispositivo) siguiendo las instrucciones del fabricante.

- ❑ **[Ubicación de los controles y los puertos \(página 11\)](#page-10-0)**
- ❑ **[Sobre los indicadores luminosos \(página 17\)](#page-16-0)**
- ❑ **[Configuración del ordenador \(página 18\)](#page-17-0)**
- ❑ **[Apagado seguro del ordenador \(página 20\)](#page-19-0)**
- ❑ **[Utilización de los modos de ahorro de energía \(página 21\)](#page-20-0)**
- ❑ **[Mantenimiento del ordenador en un estado óptimo \(página 24\)](#page-23-0)**

# <span id="page-10-1"></span><span id="page-10-0"></span>Ubicación de los controles y los puertos

Observe durante un momento los controles y los puertos que se muestran en las páginas siguientes e identifíquelos.

**!** La apariencia del ordenador puede ser diferente de la que se muestra en este manual debido a variaciones de las especificaciones.

# <span id="page-11-0"></span>Parte frontal

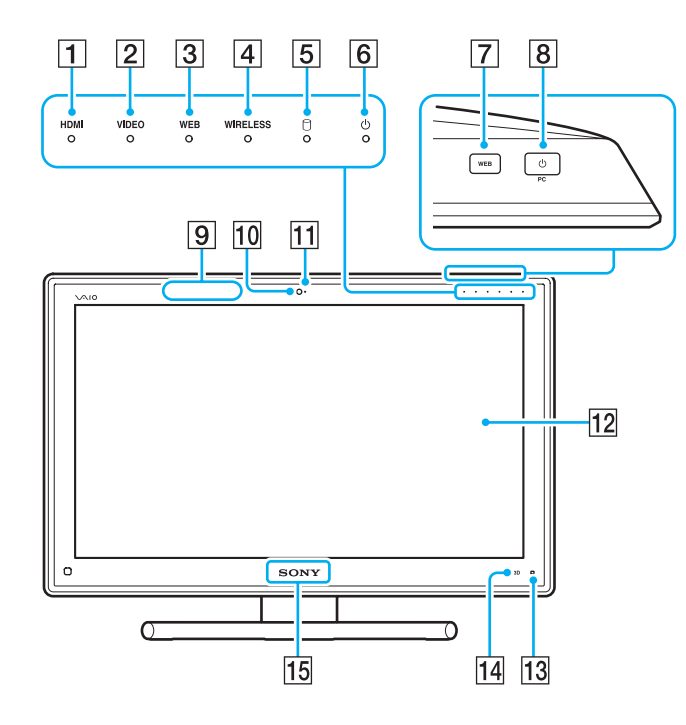

- A Indicador de entrada **HDMI** [\(página 17\)](#page-16-0)
- B Indicador de entrada **VIDEO** [\(página 17\)](#page-16-0)
- C Indicador **WEB** [\(página 17\)](#page-16-0)
- D Indicador **WIRELESS** [\(página 17\)](#page-16-0)
- $\overline{5}$  Indicador de unidad de disco [\(página 17\)](#page-16-0)
- 6 Indicador de encendido [\(página 17\)](#page-16-0)
- G Botón **WEB** [\(página 45\)](#page-44-1)

#### $\boxed{8}$  Botón de encendido

Mientras la entrada HDMI o la entrada de vídeo está seleccionada como la fuente de entrada de audio/vídeo, pulsado este botón se conmuta la fuente de entrada de audio/vídeo a la entrada de ordenador o se inicia el sistema operativo Windows en segundo plano.

- $\boxed{9}$  Transmisor de sincronización 3D $\degree$
- 10 Cámara incorporada [\(página 49\)](#page-48-1)
- 11 Indicador de cámara incorporada [\(página 17\)](#page-16-0)
- 12 Pantalla LCD/pantalla táctil [\(página 40\)](#page-39-1)

**!** Debido al diseño mecánico de la pantalla táctil del ordenador, algunas zonas de la superficie de la pantalla pueden calentarse si se utiliza el ordenador durante un período prolongado de tiempo. Esto es normal y no indica una avería.

- $\boxed{13}$   $\boxed{\phantom{1}}$  (Botón de la Guía de funcionamiento de Edge Access) [\(página 44\)](#page-43-1)
- N Botón **3D**\* [\(página 45\)](#page-44-1)
- O Indicador luminoso del logotipo de **SONY** [\(página 115\)](#page-114-0)
- \* En los modelos equipados con una pantalla LCD válida para 3D solamente.

### <span id="page-12-0"></span>Parte posterior

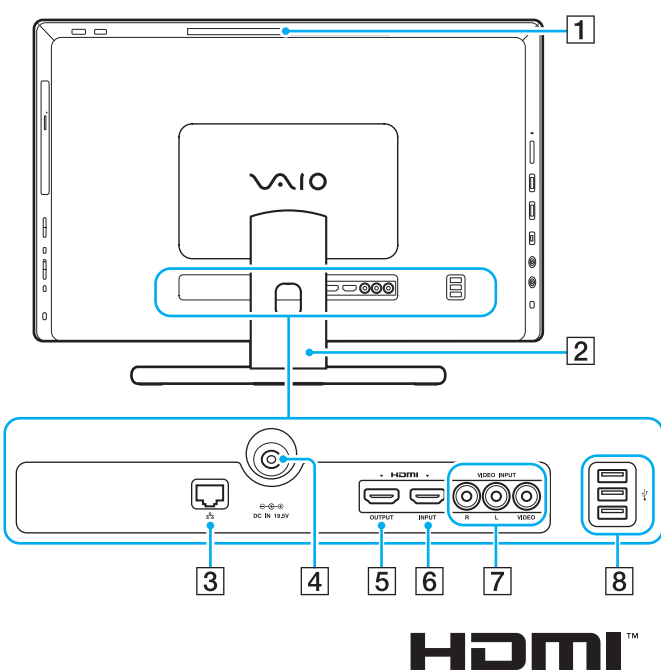

**HIGH-DEFINITION MULTIMEDIA INTERFACE** 

**!** El área que rodea la rejilla de ventilación (1) se calienta de forma extrema mientras l ordenador está encendido. Antes de tocarla, espere a que el ordenador se enfríe.

- $\P$  Reiilla de ventilación
- **2** Soporte de la base [\(página 124\)](#page-123-1)
- 3 Puerto LAN [\(página 78\)](#page-77-1)
- $\boxed{4}$  Puerto DC IN [\(página 18\)](#page-17-1)
- **5** Puerto **HDMI OUTPUT**<sup>\*1</sup> [\(página 91\)](#page-90-1)
- F Puerto **HDMI INPUT** [\(página 60\)](#page-59-1)
- G Conectores **VIDEO INPUT** [\(página 60\)](#page-59-1)
- $\boxed{8}$  Puertos USB<sup>\*2</sup> [\(página 102\)](#page-101-1)
- \*1 Es posible que no haya sonido de dispositivos de salida conectados al puerto **HDMI OUTPUT** durante los primeros segundos después de que comience la reproducción. No se trata de una avería.
- \*2 Compatible con el estándar USB 2.0.

### <span id="page-13-0"></span>Lado derecho

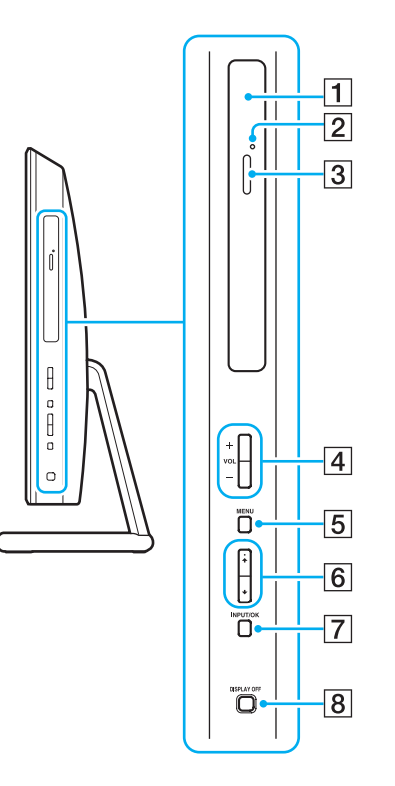

- 1 Unidad de disco óptico [\(página 50\)](#page-49-1)
- 2 Orificio de expulsión manual [\(página 154\)](#page-153-1)
- 3 Botón de expulsión de la unidad [\(página 50\)](#page-49-1)
- D Botones **VOL** (**+**/**-**) [\(página 62\)](#page-61-0)
- E Botón **MENU** [\(página 62\)](#page-61-0)
- 6 Botones  $\leftrightarrow$  (subir/bajar) [\(página 62\)](#page-61-0)
- G Botón **INPUT/OK** [\(página 62\)](#page-61-0)
- **8** Botón DISPLAY OFF [\(página 45\)](#page-44-1)

<span id="page-14-0"></span>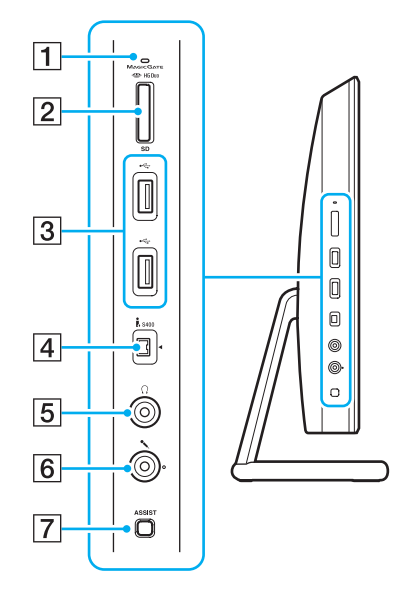

- $\boxed{1}$  Indicador de acceso de soportes [\(página 17\)](#page-16-0)
- <sup>2</sup> Ranura combinada "Memory Stick Duo"/tarjeta de memoria SD<sup>\*1</sup> [\(página 66\),](#page-65-1) [\(página 73\)](#page-72-1)
- $\boxed{3}$  Puertos USB<sup>\*2</sup> [\(página 102\)](#page-101-1)
- $\boxed{4}$  Puerto i.LINK de 4 patillas (S400) [\(página 104\)](#page-103-1)
- **5** Conexión de auriculares [\(página 90\)](#page-89-1)
- 6 Conexión de micrófono [\(página 101\)](#page-100-1)
- G Botón **ASSIST** [\(página 45\)](#page-44-1)
- \*1 Es compatible con la "Memory Stick" de tamaño Duo y la tarjeta de memoria SD. No obstante, no se pueden utilizar al mismo tiempo.
- \*2 Compatible con los estándares USB 2.0/3.0. Los puertos USB compatibles con el estándar USB 3.0 se identifican mediante su color azul.

### <span id="page-15-0"></span>Parte inferior

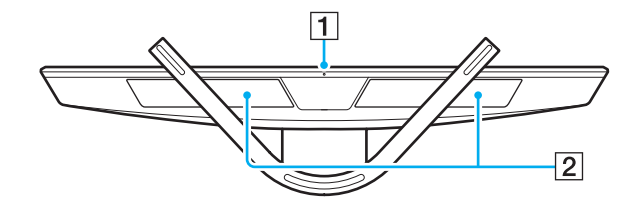

1 Micrófono incorporado (monoaural)

2 Altavoces incorporados (estéreo)/rejillas de ventilación

# <span id="page-16-1"></span><span id="page-16-0"></span>Sobre los indicadores luminosos

El ordenador incorpora los siguientes indicadores luminosos:

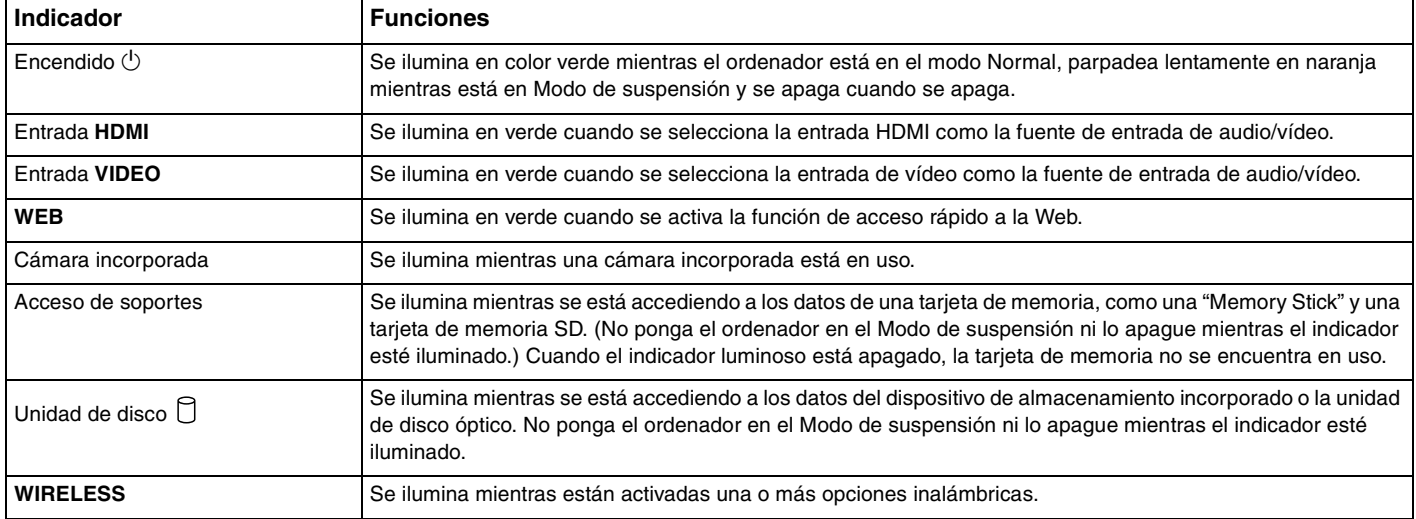

# <span id="page-17-2"></span><span id="page-17-0"></span>Configuración del ordenador

## <span id="page-17-1"></span>Conexión de una fuente de alimentación

Para conectar el ordenador a una fuente de alimentación de CA, se requiere un adaptador de CA.

### ✍

Utilice únicamente el adaptador de CA suministrado con el ordenador.

Para conectar el adaptador de CA

- **1** Enchufe un extremo del cable de alimentación (1) en el adaptador de CA (2).
- **2** Enchufe el otro extremo del cable de alimentación en una toma de CA (3).

<span id="page-18-0"></span>**3** Pase el cable del adaptador de CA por el agujero del soporte de la base y enchúfelo en el puerto DC IN (4).

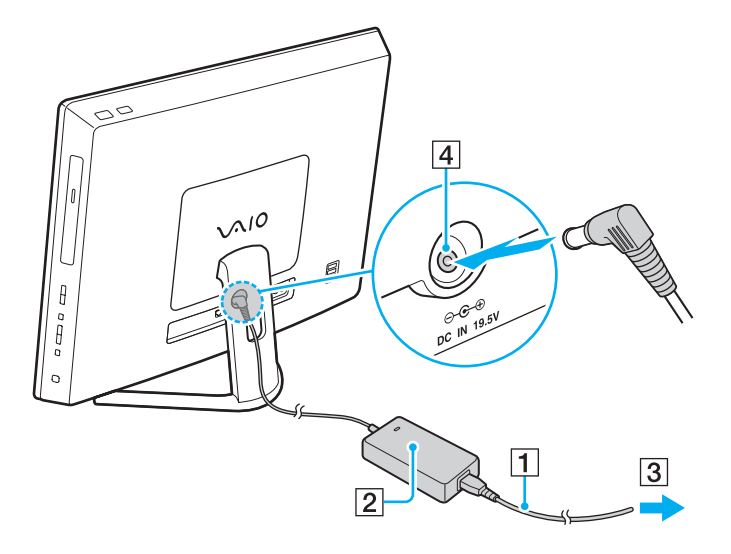

**!** La forma de la clavija de entrada de CC varía en función del adaptador de CA.

Si desenchufa el adaptador de CA del ordenador mientras está encendido, perderá todos los datos que no haya guardado.

#### ✍

Para desconectar el ordenador completamente de una fuente de alimentación de CA, apague el ordenador y desenchufe el adaptador de CA. Asegúrese de que la toma de CA tenga un fácil acceso.

# <span id="page-19-1"></span><span id="page-19-0"></span>Apagado seguro del ordenador

Para evitar la pérdida de información que no se haya guardado, asegúrese de que apaga el ordenador de modo seguro, tal como se indica a continuación.

Para apagar el ordenador

- **1** Desactive los dispositivos periféricos conectados al ordenador.
- **2** Guarde los datos y cierre todas las aplicaciones de software que estén funcionando.
- **3** Haga clic en **Inicio** y el botón **Apagar**.

Después de un breve período de tiempo, el ordenador se apagará automáticamente. Asegúrese de que se apaga el indicador de encendido.

# <span id="page-20-2"></span><span id="page-20-1"></span><span id="page-20-0"></span>Utilización de los modos de ahorro de energía

Además del modo de funcionamiento normal, el ordenador tiene un modo de ahorro de energía distinto llamado modo Suspender.

#### **!**

Apague el ordenador si no piensa utilizarlo durante un período prolongado de tiempo.

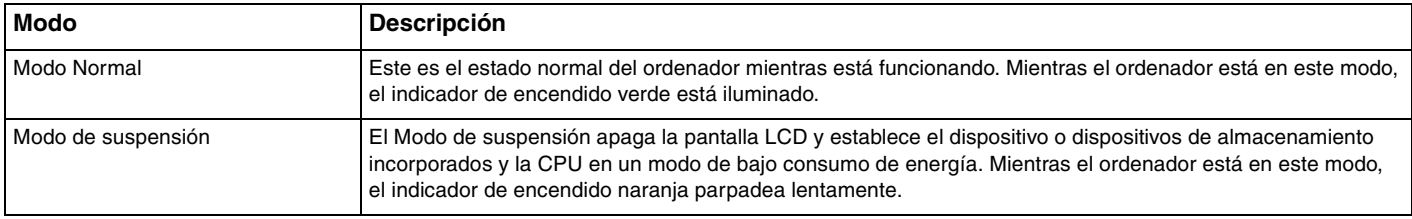

# <span id="page-21-0"></span>Utilización del Modo de suspensión

Para activar el Modo de suspensión

Haga clic en **Inicio**, en la flecha **de la lado del botón Apagar** y en **Suspender**.

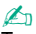

También puede pulsar el botón Suspender del teclado inalámbrico para que el ordenador pase al modo Suspender.

#### Para volver al modo Normal

- ❑ Pulse cualquier tecla del teclado inalámbrico.
- ❑ Haga clic en el botón del ratón inalámbrico.
- ❑ Mueva el ratón inalámbrico.
- ❑ Pulse el botón de encendido en el ordenador.

≰n<br>Le recomendamos que apague el interruptor de encendido en la parte inferior de su ratón inalámbrico cuando el ordenador pase al modo Suspender. Esto evitará que el ordenador vuelva al modo Normal cuando el ratón se mueva sin querer.

**!** Asegúrese de que la pila del teclado inalámbrico esté correctamente instalada y no esté gastada.

Si mantiene pulsado el botón de encendido durante más de cuatro segundos, el ordenador se apagará automáticamente. Perderá todos los datos que no haya guardado.

<span id="page-22-0"></span>Si no se usa el ordenador durante un cierto período de tiempo, entrará en el modo Suspender. Si desea modificar este comportamiento, puede cambiar la configuración del modo Suspender.

Para cambiar la configuración del modo Suspender

- **1** Haga clic en **Inicio**, **Panel de control**, **Hardware y sonido** y en **Opciones de energía**.
- **2** Haga clic en **Cambiar la configuración del plan** en el plan de energía actual.
- **3** Cambie el tiempo que tardará el ordenador en entrar en el modo Suspender y haga clic en **Guardar cambios**.

# $\sim$  24

# <span id="page-23-1"></span><span id="page-23-0"></span>Mantenimiento del ordenador en un estado óptimo

### Actualización del ordenador

Asegúrese de actualizar el ordenador VAIO con las siguientes aplicaciones de software para mejorar su eficacia, seguridad y funcionalidad.

**VAIO Update** le notifica automáticamente las nuevas actualizaciones disponibles en Internet y las descarga e instala en éste.

#### ❑ **Windows Update**

Haga clic en **Inicio**, **Todos los programas** y **Windows Update** y después siga las instrucciones en pantalla.

#### ❑ **VAIO Update 5**

Haga clic en **Inicio**, **Todos los programas** y **VAIO Update** y, a continuación, siga las instrucciones de la pantalla.

#### **!**

El ordenador debe estar conectado a Internet para descargar las actualizaciones.

## <span id="page-24-0"></span>Utilización del software antivirus del ordenador

Proteja el ordenador contra virus informáticos usando el software antivirus.

Puede mantener actualizado el software antivirus con las últimas actualizaciones descargándolas e instalándolas desde el sitio web del fabricante. Para actualizar el software antivirus, busque el que tiene instalado en el ordenador y siga los pasos que se indican.

#### **!** El ordenador debe estar conectado a Internet para descargar las actualizaciones.

#### ❑ **Trend Micro**:

- **1** Haga clic en **Inicio**, **Todos los programas**, **Trend Micro Titanium Maximum Security** y **Trend Micro Titanium Maximum Security**.
- **2** Siga las instrucciones en pantalla.
- ❑ **McAfee**:
	- **1** Haga clic en **Inicio**, **Todos los programas**, **McAfee** y **McAfee Internet Security** o **McAfee Total Protection**.
	- **2** Siga las instrucciones en pantalla.

#### ❑ **Norton Internet Security**:

- **1** Haga clic en **Inicio**, **Todos los programas**, **Norton Internet Security** y **LiveUpdate** o **Norton Internet Security**.
- **2** Siga las instrucciones en pantalla.

#### ✍

Consulte el archivo de ayuda que se incluye con el software para obtener más información.

#### **!**

El procedimiento real puede ser diferente del anteriormente descrito en función de la versión de software instalada en el ordenador. En dicho caso, siga las instrucciones de la pantalla.

# <span id="page-25-1"></span><span id="page-25-0"></span>Utilización de VAIO Care

Con **VAIO Care**, puede realizar comprobaciones y actualizaciones de redimiento regulares en el ordenador para mantenerlo en un nivel óptimo. Inicie **VAIO Care** cuando encuentre cualquier problema en el ordenador. **VAIO Care** le proporcionará las medidas adecuadas para resolver el problema.

### Para iniciar VAIO Care

❑ En los modelos con el botón **ASSIST**

Pulse el botón **ASSIST** con el ordenador encendido.

❑ En los modelos sin el botón **ASSIST**

Haga clic en **Inicio**, **Todos los programas** y **VAIO Care**.

#### ✍

Consulte el archivo de ayuda incluido con el **VAIO Care** para obtener más información.

En los modelos con el botón **ASSIST**, pulsando el botón **ASSIST** mientras el ordenador está apagado, se inicia **VAIO Care Rescue**. **VAIO Care Rescue** puede usarse para recuperar el ordenador en caso de emergencia, como por ejemplo, cuando Windows no se inicia.

# <span id="page-26-1"></span><span id="page-26-0"></span>¿Cómo utilizar el ordenador VAIO?

El siguiente apartado describe cómo obtener el máximo rendimiento del ordenador VAIO.

- ❑ **[¿Cómo utilizar el teclado? \(página 28\)](#page-27-0)**
- ❑ **[¿Cómo utilizar el ratón? \(página 35\)](#page-34-0)**
- ❑ **[¿Cómo utilizar la pantalla táctil? \(página 40\)](#page-39-0)**
- ❑ **[¿Cómo utilizar el Edge Access? \(página 44\)](#page-43-0)**
- ❑ **[¿Cómo utilizar los botones de función especial? \(página 45\)](#page-44-0)**
- ❑ **[¿Cómo utilizar la función de acceso rápido a la Web? \(página 47\)](#page-46-0)**
- ❑ **[¿Cómo utilizar la cámara incorporada? \(página 49\)](#page-48-0)**
- ❑ **[¿Cómo utilizar la unidad de disco óptico? \(página 50\)](#page-49-0)**
- ❑ **[¿Cómo utilizar la función 3D? \(página 58\)](#page-57-0)**
- ❑ **[¿Cómo utilizar la función de entrada HDMI/VIDEO? \(página 60\)](#page-59-0)**
- ❑ **[¿Cómo utilizar "Memory Stick"? \(página 66\)](#page-65-0)**
- ❑ **[¿Cómo utilizar otros módulos/tarjetas de memoria? \(página 73\)](#page-72-0)**
- ❑ **[¿Cómo utilizar Internet? \(página 77\)](#page-76-0)**
- ❑ **[¿Cómo utilizar la red \(LAN\)? \(página 78\)](#page-77-0)**
- ❑ **[¿Cómo utilizar la LAN inalámbrica? \(página 79\)](#page-78-0)**
- ❑ **[¿Cómo utilizar la función BLUETOOTH? \(página 84\)](#page-83-0)**

# <span id="page-27-1"></span><span id="page-27-0"></span>¿Cómo utilizar el teclado?

Junto con el ordenador, se suministra un teclado inalámbrico.

El teclado inalámbrico utiliza una disposición de teclas estándar con teclas adicionales que realizan funciones específicas.

**!** No se puede usar el teclado inalámbrico junto con la función de entrada HDMI/VIDEO [\(página 60\).](#page-59-0)

# <span id="page-28-1"></span><span id="page-28-0"></span>¿Cómo utilizar el teclado inalámbrico?

Con el teclado inalámbrico se suministra una pila alcalina AA. Antes de intentar utilizar el teclado inalámbrico, extraiga la tapa del compartimento para pilas (1) que está debajo del teclado inalámbrico e instale la pila AA suministrada (2) en el compartimento de la batería.

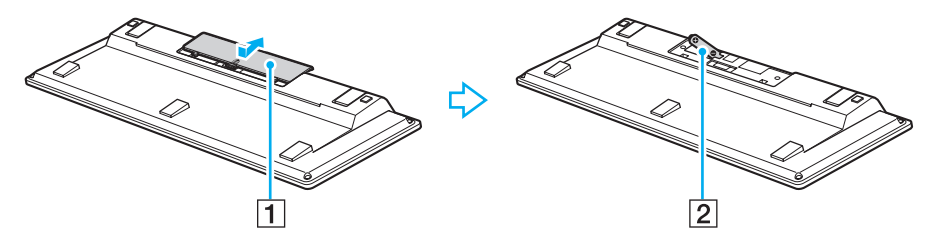

≰n<br>Si el teclado inalámbrico no funciona correctamente, puede que sea necesario sustituir la pila. Si el teclado inalámbrico no se va a utilizar durante un largo período de tiempo, extraiga la pila para evitar posibles daños debidos a fugas.

Si el teclado inalámbrico deja de utilizarse durante 20 minutos o más, el ordenador entra en modo Suspender. Para volver al modo Normal, pulse cualquier tecla del teclado inalámbrico.

**!** Para mantener una buena comunicación, utilice el teclado inalámbrico dentro de los límites de distancia estipulados para el teclado: aproximadamente 10 m del ordenador.

Evite el uso de dispositivos inalámbricos que intercambian señales de radio en la banda de 2,4 GHz al lado del teclado inalámbrico. Estos dispositivos pueden provocar interferencias de radio e impedir que el teclado funcione correctamente.

No coloque muebles u objetos de metal cerca del ordenador o del teclado inalámbrico, ya que pueden provocar interferencias de radio e impedir que el teclado funcione correctamente.

Asegúrese de utilizar una pila alcalina. Utilizar una pila incompatible puede dañar el teclado inalámbrico.

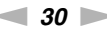

<span id="page-29-0"></span>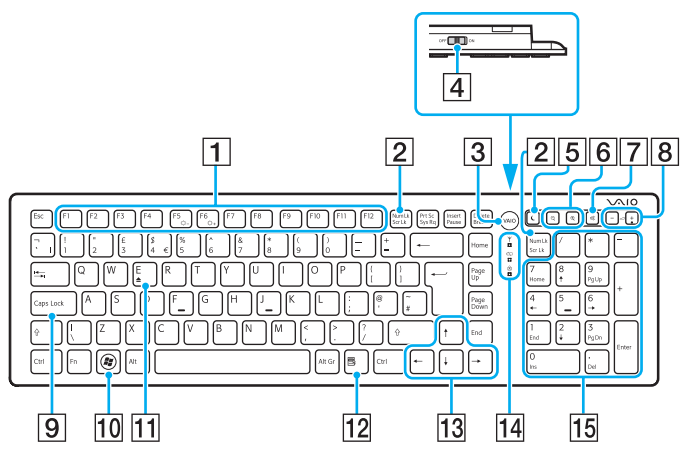

Desactivado mientras se utiliza la función de acceso rápido a la Web.

#### ✍

En la ilustración anterior se muestra un teclado inglés a modo de ejemplo. La apariencia del teclado inalámbrico puede ser diferente de la que se muestra en este manual debido a variaciones de las especificaciones.

#### $\P$  Teclas de función $^*$

Realizan tareas concretas. La tarea asociada a cada tecla de función varía en función de la aplicación de software, excepto las siguientes combinaciones con la tecla **Fn** para cambiar el brillo del LCD de la pantalla del ordenador.

**Fn**+**F5**: disminuye la intensidad del brillo de la pantalla LCD. **Fn**+**F6**: aumenta la intensidad del brillo de la pantalla LCD.

#### B Tecla **Num Lk**/**Scr Lk**\*

Activa/desactiva el modo de Num Lk. Para activar/desactivar el modo de Scr Lk, utilice esta tecla junto con la tecla **Fn**. Cuando el modo de Num Lk o de Scr Lk está activado

o desactivado, aparece el icono  $\hat{1}$  (Num Lock) o  $\hat{1}$  (Scroll Lock) en la barra de tareas junto con un mensaje emergente para indicar un cambio de modo.

#### ✍

Puede mantener el icono Num Lock y el icono Scroll Lock en la barra de tareas. Para ello, haga clic con el botón derecho del ratón en el icono  $\Delta$  de la barra de tareas, haga clic en **Personalizar iconos de notificación** y, a continuación, seleccione **Mostrar icono y notificaciones** del icono que desee.

#### C Botón **VAIO**\* [\(página 45\)](#page-44-0)

 $|4|$  Interruptor de encendido

Deslice este interruptor para encender y apagar el teclado inalámbrico.

#### **5 Botón Suspender**

Proporciona un nivel más bajo de consumo de energía. Para obtener más información sobre la administración de energía, consulte **[Utilización de los modos de ahorro de](#page-20-2)  [energía \(página 21\)](#page-20-2)**.

#### <span id="page-30-0"></span>F Botones de zoom\*

Cambian el tamaño de una imagen o un documento mostrado en cualquier software.

Para hacer la vista más pequeña y más lejana (alejar), pulse  $\bigcirc$ .

Para hacer la vista más grande y más cercana (acercar), pulse  $\bigoplus$ . Consulte el archivo de ayuda incluido con el **VAIO Control Center** para obtener más información.

#### G Botón de silencio

Enciende y apaga el volumen.

- $\boxed{8}$  Botones de control de volumen Aumentan (+) o reducen (-) el volumen.
- **9** Tecla Caps Lock

Activa/desactiva el modo de Caps Lock en el que las letras se escriben todas en mayúsculas.

- 10 Tecla Windows<sup>\*</sup> Muestra el menú **Inicio**.
- **T1** Tecla **E**<sup>\*</sup>

Expulsa la bandeja de la unidad de disco óptico cuando se usa junto con la tecla **Fn**.

 $\overline{12}$  Tecla de aplicaciones $\overline{ }$ 

Muestra un menú abreviado sensible al contexto (si lo hay).

- 13 Teclas de flechas de dirección Desplazan el puntero por la pantalla del ordenador.
- 14 Indicadores luminosos

(Batería): permanece apagada mientras que la pila AA del teclado inalámbrico tiene suficiente carga y parpadea cuando la pila empieza a agotarse.

 (Caps Lock): se enciende mientras está activado el modo de Caps Lock.

 (Conectar): permanece apagada mientras que el teclado inalámbrico está conectado correctamente al ordenador y parpadea durante alrededor de 10 minutos cuando se corta la conexión, por ejemplo, cuando se apaga el ordenador o entra en modo Suspender.

15 Teclado numérico

Utilice el teclado numérico para escribir números o para realizar cálculos matemáticos básicos.

<span id="page-31-0"></span>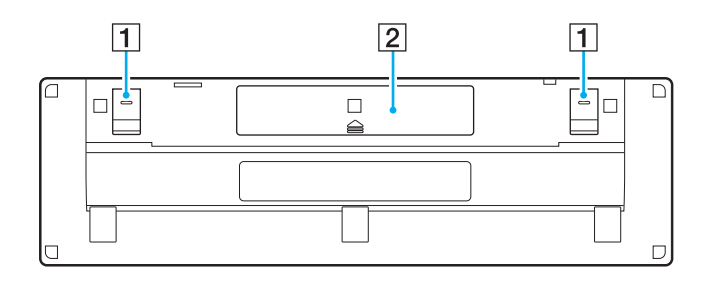

 $\boxed{1}$  Patillas del teclado

Ábralas para colocar el teclado inalámbrico en una posición más ergonómica.

2 Compartimento para pilas [\(página 29\)](#page-28-1) Compartimento de almacenamiento de la pila AA.

### <span id="page-32-0"></span>Para conectar el teclado inalámbrico

Cuando el teclado inalámbrico que se suministra no funcione, utilice el ratón inalámbrico incluido y siga estos pasos para volver a conectar el teclado con el ordenador. Puede realizar las operaciones de conexión utilizando también un teclado USB opcional.

#### $\mathbb{Z}_n$

Cuando se establece la contraseña de Windows en el ordenador, se puede usar el teclado en pantalla [\(página 44\)](#page-43-0) para iniciar el ordenador con entrada mediante contraseña. Sin embargo, cuando el ordenador tiene establecida la contraseña de encendido, el teclado en pantalla no está disponible para la entrada mediante contraseña y será necesario un teclado USB opcional.

#### **!** En circunstancias normales, no tiene que realizar las operaciones de conexión antes de utilizar el teclado inalámbrico.

Mientras que el teclado inalámbrico funcione correctamente, no realice las operaciones de conexión ya que puede provocar un mal funcionamiento.

- **1** Asegúrese de que la pila suministrada está bien colocada en el teclado inalámbrico y, a continuación, coloque el interruptor de encendido del teclado en la posición **OFF**.
- **2** Encienda el ordenador.
- **3** Si el ordenador tiene muchas cuentas de usuario, seleccione la que tenga derechos de administrador.

Si está configurada la contraseña de Windows en el ordenador, haga clic en  $\bigcirc$  en el margen inferior izquierdo de la pantalla, seleccione la casilla de verificación **Escribir sin el teclado (Teclado en pantalla)** y haga clic en **Aceptar**.

**4** Introduzca la contraseña de Windows con el teclado en pantalla y haga clic en  $\Box$ .

#### ✍

Si la contraseña introducida no aparece en el campo de entrada de la contraseña, haga clic en el campo para mostrar un cursor parpadeante y, a continuación, introduzca la contraseña de nuevo.

- <span id="page-33-0"></span>**5** Espere hasta que Windows se inicie y, a continuación, haga clic en **Inicio** y **Equipo**.
- **6** Haga doble clic en **Disco local (C:)**, **WConnectTool** y **WConnect**. Si aparece la ventana **Control de cuentas de usuario**, haga clic en **Sí**.
- **7** Espere hasta que aparezca la ventana de la utilidad de reconexión y, a continuación, coloque el interruptor de encendido del teclado inalámbrico en la posición **ON**.

### $\mathbb{Z}_n$

Puede pasar un rato hasta que aparezca la ventana de la utilidad.

**8** Espere hasta que la ventana de la utilidad notifique que el teclado inalámbrico ya debería funcionar y, a continuación, cierre la ventana de la utilidad.

# <span id="page-34-1"></span><span id="page-34-0"></span>¿Cómo utilizar el ratón?

Junto con el ordenador, se suministra un ratón inalámbrico.

El ratón inalámbrico no tiene cables que haya que enchufar y utiliza un sensor láser en lugar de una bola.

# <span id="page-35-0"></span>¿Cómo utilizar el ratón inalámbrico?

Con el ratón inalámbrico se suministra una pila alcalina AA. Antes de intentar utilizar el ratón inalámbrico, extraiga la tapa del compartimento para pilas (1) que está debajo del ratón inalámbrico e instale la pila AA suministrada (2) en el compartimento de la batería.

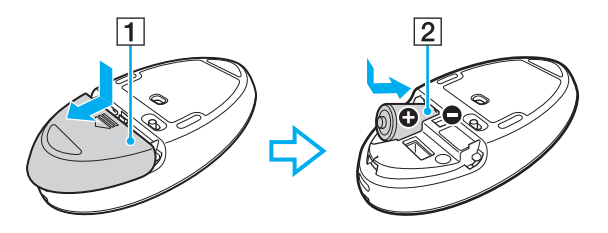

#### $\n *A*$

Si el ratón inalámbrico no funciona correctamente, puede que sea necesario sustituir la pila. Si el ratón inalámbrico no se va a utilizar durante un largo período de tiempo, extraiga la pila para evitar posibles daños debidos a fugas.

#### **!**

Para mantener una buena comunicación, utilice el ratón inalámbrico dentro de los límites de distancia estipulados para el ratón: aproximadamente 10 m del ordenador.

Evite el uso de dispositivos inalámbricos que intercambien señales de radio en la banda de 2,4 GHz al lado del ratón inalámbrico. Estos dispositivos pueden provocar interferencias de radio e impedir que el ratón funcione correctamente.

Utilice superficies como el papel estándar, tarjetas o tela que producen patrones de repetición mínimos.

Evite usar el ratón inalámbrico sobre superficies como espejos, cristal liso o revistas, que están impresas a medio tono.

No coloque muebles u objetos de metal cerca del ordenador o del ratón inalámbrico, ya que pueden provocar interferencias de radio e impedir que el ratón funcione correctamente.

Asegúrese de utilizar una pila alcalina. Utilizar una pila incompatible puede dañar el ratón inalámbrico.
<span id="page-36-0"></span>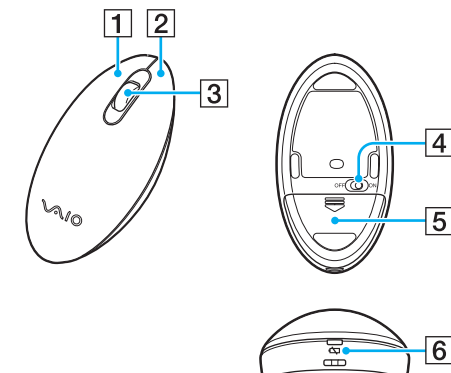

### $\boxed{1}$  Botón izquierdo

Haga clic o doble clic en el botón izquierdo para seleccionar elementos. Para arrastrar y colocar elementos, mantenga pulsado el botón izquierdo mientras desliza el ratón y suelte el botón para colocar el elemento.

#### 2 Botón derecho

Pulse una vez el botón derecho para mostrar un menú de accesos directos contextuales (si los hay).

#### **3** Rueda central

Haga girar la rueda central para desplazarse hacia arriba y hacia abajo por la página. Pulse la rueda una vez para bloquear la acción de desplazamiento y controlar el movimiento moviendo todo el ratón (la función de desplazamiento solo está disponible para las aplicaciones que la admiten).

#### $\overline{4}$  Interruptor de encendido

Deslice este interruptor para encender y apagar el ratón.

E Compartimento para pilas [\(página 36\)](#page-35-1) Compartimento de almacenamiento de la pila AA.

 $\boxed{6}$  Indicador de estado

Parpadea en color naranja cuando la pila del ratón se está agotando y se ilumina en color verde durante alrededor de 10 segundos cuando el ratón inalámbrico se enciende o se conecta al ordenador.

### <span id="page-37-0"></span>Para conectar el ratón inalámbrico

Cuando el ratón inalámbrico que se suministra no funcione, utilice el teclado inalámbrico incluido y siga estos pasos para volver a conectar el ratón con el ordenador. Puede realizar las operaciones de conexión utilizando también un ratón USB opcional.

### **!**

En circunstancias normales, no tiene que realizar las operaciones de conexión antes de utilizar el ratón inalámbrico.

Mientras que el ratón inalámbrico funcione correctamente, no realice las operaciones de conexión ya que puede provocar un mal funcionamiento.

- **1** Asegúrese de que la pila suministrada está bien colocada en el ratón inalámbrico, y a continuación coloque el interruptor de encendido del ratón en la posición **OFF**.
- **2** Encienda el ordenador.
- **3** Si el ordenador tiene muchas cuentas de usuario, pulse la tecla  $\rightarrow$  o  $\rightarrow$  para seleccionar la que tenga derechos de administrador y pulse la tecla **Enter**.
- **4** Espere hasta que se inicie Windows y, a continuación, pulse la tecla Windows del teclado inalámbrico para mostrar el menú **Inicio**.
- **5** Escriba **wconnect** y pulse la tecla **Enter**. Si aparece la ventana **Control de cuentas de usuario**, pulse la tecla  $\leftarrow$  o  $\rightarrow$  para seleccionar **Sí** y pulse la tecla **Enter**.
- **6** Espere hasta que aparezca la ventana de la utilidad de reconexión y, a continuación, coloque el interruptor de encendido del ratón inalámbrico en la posición **ON**.

#### $\mathbb{Z}_n$

Puede pasar un rato hasta que aparezca la ventana de la utilidad.

**7** Espere hasta que la ventana de la utilidad notifique que el mouse inalámbrico ya debería funcionar y, a continuación, cierre la ventana de la utilidad.

## <span id="page-38-0"></span>¿Cómo configurar las funciones del ratón?

- **1** Haga clic en **Inicio** y después en **Panel de control**.
- **2** Haga clic en **Mouse** en **Hardware y sonido**. Aparece la ventana **Propiedades: Mouse** .
- **3** Cambie la configuración.

## <span id="page-39-0"></span>¿Cómo utilizar la pantalla táctil?

Los sensores ópticos de infrarrojos incorporados en la pantalla táctil del ordenador permiten la interacción directa con el ordenador mediante los dedos. Puede realizar diferentes gestos en la pantalla táctil para compensar el funcionamiento del mouse, como seleccionar elementos y desplazarse.

**!**

La función de pantalla táctil se puede deshabilitar dependiendo de la aplicación de software que esté utilizando.

Algunas de las funciones de pantalla táctil no se pueden utilizar mientras la función de acceso rápido a la Web está activada.

El ordenador viene equipado con dos sensores ópticos y es compatible con la entrada táctil múltiple de hasta dos puntos. Al girar una imagen en la pantalla táctil, por ejemplo, puede que el ordenador no reconozca el gesto de giro correctamente, lo cual, no obstante, no indica un mal funcionamiento.

La función de pantalla táctil está desactivada mientras se usa la función de entrada HDMI/VIDEO. Consulte **[¿Cómo utilizar la función de entrada HDMI/](#page-59-0) [VIDEO? \(página 60\)](#page-59-0)** para obtener más información.

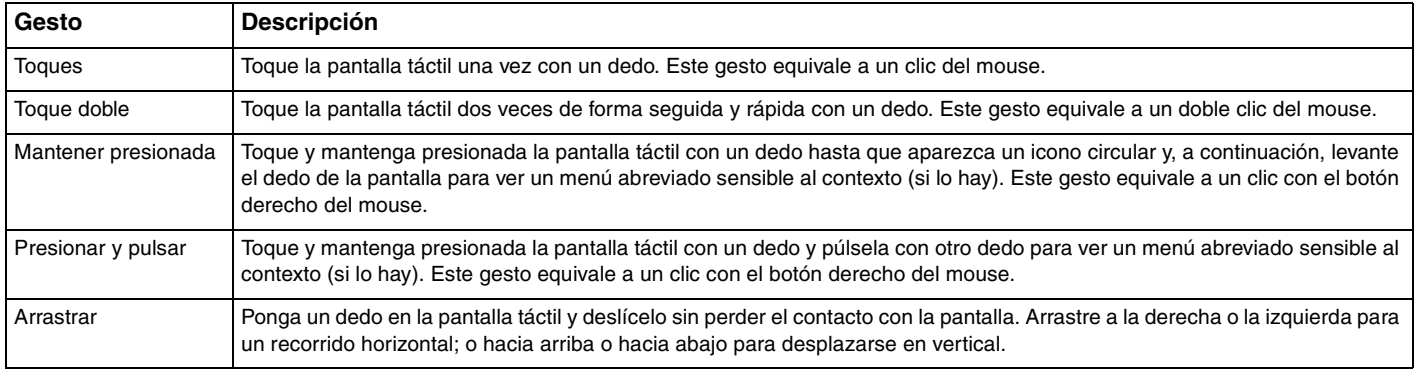

<span id="page-40-0"></span>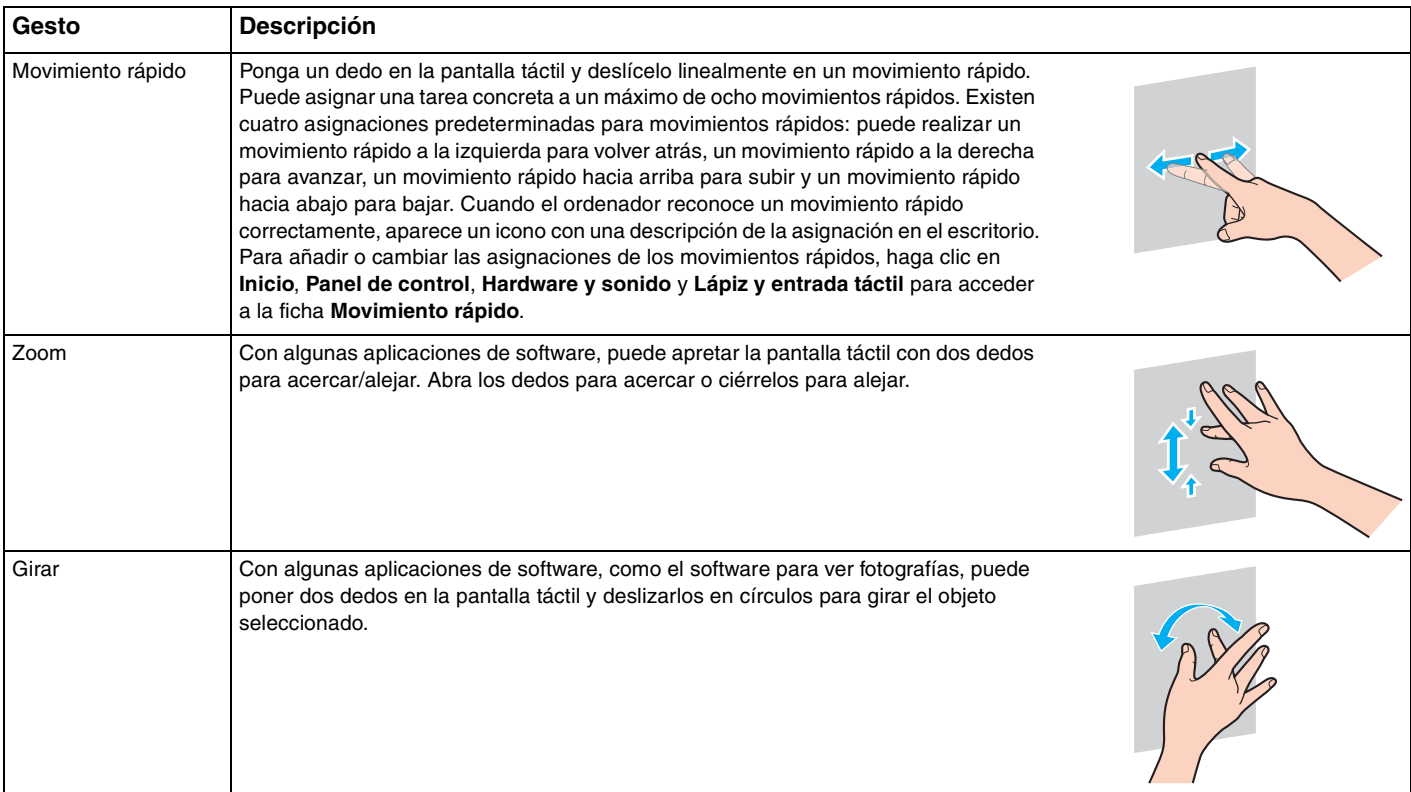

### <span id="page-41-0"></span>Para habilitar o deshabilitar la función de pantalla táctil

Para habilitar o deshabilitar la función de pantalla táctil siga estos pasos.

**1** Mantenga pulsado el icono  $\Box$  que se encuentra en el borde inferior derecho de la pantalla del ordenador durante más de dos segundos.

Aparece la ventana de configuración de la función táctil.

**2** Cambie la configuración para activar o desactivar la pantalla táctil y haga clic en **Aceptar**.

### ✍

Puede cambiar los PPP para ampliar el tamaño de visualización de la pantalla táctil de modo que sea más fácil utilizar la función táctil. Para ello, haga clic en **Inicio**, **Panel de control**, **Hardware y sonido**, **Pantalla** y **Establecer tamaño de texto personalizado (PPP)** y, a continuación, especifique sus preferencias. No obstante, cambiar los PPP podría distorsionar la visión de la pantalla si utiliza una aplicación de software que no sea compatible o si visualiza un sitio web no compatible. Dependiendo del modelo que haya adquirido, el tamaño del texto puede estar establecido como **Más grande** de forma predeterminada.

### <span id="page-42-0"></span>Notas sobre el uso de la pantalla táctil

- ❑ Para repetir los toques, asegúrese de levantar el dedo al menos 4 mm de la pantalla táctil después de cada toque.
- ❑ Cuando ocurra algo involuntario al dar los toques, asegúrese de que ninguna otra parte del cuerpo, incluida la ropa, está en contacto con la pantalla táctil. La pantalla táctil puede incluso responder a un toque dado por un insecto que entre en contacto con la pantalla.
- ❑ Asegúrese de tocarla suavemente con la yema de los dedos, no con todo el dedo. Si el área de contacto con la pantalla táctil va más allá de las especificaciones de la función de la pantalla táctil, el ordenador podría no reconocer el toque.
- ❑ Dependiendo del punto de toque en la pantalla, la sensibilidad de la pantalla táctil varía. Esto es normal y no indica una avería.
- ❑ Los toques suaves siempre funcionan. El grado de presión ejercida no cuenta, ya que la pantalla táctil utiliza tecnología óptica.
- ❑ En el momento de la entrega, el embellecedor frontal está cubierto con la película protectora. No use la pantalla táctil sin quitar la película protectora puesto que puede disminuir la sensibilidad táctil.

## <span id="page-43-0"></span>¿Cómo utilizar el Edge Access?

El Edge Access proporciona acceso instantáneo a diversas funciones, como omitir el siguiente capítulo, acercar o alejar texto y fotos y mostrar el teclado en pantalla. Puede usar dichas funciones tocando las secciones de cristal negro que rodean los bordes de la pantalla del ordenador.

### **!**

El Edge Access está desactivado en el momento de la entrega. Primero será necesario pulsar  $\Box$  (Botón de la Guía de funcionamiento de Edge Access) y activar el Edge Access. El botón se encuentra en el borde inferior derecho de la pantalla del ordenador [\(página 12\).](#page-11-0)

Para obtener más información sobre el Edge Access, consulte la Guía de funcionamiento de Edge Access. Para acceder

a la Guía de funcionamiento de Edge Access, toque  $\Box$ .

Para habilitar o deshabilitar el Edge Access

Para habilitar o deshabilitar el Edge Access siga estos pasos.

**1** Mantenga pulsado el icono  $\Box$  que se encuentra en el borde inferior derecho de la pantalla del ordenador durante más de dos segundos.

Aparece la ventana de configuración de la función táctil.

**2** Cambie la configuración para habilitar o deshabilitar el Edge Access y haga clic en **Aceptar**.

**!** El Edge Access solo está disponible con el sistema operativo Windows. No está disponible con algunas funciones, que funcionan sin el sistema operativo Windows, por ejemplo la función de acceso rápido a la Web o la función de entrada HDMI/VIDEO.

## <span id="page-44-0"></span>¿Cómo utilizar los botones de función especial?

Su ordenador dispone de botones especiales que facilitan el uso de funciones específicas del ordenador.

### $\boxed{\mathsf{Q}}$

Es posible que algunas funciones y opciones de esta sección no se encuentren disponibles en su ordenador. Consulte las especificaciones para conocer la configuración de su ordenador.

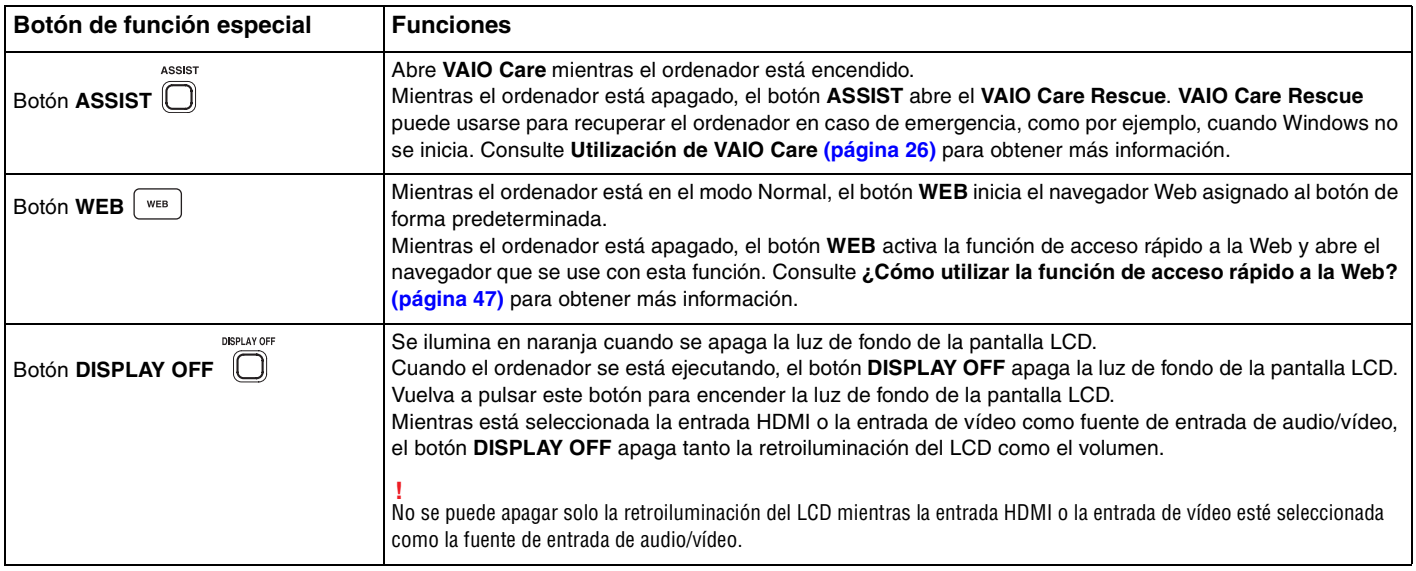

<span id="page-45-0"></span>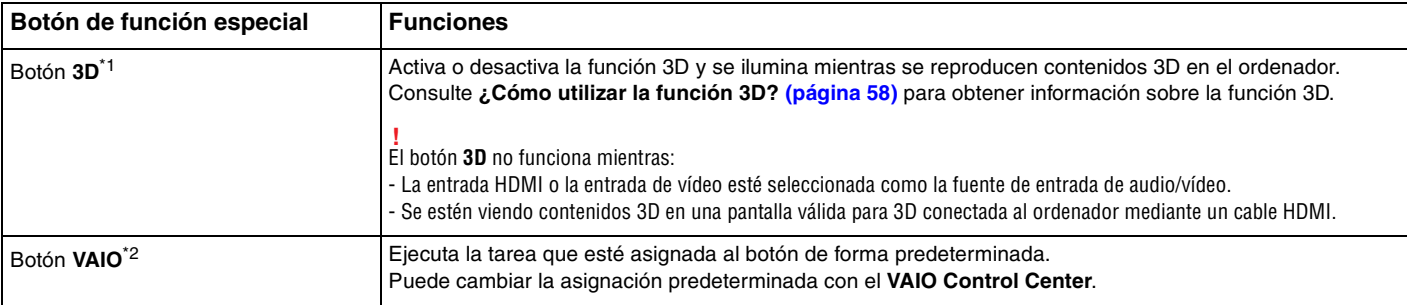

\*1 En los modelos equipados con una pantalla LCD válida para 3D solamente.

\*2 Situado en el teclado inalámbrico [\(página 29\)](#page-28-0).

## <span id="page-46-1"></span><span id="page-46-0"></span>¿Cómo utilizar la función de acceso rápido a la Web?

La función de acceso rápido a la Web le permite acceder inmediatamente a Internet sin abrir el sistema operativo Windows.

## ¿Cómo activar la función de acceso rápido a la Web?

Para activar la función de acceso rápido a la Web, el ordenador debe estar apagado.

Para activar la función de acceso rápido a la Web

- **1** Pulse el botón **WEB** del ordenador.
- **2** Siga las instrucciones del asistente de configuración inicial. Una vez que haya completado la configuración inicial, el navegador Web usado con la función de acceso rápido a la Web se abrirá pulsando el botón **WEB** desde la siguiente vez.

## ¿Cómo salir de la función de acceso rápido a la Web?

#### **!** Para abrir el sistema operativo Windows, en primer lugar es necesario salir de la función de acceso rápido a la Web.

Para salir de esta función, proceda del siguiente modo:

- Haga clic en el icono situado en la esquina inferior izquierda de la pantalla.
- ❑ Pulse el botón **WEB**.
- ❑ Pulse el botón de encendido del ordenador.

Para obtener información detallada sobre cómo usar o restringir la función de acceso rápido a la Web, haga clic en el

icono situado en la esquina inferior derecha de la pantalla.

 $\sim$  47 $\sim$ 

## <span id="page-47-0"></span>Notas sobre cómo utilizar la función de acceso rápido a la Web

Mientras está activada la función de acceso rápido a la Web, no puede usar:

- ❑ botón **ASSIST**.
- ❑ ninguna tecla de función, la tecla **Scr Lk**, ni la tecla **E** en combinación con la tecla **Fn** para accesos directos.
- ❑ los botones de zoom y el botón **VAIO** en el teclado inalámbrico.
- ❑ ningún puerto ni conector excepto el puerto DC IN, el puerto LAN, los puertos USB y el conector de los auriculares.
- ❑ la ranura de "Memory Stick Duo" y la ranura de tarjeta de memoria **SD**.
- ❑ algunas funciones de pantalla táctil.

# <span id="page-48-0"></span>¿Cómo utilizar la cámara incorporada?

Su ordenador está equipado con una cámara incorporada.

Con el software de comunicación, como el **Windows Live Messenger**, puede hacer una conferencia de vídeo a través de Internet. Para obtener información sobre cómo utilizar el software, consulte el archivo de ayuda que se incluye con el software.

### ✍

Utilice la función de inclinación de pantalla para ajustar el ángulo de visualización de la cámara incorporada [\(página 9\)](#page-8-0).

El indicador de la cámara incorporada se ilumina mientras una cámara incorporada está en uso.

El software instalado en el ordenador varía en función de la configuración del equipo.

Para hacer una llamada de vídeo usando Windows Live Messenger

**1** Haga clic en **Inicio**, **Todos los programas** y **Windows Live Messenger**.

### $\mathbb{Z}_n$

Para hacer una llamada de vídeo tendrá que registrarse en **Windows Live Messenger**.

Para mostrar imágenes desde la cámara incorporada

- **1** Haga clic en **Inicio**, **Todos los programas**, **ArcSoft Webcam Suite** y **WebCam Companion 4**.
- **2** Haga clic en **Capturar** (Capture).

≰n<br>Si no puede capturar imágenes correctamente, por ejemplo, que las imágenes capturadas no se ven bien, haga clic en la resolución actual de la captura de imágenes en la parte superior derecha de la ventana principal y baje la resolución.

## <span id="page-49-0"></span>¿Cómo utilizar la unidad de disco óptico?

El ordenador dispone de una unidad de disco óptico.

### $\boxed{\mathsf{Q}}$

Es posible que algunas funciones y opciones de esta sección no se encuentren disponibles en su ordenador. Consulte las especificaciones para conocer la configuración de su ordenador.

### Para insertar un disco

- **1** Encienda el ordenador.
- **2** Pulse el botón de expulsión de la unidad (1) o las teclas **Fn+E** para abrir la unidad de disco. La bandeja de la unidad se desliza hacia afuera.

<span id="page-50-0"></span>**3** Sujete la parte posterior de la bandeja de la unidad con una mano, coloque un disco en el centro de la bandeja de la unidad con la etiqueta orientada hacia usted y empuje suavemente hacia la bandeja de la unidad hasta que el disco encaje con un clic.

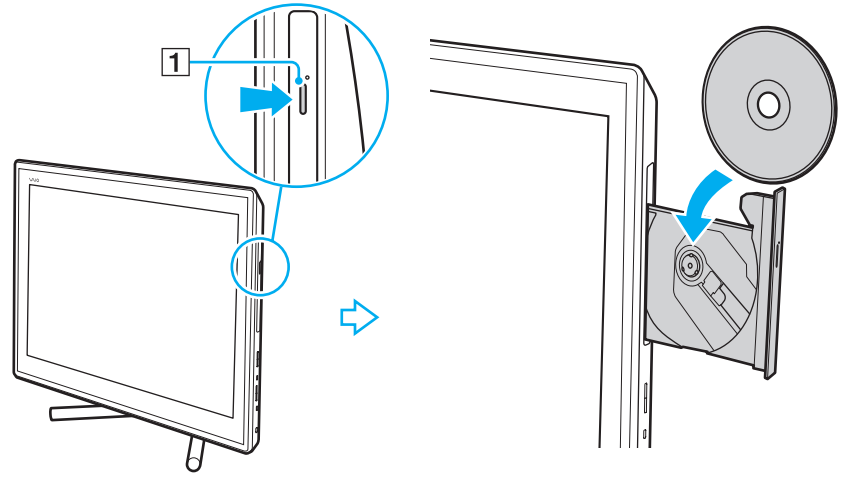

### **!**

No ejerza presión sobre la bandeja de la unidad. Asegúrese de sujetar la parte trasera de la bandeja de la unidad cuando coloque o quite un disco de la bandeja de la unidad.

**4** Cierre la bandeja de la unidad empujándola con suavidad.

### **!**

No extraiga el disco óptico cuando el ordenador se encuentre en el modo Suspender. Asegúrese de devolver el ordenador al modo Normal antes de extraer el disco.

## <span id="page-51-0"></span>Discos compatibles

El ordenador lee y graba soportes multimedia CD, DVD y Blu-ray Disc™, según el modelo adquirido.

Consulte el siguiente cuadro de referencia para conocer el tipo de unidad de disco óptico que admiten los diferentes tipos de soporte.

> RG: reproducible y grabable R: reproducible pero no grabable –: ni reproducible ni grabable

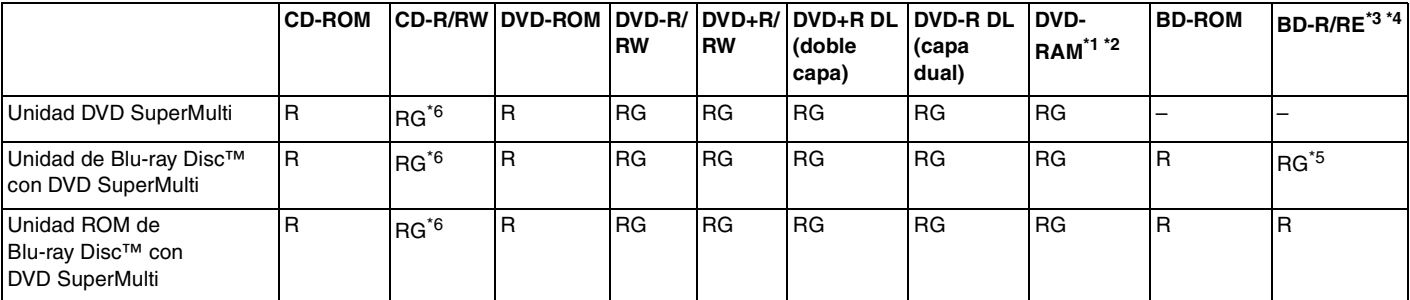

La unidad DVD SuperMulti del ordenador no admite el cartucho DVD-RAM. Utilice discos sin cartucho o con un cartucho extraíble.

\*2 No se admite la grabación de datos en discos DVD-RAM de una sola cara (2,6 GB) compatibles con la versión 1.0 de DVD-RAM. No se admite el disco de revisión 5.0 de la versión 2.2 de DVD-RAM/12X-SPEED DVD-RAM.

\*3 La unidad de Blu-ray Disc del ordenador no admite discos BD-RE, versión 1.0 ni soportes Blu-ray Disc con un cartucho.

\*4 El soporte BDXL™ Disc no es compatible.

\*5 Admite la escritura de datos en discos BD-R, versión 1.1/1.2/1.3 Parte 1 (discos de una sola capa con una capacidad de 25 GB, discos de capa dual con una capacidad de 50 GB) y discos BD-RE, versión 2.1 Parte 1 (discos de una sola capa con una capacidad de 25 GB, discos de capa dual con una capacidad de 50 GB).

 $*6$  No se admite la escritura de datos en discos CD-RW de alta velocidad.

<span id="page-52-0"></span>**!** Esta unidad está diseñada para reproducir discos que sean conformes a la norma de Compact Disc (CD). DualDiscs y algunos discos de música codificados con tecnologías de protección de copyright no son conformes a la norma de Compact Disc (CD). Por tanto, es posible que estos discos no sean compatibles con esta unidad.

Antes de comprar discos vírgenes o grabados para usarlos con el ordenador VAIO, lea con atención las indicaciones en el embalaje de los discos para asegurarse de que su lectura y escritura es compatible con las unidades de disco óptico del ordenador. Sony NO garantiza la compatibilidad de las unidades de disco ópticas de VAIO con discos que no cumplan con el estándar oficial de "CD", "DVD" o "Blu-ray Disc". EL USO DE DISCOS NO COMPATIBLES PUEDE PRODUCIR DAÑOS GRAVES EN EL VAIO O GENERAR CONFLICTOS DE SOFTWARE Y HACER QUE EL SISTEMA SE BLOQUEE. Para cualquier cuestión acerca del formato de los discos, póngase en contacto con el editor de los discos grabados o con el fabricante de los vírgenes.

### ✍

No se admite la grabación en discos de 8 cm.

#### **!**

Para reproducir de forma continua soportes multimedia Blu-ray Disc protegidos por copyright, actualice la clave AACS. La actualización de la clave AACS requiere acceso a Internet.

Al igual que con otros dispositivos de soportes ópticos, las circunstancias podrían limitar la compatibilidad o evitar la reproducción de soportes Blu-ray Disc. Los ordenadores VAIO podrían no admitir la reproducción de películas en soportes grabados en formatos AVC o VC1 a altas tasas de bits.

Para algunos contenidos de soportes multimedia DVD y BD-ROM se necesita la configuración regional. Si la configuración de región de la unidad de disco óptico no coincide con la codificación de región del disco, no se podrá llevar a cabo la reproducción.

A menos que la pantalla externa sea compatible con el estándar Protección de contenido digital de ancho de banda alto (HDCP), no puede reproducir o ver el contenido de soportes multimedia Blu-ray Disc protegidos por copyright.

Algunos contenidos pueden restringir la salida de vídeo a una definición estándar o prohibir la salida de vídeo analógico. Cuando emite señales de vídeo a través de conexiones digitales, como una conexión HDMI o una conexión DVI, se recomienda encarecidamente aplicar un HDCP digital que cumpla con la normativa medioambiental para lograr una compatibilidad y calidad de visualización óptimas.

Salga de todas las utilidades residentes en la memoria cuando reproduzca o escriba en un disco ya que esto puede causar el mal funcionamiento del ordenador.

## <span id="page-53-0"></span>Notas sobre cómo utilizar la unidad de disco óptico

### Notas sobre la grabación de datos en un disco

- ❑ Utilice únicamente discos circulares. No utilice discos de otras formas (estrella, corazón, tarjeta, etc.), ya que podrían dañar la unidad óptica.
- ❑ No golpee ni sacuda el ordenador mientras la unidad de disco óptico esté escribiendo datos en un disco.
- ❑ No enchufe o desenchufe el cable de alimentación o el adaptador de CA mientras la unidad de disco óptico esté escribiendo datos en un disco.

### Notas sobre la reproducción de discos

Para conseguir un rendimiento óptimo durante la reproducción de discos, siga estas recomendaciones:

- ❑ Es posible que algunos reproductores de CD y unidades de disco óptico no puedan reproducir CD de audio creados con soporte CD-R o CD-RW.
- ❑ Es posible que algunos reproductores DVD y unidades de disco óptico no puedan reproducir DVD creados con soporte DVD+R DL, DVD-R DL, DVD+R, DVD+RW, DVD-R, DVD-RW o DVD-RAM.
- ❑ Cuando el ordenador está equipado con una unidad Blu-ray Disc, puede reproducir Blu-ray Disc. Sin embargo, es posible que no pueda reproducir algunos contenidos de Blu-ray Disc o el ordenador puede volverse inestable durante la reproducción de Blu-ray Disc. Para reproducir contenidos con normalidad, descargue e instale las últimas actualizaciones del software de reproducción de Blu-ray Disc usando **VAIO Update**. Para obtener información sobre cómo usar el **VAIO Update**, consulte **[Actualización del ordenador \(página 24\)](#page-23-0)**.
- ❑ Dependiendo del entorno del sistema, puede encontrar interrupciones de sonido o pérdida de marcos durante la reproducción de AVC HD.
- ❑ No deje el ordenador en el modo de ahorro de energía cuando esté reproduciendo un disco.

## <span id="page-54-0"></span>Notas sobre los códigos de regiones

Los indicadores de código regional están etiquetados en los discos o paquetes para indicar en qué región y en qué tipo de reproductor se puede reproducir el disco. Si el código regional indica "all" puede reproducir el disco en la mayoría de regiones del mundo. Si el código regional de su área de residencia es diferente del de la etiqueta, no podrá reproducir el disco en el ordenador.

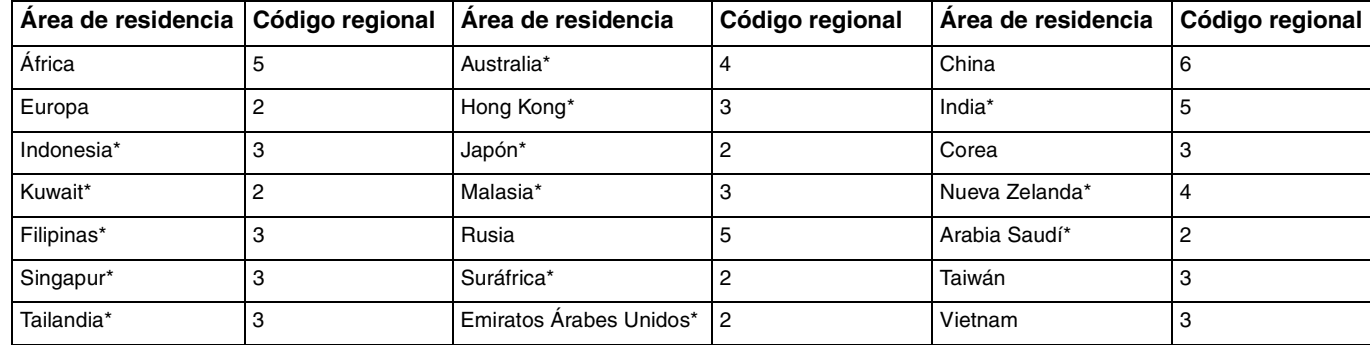

Para averiguar el código regional de su área de residencia, consulte la siguiente tabla.

Los códigos de región no están asignados a la unidad de disco óptico del ordenador de forma predeterminada.

<span id="page-55-0"></span>Si es la primera vez que reproduce un vídeo en DVD en el ordenador, siga estos pasos antes de insertar el disco:

- **1** Haga clic en **Inicio** y en **Equipo**.
- **2** Haga clic con el botón derecho del ratón en la unidad de disco óptico y seleccione **Propiedades**.
- **3** Haga clic en la ficha **Hardware**.
- **4** Seleccione la unidad óptica en la lista **Todas las unidades de disco** y haga clic en **Propiedades**.
- **5** Haga clic en la ficha **Región de DVD**.
- **6** Seleccione una región de la lista y haga clic en **Aceptar**.

**!** Puede cambiar el código regional solamente un número limitado de veces. Cuando haya superado este número, el código regional de la unidad quedará permanentemente asignado y no podrá volver a cambiarlo. La reconfiguración del ordenador no restablecerá esta cuenta. Cualquier anomalía causada por el cambio de los parámetros del código regional de la unidad no estará cubierta por la garantía.

## <span id="page-56-0"></span>Reproducción de discos

Para reproducir un disco

**1** Inserte un disco en la unidad de disco óptico.

**!** Antes de reproducir disco, cierre todos los programas que estén ejecutándose.

**2** Si no aparece nada en el escritorio, haga clic en **Inicio**, **Todos los programas** y en el software que desee para reproducir el disco.

Para obtener información sobre cómo utilizar el software, consulte el archivo de ayuda que se incluye con el software.

## Copia de archivos en discos

Para copiar archivos en un disco

**1** Inserte un disco grabable en la unidad de disco óptico.

**!** Antes de copiar archivos en un disco, cierre todos los programas que estén ejecutándose.

**2** Si no aparece nada en el escritorio, haga clic en **Inicio**, **Todos los programas** y en el software de grabación de discos que desee para copiar los archivos al disco. Para obtener información sobre cómo utilizar el software, consulte el archivo de ayuda que se incluye con el software.

 $\blacktriangleleft$  $\blacktriangleleft$  $\blacktriangleleft$  57 $\blacktriangleright$ 

## <span id="page-57-1"></span><span id="page-57-0"></span>¿Cómo utilizar la función 3D?

Si el ordenador está equipado con una pantalla LCD válida para 3D, puede usar la función 3D que permite ver varios tipos de contenidos 3D en la pantalla del ordenador o pantallas externas válidas para 3D, como un TV 3D, usando la vanguardista tecnología 3D.

Las gafas 3D especialmente diseñadas se incluyen con el ordenador. Utilícelas y disfrute de una nueva experiencia 3D.

Para obtener información detallada sobre cómo reproducir contenidos 3D y usar las gafas 3D, consulte **Enjoying 3D: Guía de información**.

### $\Omega$

Es posible que algunas funciones y opciones de esta sección no se encuentren disponibles en su ordenador. Consulte las especificaciones para conocer la configuración de su ordenador.

#### **!**

Si el ordenador está equipado con unidad Blu-ray Disc, pero no con una pantalla LCD válida para 3D, puede ver los contenidos 3D solamente en una pantalla externa compatible con 3D conectada al ordenador mediante un cable HDMI. Consulte **[Reproducción de soportes Blu-ray 3D Disc \(página 95\)](#page-94-0)** para obtener más información.

<span id="page-58-0"></span>Qué se puede hacer con la función 3D

- ❑ En los modelos equipados con una pantalla LCD válida para 3D
	- ❑ Reproducir soportes Blu-ray 3D™ Disc en el ordenador
	- ❑ Ver imágenes 3D en la pantalla del ordenador conectando un dispositivo válido para 3D al puerto **HDMI INPUT** del ordenador
	- ❑ Usar la función de 3D simulado (la función de conversión 2D a 3D) mientras se ven contenidos 3D en la pantalla del ordenador

Esta función permite ver contenidos 2D (como soportes DVD o vídeos) en 3D simulado.

**!**

No se puede usar la función de 3D simulado mientras la entrada HDMI o la entrada de vídeo esté seleccionada como la fuente de entrada de audio/vídeo.

- ❑ Ver imágenes 3D en un TV 3D conectado al ordenador mediante un cable HDMI [\(página 96\)](#page-95-0)
- ❑ En los modelos equipados sin una pantalla LCD válida para 3D
	- ❑ Ver imágenes 3D en un TV 3D conectado al ordenador mediante un cable HDMI [\(página 96\)](#page-95-0)

## <span id="page-59-1"></span><span id="page-59-0"></span>¿Cómo utilizar la función de entrada HDMI/VIDEO?

El ordenador está equipado con un puerto **HDMI INPUT** y conectores **VIDEO INPUT** que le permiten conectar un dispositivo de audio/vídeo externo, como una grabadora de vídeo HDD y un reproductor de videojuegos. Con la función de entrada HDMI/VIDEO puede recibir señales de audio y vídeo de alta definición desde el dispositivo conectado y reproducir contenidos de audio/vídeo en el ordenador sin encender éste e iniciar Windows.

**!** No se pueden capturar señales de audio/vídeo que procedan de un puerto **HDMI INPUT** o los conectores **VIDEO INPUT** y guardarlas en un archivo en el ordenador.

Cuando se cambia la fuente de entrada de audio/vídeo a la entrada HDMI o la entrada de vídeo mientras se ven contenidos como Blu-ray Disc, soportes DVD o programas grabados de TV en la pantalla del ordenador, la reproducción puede detenerse automáticamente. Si ocurre esto, vuelva a cambiar la fuente de entrada a la entrada de ordenador e inicie la reproducción de nuevo.

## <span id="page-60-0"></span>Conexión de un dispositivo externo de audio/vídeo

Para conectar un dispositivo externo de audio/vídeo al puerto **HDMI INPUT** o los conectores **VIDEO INPUT** [\(página 13\),](#page-12-0) es necesario disponer de un cable HDMI o un cable de audio/vídeo con conectores triples RCA.

**!** Con el ordenador no se incluyen cables HDMI o cables de audio/vídeo con conectores triples RCA. Asegúrese de disponer de uno previamente.

Asegúrese de utilizar un cable HDMI aprobado por HDMI Licensing, LLC.

### Para conectar un dispositivo externo de audio/vídeo al ordenador

- **1** Conecte un extremo de un cable HDMI o un cable de audio/vídeo con conector triple RCA a un puerto o conectores adecuados de un dispositivo externo de audio/vídeo.
- **2** Enchufe el otro extremo del puerto **HDMI INPUT** o los conectores **VIDEO INPUT** del ordenador.
- **3** Encienda el dispositivo conectado.

El indicador luminoso de entrada **HDMI** o el indicador luminoso de entrada **VIDEO** se ilumina en verde dependiendo de la fuente de entrada de audio/vídeo. En caso contrario, pulse el botón **INPUT/OK** [\(página 62\)](#page-61-1) para conmutar la fuente de entrada de audio/vídeo a la entrada HDMI o la entrada de vídeo.

### ✍

No es necesario encender el ordenador e iniciar Windows para conmutar la fuente de entrada de audio/vídeo.

## <span id="page-61-1"></span><span id="page-61-0"></span>¿Cómo utilizar la los botones de control de entrada HDMI/VIDEO?

Los botones de control de entrada HDMI/VIDEO están situados en la parte derecha del ordenador [\(página 14\)](#page-13-0) para las operaciones con función de entrada HDMI/VIDEO, incluyendo las selecciones de fuente de entrada y las operaciones de menús en pantalla (OSD).

La siguiente tabla describe la(s) tarea(s) asignada a cada botón de control.

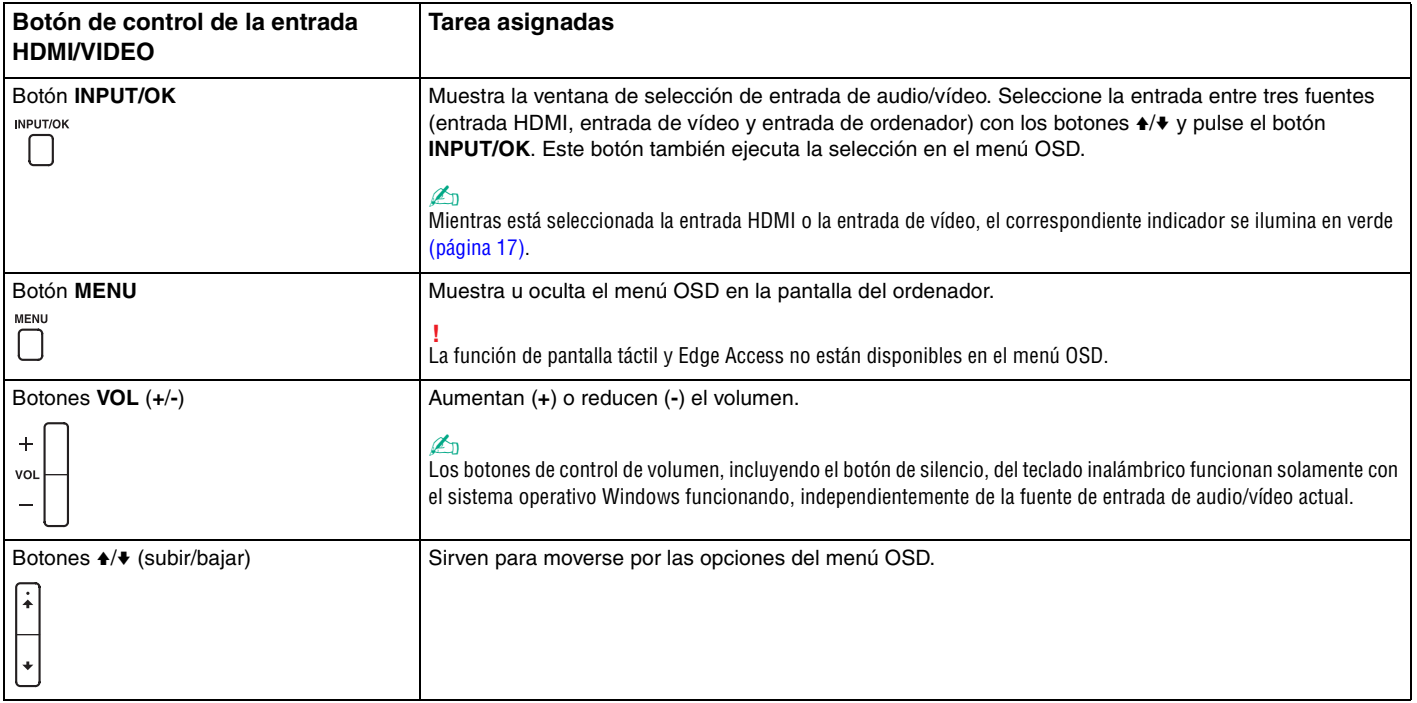

## <span id="page-62-0"></span>¿Cómo utilizar el menú OSD?

El menú OSD sirve para personalizar el ordenador, adaptándose a sus preferencias.

Pulse el botón MENU de la parte derecha del ordenador para mostrar el menú OSD y utilice los botones  $\leftrightarrow$  para moverse por las opciones hasta que encuentre la que desee.

## <span id="page-63-0"></span>¿Cómo utilizar la función de entrada HDMI/VIDEO?

A continuación se encuentra una lista de algunos de los ajustes que pueden resultar útiles para usar la función de entrada HDMI/VIDEO.

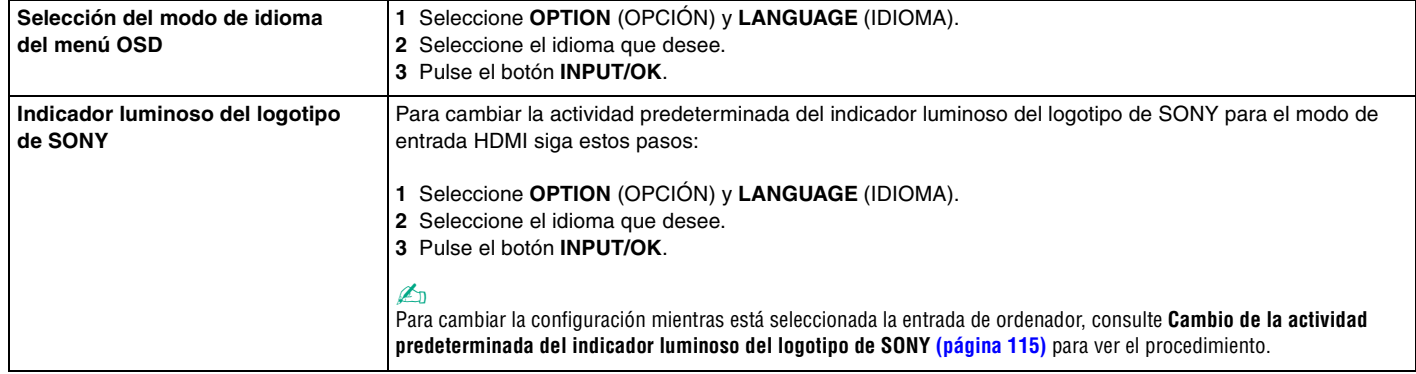

<span id="page-64-0"></span>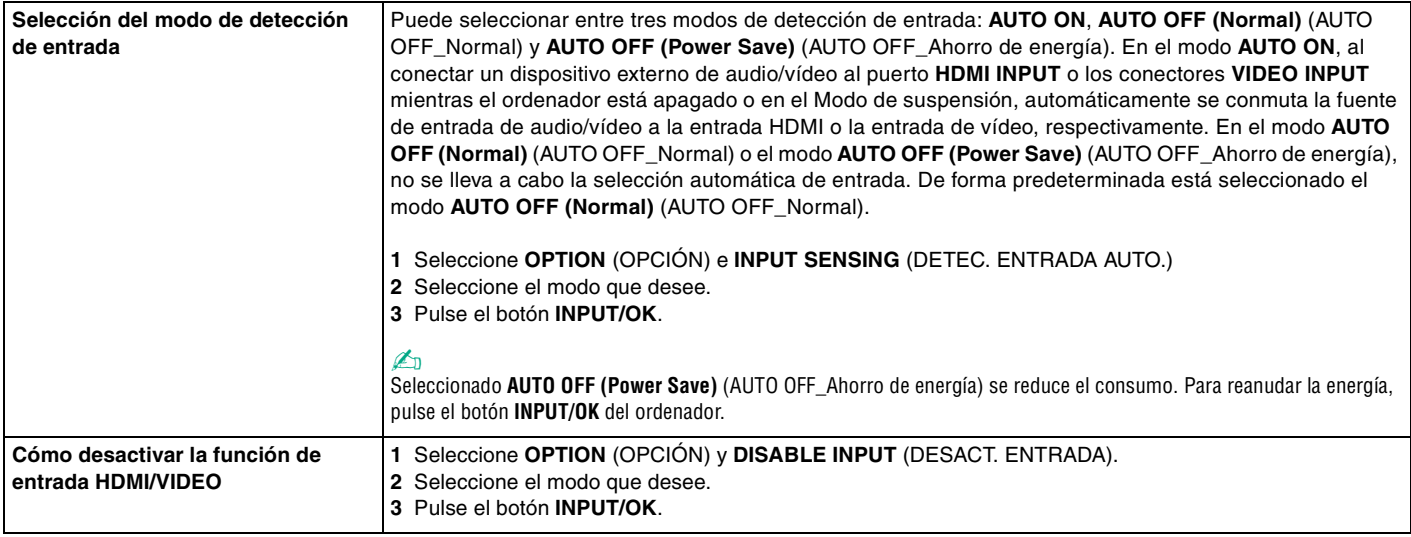

# <span id="page-65-0"></span>¿Cómo utilizar "Memory Stick"?

Una "Memory Stick" es un soporte de grabación IC compacto, portátil y versátil diseñado especialmente para intercambiar y compartir datos digitales con productos compatibles, tales como cámaras digitales, teléfonos móviles y otros. Se puede utilizar para el almacenamiento de datos externos, por ser extraíble.

## Antes de usar "Memory Stick"

La ranura de "Memory Stick Duo" del ordenador puede alojar los siguientes tamaños y tipos de soporte multimedia:

- ❑ "Memory Stick Duo"
- ❑ "Memory Stick PRO Duo"
- ❑ "Memory Stick PRO-HG Duo"

**!** El ordenador solo admite "Memory Stick" de tamaño Duo y no es compatible con "Memory Stick" de tamaño estándar.

### ✍

La ranura "Memory Stick Duo" también funciona como la ranura para tarjetas de memoria **SD**.

Para obtener la última información sobre "Memory Stick", visite [http://www.sony.net/memorycard/.](http://www.sony.net/memorycard/)

## <span id="page-66-0"></span>¿Cómo introducir y extraer una "Memory Stick"?

### Para insertar una "Memory Stick"

- **1** Localice la ranura para "Memory Stick Duo" [\(página 15\)](#page-14-0).
- **2** Sujete la "Memory Stick" con la flecha señalando hacia la ranura.
- **3** Deslice cuidadosamente la "Memory Stick" hacia el interior de la ranura hasta que encaje con un clic. No introduzca el soporte en la ranura a la fuerza.

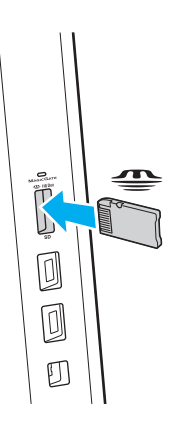

### <span id="page-67-0"></span>✍

Si no es posible insertar la "Memory Stick" en la ranura de forma sencilla, retírela con cuidado y compruebe que la está insertando en la dirección correcta.

Cuando inserte la "Memory Stick" en la ranura por primera vez, es posible que se le pida que instale el software del controlador. Si se le pide, siga las instrucciones de la pantalla para instalarlo.

El sistema detecta automáticamente la "Memory Stick", mostrándose su contenido. Si no aparece nada en el escritorio, haga clic en **Inicio**, **Equipo** y haga doble clic en el icono del soporte "Memory Stick".

El icono de "Memory Stick" aparecerá en la ventana **Equipo** después de insertar una "Memory Stick" en la ranura.

**!**

Antes de utilizar una "Memory Stick Micro" ("M2"), asegúrese de que la inserta en un adaptador "M2" Duo. Si inserta el soporte directamente en la ranura para "Memory Stick Duo" sin el adaptador, es posible que no pueda volver a sacarlo.

### <span id="page-68-0"></span>Para extraer una "Memory Stick"

**!** No extraiga la "Memory Stick" mientras el indicador de acceso de soportes esté encendido. Si lo hace, podrá perder datos. Puesto que grandes volúmenes de datos pueden necesitar mucho tiempo para cargarse, compruebe que el indicador esté apagado antes de retirar la "Memory Stick".

- **1** Localice la ranura para "Memory Stick Duo" [\(página 15\)](#page-14-0).
- **2** Compruebe que el indicador de acceso de soportes esté apagado.
- **3** Empuje la "Memory Stick" hacia el ordenador y suéltela. La "Memory Stick" sale del ordenador.
- **4** Saque la "Memory Stick" de la ranura.

**!** Retire siempre la "Memory Stick" con cuidado, ya que podría saltar inesperadamente.

## <span id="page-69-0"></span>¿Cómo formatear una "Memory Stick"?

Para formatear una "Memory Stick"

La "Memory Stick" ha sido formateada de forma predeterminada y está lista para su uso.

Si desea volver a formatear el soporte con su ordenador, siga estos pasos.

**!** Asegúrese de utilizar el dispositivo que está diseñado para formatear los soportes y que es compatible con las "Memory Stick" cuando formatee los soportes.

Si formatea la "Memory Stick" se borrarán todos los datos guardados en el soporte. Antes de formatear el soporte, asegúrese de que no contiene datos valiosos.

No extraiga la "Memory Stick" de la ranura mientras la está formateando. Podría causar una avería.

- **1** Localice la ranura para "Memory Stick Duo" [\(página 15\)](#page-14-0).
- **2** Deslice cuidadosamente la "Memory Stick" hacia el interior de la ranura hasta que encaje con un clic.
- **3** Haga clic en **Inicio** y en **Equipo**.
- **4** Haga clic con el botón derecho en el icono de la "Memory Stick" y seleccione **Formatear**.
- **5** Haga clic en **Restaurar valores predeterminados**.

**!** El tamaño de la unidad de asignación y del sistema de archivos puede cambiar.

No seleccione **NTFS** en la lista desplegable **Sistema de archivos** puesto que puede provocar problemas de funcionamiento.

### ✍

El proceso de formateado se completará más rápidamente si selecciona **Formato rápido** en **Opciones de formato**.

- <span id="page-70-0"></span>**6** Haga clic en **Iniciar**.
- **7** Siga las instrucciones en pantalla.

### **!**

El tiempo que se tarda en formatear la "Memory Stick" depende del tipo de soporte.

## <span id="page-71-0"></span>Notas sobre cómo utilizar la "Memory Stick"

- ❑ Se ha comprobado la compatibilidad de este ordenador con soportes "Memory Stick" de Sony con capacidad de hasta 32 GB, disponibles a partir de junio de 2011. Sin embargo, no todas las "Memory Stick" tienen compatibilidad garantizada.
- ❑ Cuando la introduzca en la ranura, sujete la "Memory Stick" con la flecha apuntando en la dirección correcta. Para evitar daños en el ordenador o en el soporte, si la "Memory Stick" no entrara suavemente en la ranura, no emplee la fuerza.
- ❑ Tenga cuidado al insertar o retirar una "Memory Stick" de una ranura. No lo fuerce ni al insertarlo en la ranura ni al extraerlo de ella.
- ❑ Introducir una "Memory Stick" con múltiples adaptadores de conversión no garantiza la compatibilidad.
- ❑ "MagicGate" es el nombre genérico de la tecnología de protección de copyright desarrollada por Sony. Utilice "Memory Stick" con el logotipo de "MagicGate" para sacar mayor partido a esta tecnología.
- ❑ Excepto para uso personal, es contrario a los derechos de la propiedad intelectual usar cualquier dato de audio o imagen que haya grabado sin el previo consentimiento de sus respectivos propietarios del derecho de copia. En consecuencia, las "Memory Stick" con datos protegidos por copyright solo se pueden usar dentro de la ley.
- ❑ No introduzca más de una tarjeta de memoria en la ranura. Una inserción incorrecta del soporte puede dañar el ordenador y el soporte.
# <span id="page-72-0"></span>¿Cómo utilizar otros módulos/tarjetas de memoria?

## ¿Cómo utilizar la tarjeta de memoria SD?

El ordenador está equipado con una ranura para tarjeta de memoria **SD**. Puede utilizar esta ranura para transferir datos entre cámaras digitales, cámaras de grabación de vídeo, reproductores de música y otros dispositivos de audio/vídeo.

### Antes de usar la tarjeta de memoria SD

La ranura de la tarjeta de memoria **SD** de su ordenador puede alojar las siguientes tarjetas de memoria:

- ❑ Tarjeta de memoria SD
- ❑ Tarjeta de memoria SDHC
- ❑ Tarjeta de memoria SDXC

#### ✍

La ranura para tarjetas de memoria **SD** también funciona como la ranura "Memory Stick Duo".

Para obtener la información más reciente sobre las tarjetas de memoria compatibles, consulte **[Más información sobre el](#page-4-0)  [ordenador VAIO \(página 5\)](#page-4-0)** para visitar el sitio Web de asistencia adecuado.

<span id="page-73-0"></span>Para insertar una tarjeta de memoria SD

- **1** Localice la ranura de la tarjeta de memoria **SD** [\(página 15\).](#page-14-0)
- **2** Sujete la tarjeta de memoria SD con la flecha señalando hacia la ranura.
- **3** Deslice cuidadosamente la tarjeta de memoria SD hacia el interior de la ranura hasta que oiga un clic. No introduzca la tarjeta en la ranura a la fuerza.

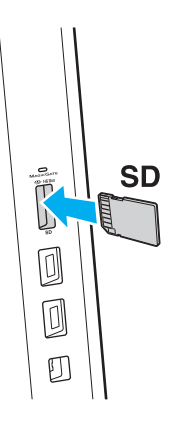

#### ✍

Cuando inserte la tarjeta de memoria SD en la ranura por primera vez, es posible que se le pida que instale el software del controlador. Si se le pide, siga las instrucciones de la pantalla para instalarlo.

El icono de la tarjeta de memoria SD aparecerá en la ventana **Equipo** después de insertar la tarjeta en la ranura.

<span id="page-74-0"></span>Para extraer una tarjeta de memoria SD

- **1** Localice la ranura de la tarjeta de memoria **SD** [\(página 15\).](#page-14-0)
- **2** Compruebe que el indicador de acceso de soportes esté apagado.
- **3** Empuje la tarjeta de memoria SD hacia el ordenador y suéltela. La tarjeta se expulsará.
- **4** Tire de la tarjeta para sacarla de la ranura.

### <span id="page-75-0"></span>Notas sobre cómo usar tarjetas de memoria

#### Notas generales sobre el uso de la tarjeta de memoria

- ❑ Asegúrese de usar tarjetas de memoria que cumplan con las normas admitidas por su ordenador.
- ❑ Cuando la introduzca en la ranura, sujete la tarjeta de memoria con la flecha apuntando en la dirección correcta. Para evitar daños en el ordenador o en el soporte, si la tarjeta de memoria no entrara suavemente en la ranura, no emplee la fuerza.
- ❑ Tenga cuidado al insertar o retirar la tarjeta de memoria de una ranura. No lo fuerce ni al insertarlo en la ranura ni al extraerlo de ella.
- ❑ No extraiga la tarjeta de memoria mientras el indicador de acceso de soportes esté encendido. Si lo hace, podrá perder datos.
- ❑ No trate de insertar una tarjeta de memoria ni un adaptador de tarjeta de memoria de un tipo diferente en la ranura para tarjetas de memoria. Puede que resulte difícil retirar una tarjeta o un adaptador de tarjeta de memoria incompatible de una ranura y además puede producir daños en el ordenador.
- ❑ No introduzca más de una tarjeta de memoria en la ranura. Una inserción incorrecta del soporte puede dañar el ordenador y el soporte.

Notas sobre cómo usar la tarjeta de memoria SD

- ❑ El ordenador ha sido probado y hallado compatible solo con las principales tarjetas de memoria disponibles desde junio de 2011. No obstante, no está garantizada la compatibilidad de todas las tarjetas.
- ❑ Se han probado y hallado compatibles con el ordenador las tarjetas de memoria SD (hasta 2 GB), tarjetas de memoria SDHC (hasta 32 GB) y tarjetas de memoria SDXC (hasta 64 GB).
- ❑ Algunos tipos de tarjetas de memoria SD como, por ejemplo, las que tienen UHS (función de transferencia de datos con velocidad ultraalta) puede calentarse de un modo extremo debido al acceso continuado a las tarjetas de memoria. En este caso, espere un tiempo antes de extraer la tarjeta de memoria hasta que enfríe.

# <span id="page-76-0"></span>¿Cómo utilizar Internet?

Antes de usar Internet, necesitará registrarse con un proveedor de servicios de Internet (ISP) y configurar los dispositivos necesarios para conectar el ordenador a Internet.

El ISP le puede facilitar los siguientes tipos de servicio de conexión a Internet:

- ❑ Fibra hasta el hogar (FTTH)
- ❑ Línea de abonado digital (DSL)
- ❑ Módem por cable
- ❑ Satélite
- ❑ Acceso telefónico

Para obtener información detallada sobre los dispositivos necesarios para acceder a Internet y cómo conectar el ordenador, póngase en contacto con su ISP.

#### ✍

Para conectar el ordenador a Internet mediante la función LAN inalámbrica, deberá configurar la red LAN inalámbrica. Consulte **[¿Cómo utilizar la LAN](#page-78-0)  [inalámbrica? \(página 79\)](#page-78-0)** para obtener más información.

**!** Cuando conecte el ordenador a Internet, asegúrese de tomar las medidas de seguridad necesarias para proteger el ordenador contra las posibles amenazas en línea.

Dependiendo del contrato de servicio con el ISP, es posible que necesite conectar un dispositivo de módem externo, por ejemplo un módem de teléfono USB, un módem DSL o un módem de cable, al ordenador para conectarse a Internet. Para obtener instrucciones detalladas sobre la configuración de la conexión y del módem, consulte el manual que se incluye con éste.

# <span id="page-77-0"></span>¿Cómo utilizar la red (LAN)?

Puede conectar el ordenador a redes de tipo 1000BASE-T/100BASE-TX/10BASE-T con un cable de LAN. Conecte un extremo de un cable LAN (no suministrado) a un puerto LAN de la parte posterior del ordenador y el otro extremo, a la red. Para obtener información sobre configuraciones y dispositivos necesarios para el acceso LAN, consulte con su administrador de red.

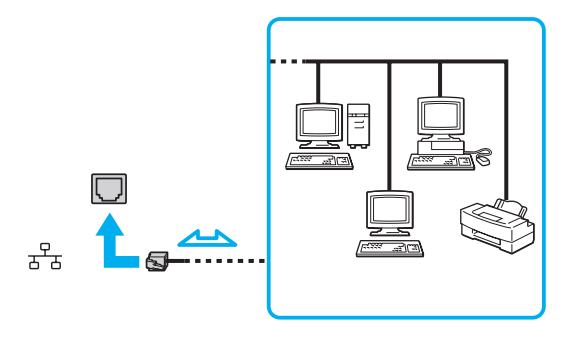

 $\mathbb{Z}_\mathbb{D}$ <br>Puede conectar su ordenador a cualquier red sin cambiar la configuración predeterminada.

#### **!**

No enchufe ningún cable telefónico en el puerto LAN del ordenador.

Si se conectan las líneas telefónicas que se mencionan a continuación al puerto LAN, la elevada corriente eléctrica puede dañar, sobrecalentar o incendiar el puerto.

- Líneas telefónicas domésticas (interfono altavoz-micrófono) o de uso en empresas (teléfono de múltiples líneas para empresas)
- Línea de abonado a teléfono público
- Centralita telefónica (PBX)

# <span id="page-78-1"></span><span id="page-78-0"></span>¿Cómo utilizar la LAN inalámbrica?

La LAN inalámbrica (WLAN) permite al ordenador conectarse a una red a través de una conexión inalámbrica.

### $\boxed{\mathsf{Q}}$

La WLAN utiliza el estándar IEEE 802.11a/b/g/n, que especifica el tipo de tecnología utilizado. Consulte las especificaciones para conocer la configuración de su ordenador.

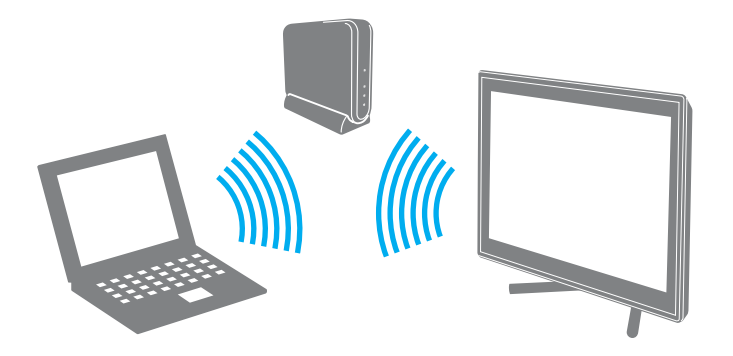

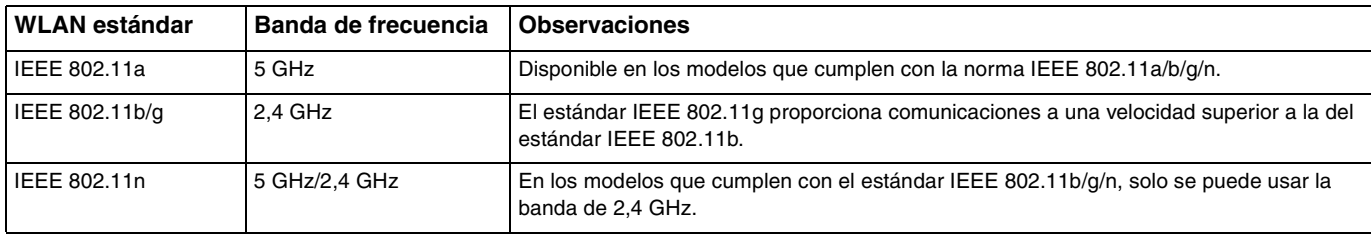

### <span id="page-79-0"></span>Notas sobre el uso de la función de LAN inalámbrica

Notas generales sobre el uso de la función de LAN inalámbrica

- ❑ En ciertos países o regiones, está restringido el uso de la función WLAN (por ejemplo, el número de canales).
- ❑ Los estándares IEEE 802.11a y IEEE 802.11n no se encuentran disponibles en redes ad-hoc.
- ❑ Varios dispositivos utilizan la banda de 2,4 GHz con la que funcionan los dispositivos de LAN inalámbrica. Aunque los dispositivos de LAN inalámbrica utilizan la tecnología para minimizar las interferencias de radio de otros dispositivos que utilizan la misma banda, estas interferencias pueden hacer que las velocidades de comunicación sean más lentas o que se produzcan problemas en las comunicaciones.
- ❑ La velocidad y el rango de comunicación pueden variar dependiendo de las siguientes condiciones:
	- ❑ Distancia entre los dispositivos de comunicación
	- ❑ Presencia de obstáculos entre los dispositivos
	- ❑ Configuración del dispositivo
	- ❑ Condiciones de radio
	- ❑ Entornos ambientales que incluyan la presencia de paredes y materiales de dichas paredes
	- ❑ Software en uso
- ❑ Las comunicaciones pueden verse cortadas dependiendo de las condiciones de radio.
- ❑ Es posible que la velocidad real de comunicación no sea tan rápida como la que se muestra en el ordenador.
- ❑ La aplicación de productos WLAN que cumplan con diferentes estándares que usen la misma banda en la misma red inalámbrica pueden ver reducida la velocidad de comunicación debido a interferencias de radio. Teniendo esto en cuenta, los productos WLAN están diseñados para reducir la velocidad de comunicación con el fin de asegurar las comunicaciones con otro producto WLAN si cumple con una norma diferente que utilice la misma banda. Cuando la velocidad de comunicación no sea tan rápida como sería de esperar, cambiando el canal inalámbrico en el punto de acceso quizás aumente la velocidad de comunicación.

#### <span id="page-80-0"></span>Nota sobre el cifrado de datos

El estándar WLAN incluye los métodos de cifrado: Wired Equivalent Privacy (WEP o privacidad equivalente de conexión), que es un protocolo de seguridad, y Wi-Fi Protected Access 2 (WPA2 o acceso protegido inalámbrico), y Wi-Fi Protected Access (WPA o acceso protegido inalámbrico). Propuesto conjuntamente por el IEEE y la Wi-Fi Alliance, el WPA2 y WPA se basan en estándares y aportan mejoras de seguridad interoperable que aumentan el grado de protección de los datos y el control del acceso en las redes Wi-Fi actuales. El WPA se ha diseñado para ser compatible con la especificación IEEE 802.11i. Utiliza el TKIP (protocolo de integridad de claves temporales), un protocolo de cifrado de datos mejorado, además de la autenticación del usuario mediante 802.1X y EAP (protocolo de autenticación ampliable). El cifrado de datos protege la conexión inalámbrica vulnerable existente entre los clientes y los puntos de acceso. Además de este método, existen otros mecanismos de seguridad LAN comunes que permiten garantizar la privacidad: la protección por contraseña, el cifrado de un extremo a otro, las redes privadas virtuales y la autenticación. WPA2, la segunda generación de WPA, proporciona mayor protección de datos y control de acceso a las redes y también está diseñado para asegurar todas las versiones de dispositivos 802.11, incluidos el 802.11b, 802.11a, 802.11g y 802.11n, de bandas múltiples y modos múltiples. Además, al estar basado en el estándar IEEE 802.11i ratificado, WPA2 proporciona seguridad a escala legal, ya que aplica la norma FIPS 140-2 del National Institute of Standards and Technology (NIST, Instituto nacional de estándares y tecnología) compatible con el algoritmo de cifrado AES y la autenticación basada en 802.1X. WPA2 es compatible con versiones anteriores de WPA.

### <span id="page-81-0"></span>Inicio de las comunicaciones LAN inalámbricas

Primero es necesario establecer las comunicaciones de LAN inalámbrica entre el ordenador y el punto de acceso (no suministrado). Consulte también **Ayuda y soporte técnico de Windows** para obtener más información. Para obtener ayuda para configurar una red inalámbrica, haga clic en **Inicio**, **Todos los programas** y **VAIO Easy Connect**, y siga las instrucciones en pantalla de **Configuración de conexión fácil a Internet**.

**!** Para obtener información detallada para seleccionar el canal que el punto de acceso utilizará, vea el manual del punto de acceso.

#### Para iniciar las comunicaciones LAN inalámbricas

- **1** Asegúrese de que el punto de acceso esté configurado. Consulte el manual que acompaña al punto de acceso para obtener más información.
- **2** Haga clic en **Inicio**, **Todos los programas** y **VAIO Smart Network** o haga clic en el icono de **VAIO Smart Network** que se encuentra en la barra de tareas.
- **3** Haga clic en el conmutador al lado de **Wireless LAN** para cambiarlo a **On** en la ventana **VAIO Smart Network**. Asegúrese de que el indicador **WIRELESS** está encendido.
- **4** Haga clic en **all** o **R** en la barra de tareas.
- **5** Seleccione el punto de acceso que desee y haga clic en **Conectar**.

### <span id="page-82-0"></span>Detención de las comunicaciones LAN inalámbricas

Para detener las comunicaciones LAN inalámbricas

Haga clic en el conmutador al lado de **Wireless LAN** para cambiarla a **Off** en la ventana **VAIO Smart Network**.

**!** Apagar la función LAN inalámbrica mientras se accede a recursos, archivos o documentos remotos puede ocasionar pérdida de datos.

# <span id="page-83-0"></span>¿Cómo utilizar la función BLUETOOTH?

Puede establecer las comunicaciones inalámbricas entre su ordenador y otros dispositivos BLUETOOTH® como otro ordenador o un teléfono móvil. Puede transferir datos entre esos dispositivos sin cables incluso hasta 10 metros de distancia en un área abierta.

# Seguridad de BLUETOOTH

La tecnología inalámbrica BLUETOOTH dispone de una función de autenticación que le permite determinar con quién desea comunicarse. Con esa función, puede evitar que algún dispositivo BLUETOOTH anónimo tenga acceso a su ordenador.

La primera vez que se comunican dos dispositivos BLUETOOTH, debe determinarse una contraseña común (contraseña requerida para la autenticación) para que se registren ambos dispositivos. Una vez registrado un dispositivo, no es necesario volver a especificar la contraseña.

#### ✍

La contraseña puede ser distinta cada vez, pero debe ser siempre la misma a ambos lados.

Para determinados dispositivos, como un ratón, no se puede introducir ninguna contraseña.

## <span id="page-84-0"></span>Comunicación con otro dispositivo BLUETOOTH

Puede conectar su ordenador a un dispositivo BLUETOOTH, tal como otro ordenador o un teléfono móvil, una PDA, auriculares, un ratón o una cámara digital sin utilizar cables.

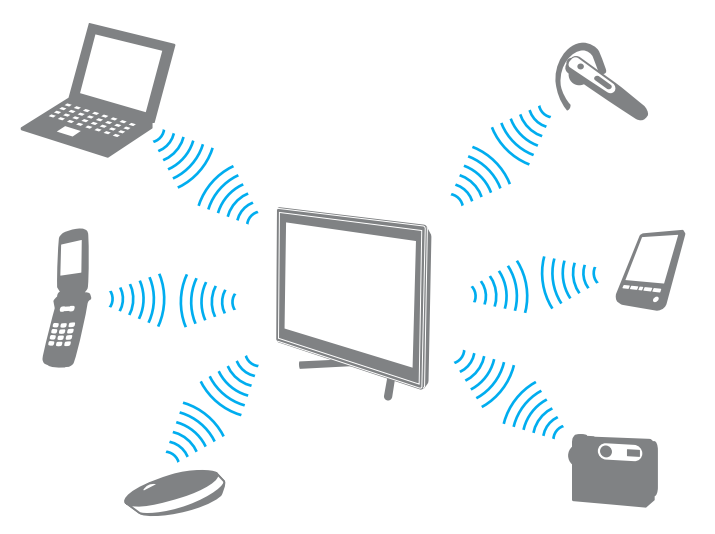

Para comunicarse con otro dispositivo BLUETOOTH

Para comunicarse con otro dispositivo BLUETOOTH, debe configurar primero la función BLUETOOTH. Para obtener información sobre la configuración y uso de la función BLUETOOTH, consulte **Ayuda y soporte técnico de Windows**.

- **1** Haga clic en **Inicio**, **Todos los programas** y **VAIO Smart Network** o haga clic en el icono de **VAIO Smart Network** que se encuentra en la barra de tareas.
- **2** Haga clic en el conmutador al lado de **BLUETOOTH** para cambiarlo a **On** en la ventana **VAIO Smart Network**. Asegúrese de que el indicador **WIRELESS** está encendido.

### <span id="page-85-0"></span>Detener las comunicaciones BLUETOOTH

Para detener las comunicaciones BLUETOOTH

- **1** Apague el dispositivo BLUETOOTH que se comunique con el ordenador.
- **2** Haga clic en el conmutador **BLUETOOTH** para cambiarlo a **Off** en la ventana **VAIO Smart Network**.

### <span id="page-86-0"></span>Notas sobre el uso de la función BLUETOOTH

- ❑ La velocidad de transferencia de datos varía en función de las siguientes condiciones:
	- ❑ Obstáculos, tales como paredes, ubicados entre los dispositivos
	- ❑ Distancia entre los dispositivos
	- ❑ Material utilizado en las paredes
	- ❑ Proximidad a microondas y teléfonos inalámbricos
	- ❑ Interferencias de radiofrecuencia y otras condiciones del entorno
	- ❑ Configuración del dispositivo
	- ❑ Tipo de aplicación de software
	- ❑ Tipo de sistema operativo
	- ❑ Uso simultáneo de las funciones de LAN inalámbricas y BLUETOOTH en el ordenador
	- ❑ Tamaño del archivo intercambiado
- ❑ Debido a las limitaciones del estándar BLUETOOTH, los archivos grandes pueden dañarse durante una transferencia continua, debido a interferencias electromagnéticas del entorno.
- ❑ Todos los dispositivos BLUETOOTH deben estar certificados para garantizar que cumplen los requisitos correspondientes del estándar. Aunque se cumpla el estándar, es posible que el rendimiento, las especificaciones y los procedimientos operativos de cada dispositivo varíen. Puede que el intercambio de datos no sea posible en todas las situaciones.
- ❑ Es posible que no se pueda sincronizar vídeo y audio si se reproducen vídeos en el ordenador con salida de audio de dispositivos BLUETOOTH conectados. Esto es un caso frecuente con la tecnología BLUETOOTH y no se trata de un error de funcionamiento.
- ❑ Varios dispositivos utilizan la banda de 2,4 GHz con la que funcionan los dispositivos BLUETOOTH o los dispositivos de LAN inalámbrica. Aunque los dispositivos BLUETOOTH utilizan la tecnología para minimizar las interferencias de radio de otros dispositivos que utilizan la misma banda, estas interferencias pueden hacer que las velocidades de comunicación sean más lentas o que se produzcan problemas en las comunicaciones.
- <span id="page-87-0"></span>❑ Es posible que el BLUETOOTH no funcione con otros dispositivos, dependiendo del fabricante o de la versión de software usada por éste.
- ❑ La conexión de varios dispositivos BLUETOOTH al ordenador puede provocar congestiones de canal, obteniéndose así un resultado peor en el rendimiento de los dispositivos. Esto es normal con la tecnología BLUETOOTH y no indica un error de funcionamiento.
- ❑ Las comunicaciones de alta velocidad entre el ordenador y dispositivos BLUETOOTH están disponibles cuando cumplen con la tecnología de alta velocidad BLUETOOTH. Para las comunicaciones de alta velocidad, active las funciones LAN y BLUETOOTH del ordenador.

### 

Consulte las especificaciones para conocer la configuración del ordenador.

# <span id="page-88-0"></span>¿Cómo usar dispositivos periféricos?

Puede agregar funcionalidad al ordenador VAIO utilizando los puertos que están a su disposición.

- ❑ **[¿Cómo conectar altavoces o auriculares externos? \(página 90\)](#page-89-1)**
- ❑ **[¿Cómo conectar una pantalla externa? \(página 91\)](#page-90-0)**
- ❑ **[¿Cómo seleccionar los modos de visualización? \(página 98\)](#page-97-0)**
- ❑ **[¿Cómo utilizar la función Varios monitores? \(página 99\)](#page-98-0)**
- ❑ **[¿Cómo conectar un micrófono externo? \(página 101\)](#page-100-0)**
- ❑ **[¿Cómo conectar un dispositivo USB? \(página 102\)](#page-101-0)**
- ❑ **[¿Cómo conectar un dispositivo i.LINK? \(página 104\)](#page-103-0)**

# <span id="page-89-1"></span><span id="page-89-0"></span>¿Cómo conectar altavoces o auriculares externos?

Puede conectar dispositivos de salida de sonido externos (no suministrado), como altavoces o auriculares, al ordenador.

Para conectar altavoces externos

✍

Asegúrese de que los altavoces están diseñados para ser utilizados con un ordenador.

**!** Baje el volumen de los altavoces antes de encenderlos.

Conecte los altavoces externos (1) al conector de auriculares (2)  $\Omega$  con un cable de altavoz (3) (no suministrado).

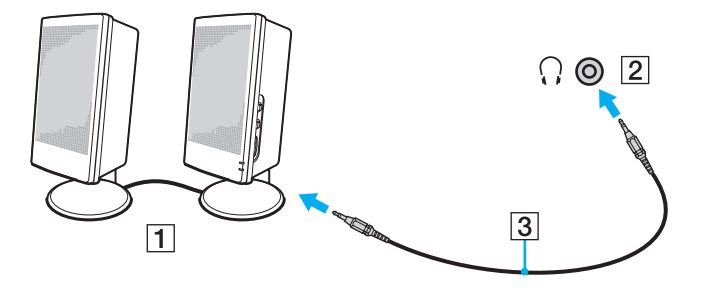

# <span id="page-90-1"></span><span id="page-90-0"></span>¿Cómo conectar una pantalla externa?

Es posible que algunas funciones y opciones de esta sección no se encuentren disponibles en su ordenador.

### <span id="page-91-0"></span>¿Cómo conectar una pantalla del ordenador?

Puede conectar una pantalla externa, como una pantalla de ordenador, al ordenador.

#### Para conectar una pantalla del ordenador

- **1** Enchufe el cable de alimentación (1) de la pantalla externa en una toma de CA.
- **2** Conecte un extremo de un cable de pantalla (2) a un adaptador HDMI a DVI-D (3) y el otro extremo a la pantalla externa.
- **3** Conecte un extremo de un cable HDMI (4) al adaptador HDMI a DVI-D (3) y el otro extremo al puerto **HDMI OUTPUT** (5) del ordenador.

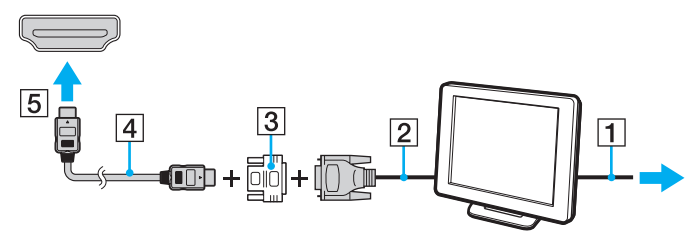

#### **!**

El ordenador cumple con el estándar HDCP y puede cifrar el canal de transmisión de señales de vídeo digital con fines de protección de copyright, lo cual le permite reproducir y ver una amplia variedad de contenidos de alta calidad protegidos con copyright. Para ver los contenidos protegidos con copyright, conecte un monitor que cumpla con la HDCP en el ordenador. Si el ordenador no tiene un monitor compatible conectado, no podrá reproducir o ver ningún contenido protegido con copyright.

#### ✍

Si la pantalla de ordenador externa está equipada con un puerto de entrada HDMI, enchufe un extremo del cable HDMI en el puerto **HDMI OUTPUT** del ordenador y el otro extremo en el puerto de entrada HDMI de la pantalla de ordenador.

Para conectar a un monitor TFT/DVI, utilice un adaptador HDMI a DVI-D y conéctelo al puerto **HDMI OUTPUT** del ordenador.

El cable HDMI transporta señales de audio y vídeo.

### <span id="page-92-0"></span>¿Cómo conectar un televisor con un puerto de entrada HDMI?

Puede conectar un televisor con un puerto de entrada HDMI al ordenador.

<span id="page-92-1"></span>Para conectar un televisor al ordenador

**!** Para escuchar el sonido del dispositivo conectado al puerto **HDMI OUTPUT**, es necesario cambiar el dispositivo para la salida sonido. Para ver instrucciones detalladas, consulte **[¿Cómo puedo cambiar el dispositivo de salida de sonido? \(página 172\)](#page-171-0)**.

- **1** Enchufe el cable de alimentación del televisor (1) en la toma de CA.
- **2** Conecte un extremo de un cable HDMI (2) al puerto **HDMI OUTPUT** (3) del ordenador y el otro extremo al televisor.
- **3** Cambie el canal de entrada del televisor a la entrada externa.
- **4** Acceda al sistema de configuración del televisor.

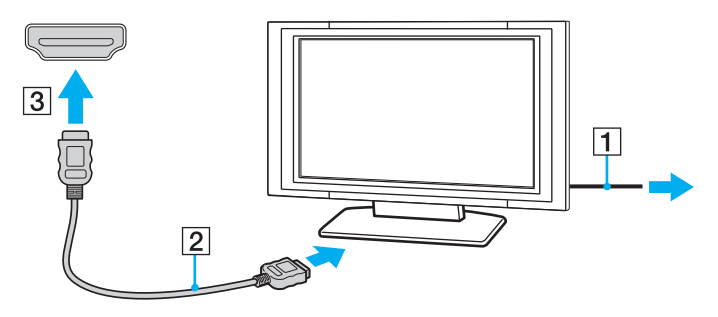

**!** Si se utiliza un controlador distinto al suministrado por Sony, puede que no aparezca imagen y no se oiga el sonido. A la hora de actualizar, utilice siempre los controladores de dispositivo suministrados por Sony.

<span id="page-93-0"></span>✍ Para obtener más información sobre la instalación y utilización, consulte el manual suministrado con el televisor.

El cable HDMI transporta señales de audio y vídeo.

### <span id="page-94-0"></span>Reproducción de soportes Blu-ray 3D Disc

### ا م

Es posible que algunas funciones y opciones no se encuentren disponibles en su ordenador. Consulte las especificaciones para conocer la configuración de su ordenador.

En los modelos con la unidad Blu-ray Disc, puede reproducir discos Blu-ray 3D Disc y ver imágenes en 3D en pantallas con función 3D, como TV 3D, conectando la pantalla al ordenador con un cable HDMI.

**!** Cuando vea imágenes 3D, asegúrese de seguir las instrucciones de los manuales que se incluyen con el ordenador VAIO.

En los modelos que no estén equipados con una pantalla LCD válida para 3D, puede mostrar las imágenes 3D en una pantalla compatible con 3D solo al reproducir soportes Blu-ray 3D Disc en el ordenador.

Para imágenes en 3D, asegúrese de usar las gafas 3D especificadas por el fabricante del TV.

#### ✍

Consulte el manual que viene con la TV 3D para obtener más información sobre la función 3D.

Antes de ver imágenes 3D en una pantalla válida para 3D, primero necesitará completar la configuración inicial.

- ❑ Si el ordenador está equipado con una pantalla LCD válida para 3D, consulte **Enjoying 3D: Guía de información** para iniciar NVIDIA 3D Vision.
- ❑ Si el ordenador está equipado con el controlador de vídeo NVIDIA, pero no con una pantalla LCD válida para 3D, siga estos pasos para iniciar NVIDIA 3D Vision.
	- **1** Siga los pasos que se indican en **[Para conectar un televisor al ordenador \(página 93\)](#page-92-1)** para conectar el TV 3D al ordenador con un cable HDMI y realizar la configuración del TV.
	- **2** Pulse las teclas**Windows**+**P** para cambiar la salida de pantalla a la pantalla conectada.
	- **3** Haga clic con el botón derecho del ratón en el escritorio y seleccione **NVIDIA Control Panel**.
- <span id="page-95-0"></span>**4** Seleccione un elemento para la configuración de la función 3D.
- **5** Haga clic para seleccionar las casillas de verificación para habilitar la función 3D.
- **6** Siga las instrucciones del asistente de inicialización. Una vez completada la configuración, se inicia automáticamente la reproducción del vídeo de la demostración 3D. Para detener la reproducción, pulse la tecla **Esc**.

### Para reproducir un soporte Blu-ray 3D Disc

- **1** Siga los pasos que se indican en **[Para conectar un televisor al ordenador \(página 93\)](#page-92-1)** para conectar el TV 3D al ordenador con un cable HDMI y realizar la configuración del TV.
- **2** Pulse las teclas**Windows**+**P** para cambiar la salida de pantalla a la pantalla conectada. Si el ordenador está equipado con una pantalla LCD válida para 3D, será necesario cambiar la configuración de la resolución de pantalla. Continúe en el siguiente paso. Si el ordenador no está equipado con una pantalla LCD válida para 3D, omita los pasos 3 a 5.
- **3** Haga clic en **Inicio**, **Todos los programas** y **VAIO Control Center**.
- **4** Haga clic en **Pantalla** y en **Configuración del ajuste de resolución HDMI** (HDMI Resolution Setting Configuration).
- **5** Seleccione **1080 (3D)** o **720 (3D)**.

**!** Para reproducir contenidos 2D, seleccione **1080 (2D)** o **720 (2D)**.

- **6** Haga clic en **Inicio**, **Todos los programas**, **Corel** y **Corel WinDVD BD**.
- **7** Introduzca el soporte Blu-ray 3D Disc en la unidad de disco óptico.

<span id="page-96-0"></span>Para conectar un dispositivo de salida de sonido digital de alta calidad entre el ordenador y un televisor

Puede conectar un receptor de cine en casa de alta calidad u otros dispositivos decodificadores de sonido envolvente entre el ordenador y el televisor usando una conexión HDMI.

**!** Antes de conectar el dispositivo al ordenador, asegúrese de que se ha configurado primero la conexión HDMI entre el televisor y el receptor de cine en casa o el dispositivo decodificador de sonido envolvente.

Para escuchar el sonido del dispositivo conectado al puerto **HDMI OUTPUT**, es necesario cambiar el dispositivo para la salida sonido. Para ver instrucciones detalladas, consulte **[¿Cómo puedo cambiar el dispositivo de salida de sonido? \(página 172\)](#page-171-0)**.

- **1** Encienda el televisor y establezca la entrada para la entrada HDMI.
- **2** Encienda el receptor de cine en casa o el dispositivo decodificador de sonido envolvente y establezca su entrada para la entrada HDMI.
- **3** Enchufe un extremo de un cable HDMI en el puerto de entrada HDMI del receptor de cine en casa o el dispositivo decodificador de sonido envolvente y el otro extremo en el puerto **HDMI OUTPUT** del ordenador.

#### ✍

Puede ajustar la resolución de pantalla del televisor conectado con el ordenador. Consulte **[¿Por qué el vídeo no se reproduce en la pantalla? \(página 161\)](#page-160-0)** para obtener más información.

Con la conexión HDMI, se puede ajustar el volumen únicamente mediante el dispositivo de audio conectado. El ordenador no tiene control sobre el volumen de salida de ningún dispositivo conectado.

# <span id="page-97-1"></span><span id="page-97-0"></span>¿Cómo seleccionar los modos de visualización?

Cuando hay conectada una pantalla externa, se puede seleccionar si se usa como monitor principal la pantalla del ordenador o la pantalla conectada.

#### $\n *A*$

Es posible que no pueda visualizar los mismos contenidos en la pantalla del ordenador y la pantalla externa al mismo tiempo, según el tipo de pantalla externa.

Encienda la pantalla externa antes de encender el ordenador.

Para seleccionar un modo de pantalla desde la configuración de pantalla

- **1** Haga clic con el botón derecho en el escritorio y seleccione **Resolución de pantalla**.
- **2** Haga clic en la lista desplegable al lado de **Varias pantallas**, seleccione la configuración que desee y haga clic en **Aceptar**.

# <span id="page-98-1"></span><span id="page-98-0"></span>¿Cómo utilizar la función Varios monitores?

La función Varios monitores le permite distribuir porciones de su escritorio en diferentes pantallas. Por ejemplo, si tiene una pantalla externa conectada al ordenador, la pantalla de éste y la pantalla externa pueden funcionar como un único escritorio.

Podrá mover el cursor de una pantalla a otra. Esto le permite arrastrar objetos, como la ventana de una aplicación abierta o una barra de herramientas, desde una pantalla hasta la otra.

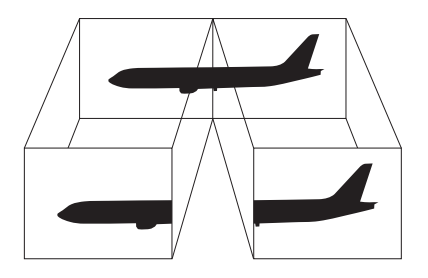

#### <span id="page-99-0"></span>Para utilizar la función Varios monitores

#### ✍

Es posible que la pantalla externa no sea compatible con la función Varios monitores.

Puede que determinadas aplicaciones de software no sean compatibles con la configuración de Varios monitores.

Asegúrese de que el ordenador no entra en los modos Suspender mientras esté utilizando el modo Varios monitores o el ordenador no podrá retornar al modo Normal.

Si define diferentes colores en cada pantalla, no amplíe una ventana a las dos pantallas o el software podría no funcionar correctamente.

- **1** Haga clic con el botón derecho en el escritorio y seleccione **Resolución de pantalla**.
- **2** Haga clic en la lista desplegable al lado de **Varias pantallas**, seleccione **Extender estas pantallas** y haga clic en **Aceptar**.

#### ✍

Puede ajustar los colores de pantalla y la resolución para cada pantalla, así como personalizar la función Varios monitores.

Ajuste menos colores y una resolución más baja para cada pantalla.

# <span id="page-100-1"></span><span id="page-100-0"></span>¿Cómo conectar un micrófono externo?

Puede conectar un micrófono externo (no suministrado) al ordenador.

Para conectar un micrófono externo

Enchufe el cable del micrófono (1) al conector del micrófono (2)  $\blacklozenge$ .

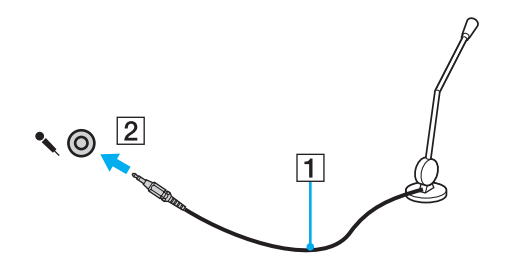

✍ Asegúrese de que el micrófono está diseñado para ser utilizado con un ordenador.

# <span id="page-101-1"></span><span id="page-101-0"></span>¿Cómo conectar un dispositivo USB?

Puede conectar un dispositivo Universal Serial Bus (USB), como un ratón, disquetera, altavoz e impresora, al ordenador.

Para conectar un dispositivo USB

- **1** Elija el puerto USB (1) que prefiera utilizar.
- **2** Enchufe el cable del dispositivo USB (2) en el puerto USB.

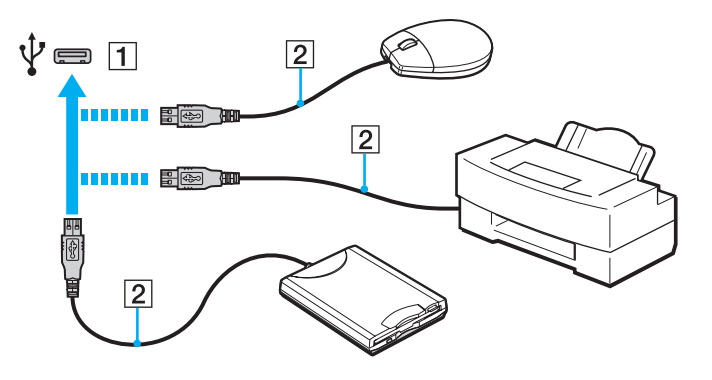

### <span id="page-102-0"></span>Notas sobre la conexión de dispositivos USB

- ❑ Es posible que necesite instalar el software del controlador que se entrega con el dispositivo USB antes de usarlo. Consulte el manual que acompaña al dispositivo USB para obtener más información.
- ❑ Para imprimir documentos, asegúrese de usar una impresora USB compatible con su versión de Windows.
- ❑ Para obtener información sobre cómo quitar un dispositivo USB, consulte el manual que viene con el dispositivo.
- ❑ Para proteger el ordenador y los dispositivos USB contra posibles daños, observe lo siguiente:
	- ❑ Cuando mueva el ordenador con dispositivos USB conectados, evite cualquier exposición de los puertos USB a golpes o impactos.
	- ❑ No ponga el ordenador en una bolsa ni en una maleta con dispositivos USB conectados.

# <span id="page-103-1"></span><span id="page-103-0"></span>¿Cómo conectar un dispositivo i.LINK?

El ordenador está equipado con un puerto i.LINK que puede usar para conectar un dispositivo i.LINK como una cámara de vídeo digital.

#### ✍

i.LINK es una marca comercial de Sony Corporation utilizada para designar que el producto contiene una conexión IEEE 1394. El procedimiento para establecer una conexión i.LINK puede variar dependiendo de la aplicación de software, el sistema operativo o el dispositivo compatible con i.LINK. Es posible que no todos los productos con conexión i.LINK se comuniquen entre sí. Consulte el manual suministrado con el dispositivo compatible con i.LINK para obtener más información sobre las condiciones de funcionamiento y la conexión apropiada. Antes de conectar al sistema periféricos de PC compatibles con i.LINK, como una unidad de CD-RW o de disco duro, confirme su compatibilidad con el sistema operativo y las condiciones de funcionamiento necesarias.

### Notas sobre la conexión de dispositivos i.LINK

- ❑ El puerto i.LINK del ordenador no sirve para alimentar a ningún dispositivo externo. Si el dispositivo externo requiere alimentación externa, asegúrese de conectarlo a una fuente de alimentación.
- ❑ Los puertos i.LINK admiten una velocidad de transferencia de hasta 400 Mbps. No obstante, la velocidad real depende de la velocidad de transferencia del dispositivo externo.
- ❑ Es posible que los cables i.LINK opcionales no estén disponibles en algunos países o regiones.
- ❑ No se garantiza completamente una conexión i.LINK con otros dispositivos compatibles.
- ❑ La conexión i.LINK puede no estar disponible dependiendo de las aplicaciones de software, del sistema operativo y de los dispositivos compatibles con i.LINK que utilice. Consulte el manual que acompaña al software para obtener más información.
- ❑ Antes de conectarlos al ordenador, compruebe las condiciones de trabajo y la compatibilidad con el sistema operativo de los dispositivos periféricos del ordenador compatibles con i.LINK (por ejemplo, una unidad de disco duro o unidad CD-RW, etc.).

## <span id="page-104-0"></span>¿Cómo conectar una cámara de vídeo digital?

Para conectar una cámara de vídeo digital

Enchufe un extremo del cable i.LINK (1) (no suministrado) al puerto i.LINK (2) del ordenador y el otro extremo a los puerto de DV In/Out (3) de la cámara de vídeo digital.

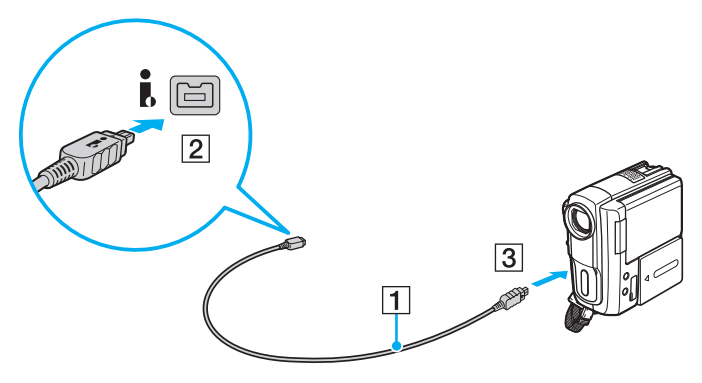

#### $\mathbb{Z}$

El procedimiento de conexión varía dependiendo de su dispositivo i.LINK compatible. Consulte el manual que acompaña al dispositivo para obtener más información.

No se puede acceder a los contenidos de la "Memory Stick" en la cámara de vídeo digital por medio de una conexión i.LINK.

# <span id="page-105-0"></span>Personalización del ordenador VAIO

El siguiente apartado describe brevemente cómo cambiar las principales opciones de configuración del ordenador VAIO. Entre otras cosas, aprenderá a utilizar y personalizar el aspecto del software y de las utilidades Sony.

- ❑ **[Configuración de la contraseña \(página 107\)](#page-106-1)**
- ❑ **[¿Cómo utilizar el VAIO Control Center? \(página 113\)](#page-112-0)**

# <span id="page-106-1"></span><span id="page-106-0"></span>Configuración de la contraseña

Establecer una contraseña le permite proteger el ordenador del acceso no autorizado, ya que el usuario tiene que introducir la contraseña cuando enciende el ordenador o vuelve a modo Normal desde el modo Suspender.

**!**

No olvide su contraseña. Escríbala y consérvela en un lugar seguro.

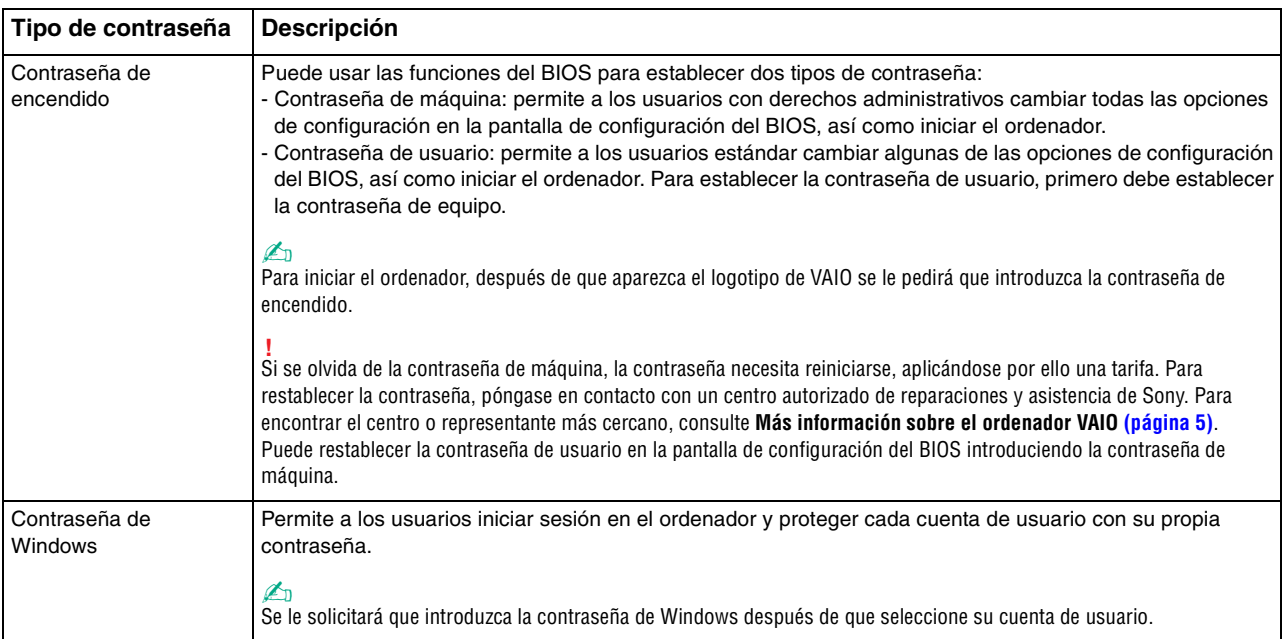

### <span id="page-107-0"></span>Configuración de la contraseña de encendido

#### Para agregar la contraseña de encendido (contraseña de equipo)

- **1** Encienda el ordenador y pulse la tecla **F2** repetidamente hasta que desaparezca el logotipo de VAIO. Aparecerá la pantalla de configuración de BIOS. Si la pantalla no aparece, reinicie el ordenador e inténtelo de nuevo.
- **2** Pulse la tecla  $\leftarrow$  o  $\rightarrow$  para seleccionar **Security** y mostrar la ficha **Security**, seleccione **Set Machine Password** y pulse la tecla **Enter**.
- **3** En la pantalla de entrada de contraseña, escriba la contraseña dos veces y pulse la tecla **Enter**. La contraseña debe tener como máximo 32 caracteres alfanuméricos (espacios incluidos) de longitud.
- **4** Seleccione **Password when Power On** en **Security** y pulse la tecla **Enter**.
- **5** Cambie la configuración de **Disabled** a **Enabled**.
- **6** Pulse la tecla ← o → para seleccionar **Exit**, seleccione **Exit Setup** y, a continuación, pulse la tecla **Enter**. Cuando se le solicite confirmación, pulse la tecla **Enter**.
$-109 -$ 

<span id="page-108-0"></span>Para agregar la contraseña de encendido (contraseña de usuario)

**!** Asegúrese de establecer la contraseña de equipo antes de la de usuario.

- **1** Encienda el ordenador y pulse la tecla **F2** repetidamente hasta que desaparezca el logotipo de VAIO. Aparecerá la pantalla de configuración de BIOS. Si la pantalla no aparece, reinicie el ordenador e inténtelo de nuevo.
- **2** Escriba la contraseña de equipo y pulse la tecla **Enter**.
- **3** Pulse la tecla  $\leftarrow$  o  $\rightarrow$  para seleccionar **Security** y mostrar la ficha **Security**, seleccione **Set User Password** y pulse la tecla **Enter**.
- **4** En la pantalla de entrada de contraseña, escriba la contraseña dos veces y pulse la tecla **Enter**. La contraseña debe tener como máximo 32 caracteres alfanuméricos (espacios incluidos) de longitud.
- **5** Pulse la tecla ← o → para seleccionar **Exit**, seleccione **Exit Setup** γ, a continuación, pulse la tecla **Enter**. Cuando se le solicite confirmación, pulse la tecla **Enter**.

Para cambiar o quitar la contraseña de encendido (contraseña de equipo)

- **1** Encienda el ordenador y pulse la tecla **F2** repetidamente hasta que desaparezca el logotipo de VAIO. Aparecerá la pantalla de configuración de BIOS. Si la pantalla no aparece, reinicie el ordenador e inténtelo de nuevo.
- **2** Escriba la contraseña de equipo y pulse la tecla **Enter**.
- **3** Pulse la tecla  $\leftarrow$  o  $\rightarrow$  para seleccionar **Security** y mostrar la ficha **Security**, seleccione **Set Machine Password** y pulse la tecla **Enter**.
- **4** En la pantalla de entrada de contraseña, escriba la contraseña actual una vez y, a continuación, una nueva contraseña dos veces; pulse la tecla **Enter**. Para quitar la contraseña, deje los campos **Enter New Password** y **Confirm New Password** en blanco y pulse la tecla **Enter**.
- **5** Pulse la tecla ← o → para seleccionar **Exit**, seleccione **Exit Setup** y, a continuación, pulse la tecla **Enter**. Cuando se le solicite confirmación, pulse la tecla **Enter**.

<span id="page-109-0"></span>Para cambiar o quitar la contraseña de encendido (contraseña de usuario)

- **1** Encienda el ordenador y pulse la tecla **F2** repetidamente hasta que desaparezca el logotipo de VAIO. Aparecerá la pantalla de configuración de BIOS. Si la pantalla no aparece, reinicie el ordenador e inténtelo de nuevo.
- **2** Escriba la contraseña de usuario y pulse la tecla **Enter**.
- **3** Pulse la tecla  $\leftarrow$  o  $\rightarrow$  para seleccionar **Security** y mostrar la ficha **Security**, seleccione **Set User Password** y pulse la tecla **Enter**.
- **4** En la pantalla de entrada de contraseña, escriba la contraseña actual una vez y, a continuación, una nueva contraseña dos veces; pulse la tecla **Enter**. Para quitar la contraseña, deje los campos **Enter New Password** y **Confirm New Password** en blanco y pulse la tecla **Enter**.
- **5** Pulse la tecla ← o → para seleccionar **Exit**, seleccione **Exit Setup** γ, a continuación, pulse la tecla **Enter**. Cuando se le solicite confirmación, pulse la tecla **Enter**.

## <span id="page-110-0"></span>Configuración de la contraseña de Windows

#### Para agregar la contraseña de Windows

- Haga clic en **Inicio** y después en **Panel de control**.
- Haga clic en **Cuentas de usuario y protección infantil** o en **Cuentas de usuario**.
- Haga clic en **Cuentas de usuario**.
- Haga clic en **Crear una contraseña para la cuenta** en **Realizar cambios en la cuenta de usuario**.
- En los campos **Nueva contraseña** y **Confirmar contraseña nueva**, escriba la contraseña de su cuenta.
- Haga clic en **Crear contraseña**.

#### ✍

Si desea obtener más información sobre la contraseña de Windows, consulte **Ayuda y soporte técnico de Windows**.

#### Para cambiar la contraseña de Windows

- Haga clic en **Inicio** y después en **Panel de control**.
- Haga clic en **Cuentas de usuario y protección infantil** o en **Cuentas de usuario**.
- Haga clic en **Cuentas de usuario**.
- Haga clic en **Cambiar la contraseña**.
- En el campo **Contraseña actual**, escriba su contraseña actual.
- En los campos **Nueva contraseña** y **Confirmar contraseña nueva**, escriba una nueva contraseña.
- Haga clic en **Cambiar la contraseña**.

<span id="page-111-0"></span>Para quitar la contraseña de Windows

- **1** Haga clic en **Inicio** y después en **Panel de control**.
- **2** Haga clic en **Cuentas de usuario y protección infantil** o en **Cuentas de usuario**.
- **3** Haga clic en **Cuentas de usuario**.
- **4** Haga clic en **Quitar la contraseña**.
- **5** En el campo **Contraseña actual**, escriba la contraseña actual que desee quitar.
- **6** Haga clic en **Quitar la contraseña**.

## <span id="page-112-0"></span>¿Cómo utilizar el VAIO Control Center?

La utilidad **VAIO Control Center** le permite acceder a la información sobre el sistema y especificar preferencias sobre su comportamiento.

#### Para usar el VAIO Control Center

- **1** Haga clic en **Inicio**, **Todos los programas** y **VAIO Control Center**.
- **2** Seleccione el elemento de control que desee y cambie la configuración.
- **3** Una vez finalizado, haga clic en **Aceptar**. La configuración del elemento deseado ha cambiado.

#### ✍

Para obtener más información sobre cada una de las opciones, consulte el archivo de ayuda incluido en el **VAIO Control Center**.

Algunos de los elementos de control no estarán visibles si abre el **VAIO Control Center** como un usuario estándar.

## <span id="page-113-0"></span>¿Cómo usar S-FORCE Front Surround 3D?

S-FORCE Front Surround 3D es una tecnología envolvente virtual que le permite disfrutar de sonido envolvente realista y potente con los altavoces incorporados. Su efecto se percibe con más intensidad cuando se ven películas.

#### Para activar S-FORCE Front Surround 3D

- **1** Haga clic en **Inicio**, **Todos los programas** y **VAIO Control Center**.
- **2** Haga clic en **Sonido** y **Configuración de efecto sonoros** (Sound Effect Settings).
- **3** Haga clic en **Usar S-FORCE Front Surround 3D** (Use S-FORCE Front Surround 3D) y en **Aceptar**.

**!** S-FORCE Front Surround 3D solo funciona en la salida de sonido de los altavoces incorporados.

No se puede usar a la vez S-FORCE Front Surround 3D y Dolby Home Theater v4.

#### ✍

Para conseguir el máximo de efectos de S-FORCE Front Surround 3D, coloque el ordenador justo al otro lado de la posición desde la que escuche y permanezca dentro de la distancia óptima: aproximadamente 1 m desde el ordenador.

## <span id="page-114-0"></span>Cambio de la actividad predeterminada del indicador luminoso del logotipo de SONY

El indicador luminoso del logotipo de **SONY** se ilumina al encender el ordenador. Se puede cambiar esta actividad predeterminada del indicador luminoso para que permanezca apagado siguiendo estos pasos:

- **1** Haga clic en **Inicio**, **Todos los programas** y **VAIO Control Center**.
- **2** Haga clic en **Pantalla** y **Control del piloto del logotipo** (Logo Lamp Control).
- **3** Siga las instrucciones en pantalla.

**!** No se puede cambiar esta opción para la entrada HDMI. Para cambiar la configuración, consulte **[¿Cómo utilizar el menú OSD? \(página 63\)](#page-62-0)** para ver el procedimiento.

# <span id="page-115-0"></span>Actualización del ordenador VAIO

El ordenador VAIO y los módulos de memoria utilizan componentes y tecnología de conectores electrónicos de alta precisión. Para evitar que la garantía quede invalidada durante el período de garantía del producto, le recomendamos que:

- ❑ Se ponga en contacto con el distribuidor para instalar un nuevo módulo de memoria.
- ❑ No lo instale usted mismo si no está familiarizado con el procedimiento de mejora de la memoria o del ordenador.
- ❑ No toque los conectores ni abra la tapa del compartimento del módulo de memoria.

Para obtener ayuda, póngase en contacto con un centro autorizado de reparaciones y asistencia de Sony. Para encontrar el centro o representante más cercano, consulte **[Más información sobre el ordenador VAIO](#page-4-0)** (página 5).

#### $\Omega$

El tipo de módulo y la cantidad de memoria instalada en el ordenador puede diferir dependiendo del modelo que haya comprado. Consulte las especificaciones para conocer la configuración de su ordenador.

#### $\sim$  117 $\triangleright$  $\triangleright$  $\triangleright$

## <span id="page-116-0"></span>¿Cómo agregar y quitar memoria?

Si desea ampliar la funcionalidad del ordenador, puede aumentar la cantidad de memoria instalando módulos de memoria opcionales. Antes de actualizar la memoria del ordenador, lea las notas y procedimientos de las páginas siguientes.

## Notas sobre la adición y retirada de memoria

- ❑ Asegúrese de colocar el ordenador sobre una superficie plana antes de agregar o quitar módulos de memoria.
- ❑ Tenga cuidado al cambiar la memoria. La instalación incorrecta de módulos de memoria puede producir daños en el sistema. Estos daños pueden anular la garantía del fabricante.
- ❑ Utilice sólo módulos de memoria compatibles con el ordenador. Si el ordenador no detecta un módulo de memoria o el sistema operativo Windows se vuelve inestable, póngase en contacto con el distribuidor o con el fabricante del módulo de memoria.
- ❑ Las descargas electrostáticas (ESD) pueden dañar los componentes electrónicos. Antes de tocar un módulo de memoria, asegúrese de lo siguiente:
	- ❑ Los procedimientos que se describen en este documento presuponen que el usuario está familiarizado con la terminología general asociada a los ordenadores, a las prácticas de seguridad y al cumplimiento de las normativas necesarias para utilizar y modificar equipos electrónicos.
	- ❑ Apague el ordenador y desenchúfelo del adaptador de CA, así como de cualquier enlace de telecomunicaciones, redes o módems antes de retirar cualquier tapa o panel del ordenador. De no hacerlo, podría sufrir lesiones personales o daños materiales.
	- ❑ Las ESD pueden dañar los módulos de memoria y otros componentes. Instale el módulo de memoria sólo en una estación de trabajo ESD. Si no dispone de dicha estación, no trabaje en lugares cubiertos con alfombras o moquetas y no manipule materiales que puedan producir o conservar electricidad estática (envolturas de celofán, por ejemplo). Realice usted mismo la conexión a tierra manteniendo el contacto con una porción metálica sin pintar del chasis mientras lleva a cabo el procedimiento.
- <span id="page-117-0"></span>❑ No abra el embalaje del módulo de memoria hasta que esté listo para instalarlo. El embalaje lo protege de las ESD.
- ❑ Utilice la bolsa especial suministrada con el módulo de memoria para envolver el módulo en papel de aluminio y protegerlo de las ESD.
- ❑ La entrada de líquidos, sustancias u objetos extraños en las ranuras del módulo de memoria u otros componentes internos del ordenador podría causar daños en éste. Los gastos de las reparaciones que se deriven no se incluyen en la garantía.
- ❑ No coloque el módulo de memoria en lugares expuestos a:
	- ❑ Fuentes de calor, como radiadores o conductos de aire
	- ❑ Luz solar directa
	- ❑ Polvo excesivo
	- ❑ Vibraciones mecánicas o sacudidas
	- ❑ Imanes potentes o altavoces que no están blindados magnéticamente
	- $\Box$  Temperatura ambiente superior a 35 $^{\circ}$  C o inferior a 10 $^{\circ}$  C
	- ❑ Alta humedad
- ❑ Manipule el módulo de memoria con cuidado. Para evitar heridas en las manos y los dedos, no toque los bordes de los componentes ni los cuadros de los circuitos internos del ordenador.

## <span id="page-118-0"></span>¿Cómo quitar o agregar un módulo de memoria?

#### Para cambiar o agregar un módulo de memoria

- **1** Apague el ordenador y todos los dispositivos periféricos y desconecte el adaptador de CA y los dispositivos periféricos de las fuentes de alimentación.
- **2** Apoye el ordenador cara abajo con cuidado sobre una superficie plana y espere aproximadamente una hora a que el ordenador se enfríe.

**!** Al apoyar cara abajo el ordenador, asegúrese de colocarlo sobre un paño suave para evitar dañar el marco de la pantalla.

**3** Extraiga los cuatro tornillos y saque la base de apoyo del ordenador.

#### **!** La base de apoyo está firmemente fijada al ordenador. Mientras mantiene hacia abajo la parte inferior de la unidad principal, sujete con firmeza la base de apoyo y sáquela de la unidad.

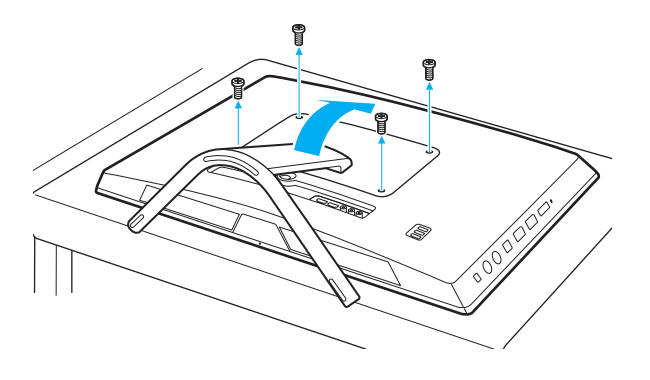

**!** Tenga mucho cuidado de no perder los tornillos quitados.

- <span id="page-119-0"></span>**4** Toque un objeto metálico para descargar la electricidad estática.
- **5** Extraiga el módulo de memoria instalado actualmente de la siguiente manera:
	- ❑ Tire de las palancas en la dirección de las flechas (1). El módulo de memoria queda liberado.
	- ❑ Asegúrese de que el módulo de memoria se inclina hacia arriba y, a continuación, tire hacia fuera en la dirección de la flecha (2).

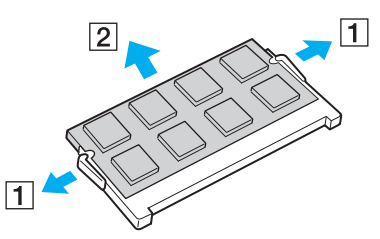

**6** Saque el nuevo módulo de memoria de su embalaje.

<span id="page-120-0"></span>**7** Deslice el módulo de memoria en la ranura del módulo de memoria y empújelo hasta que encaje con un clic.

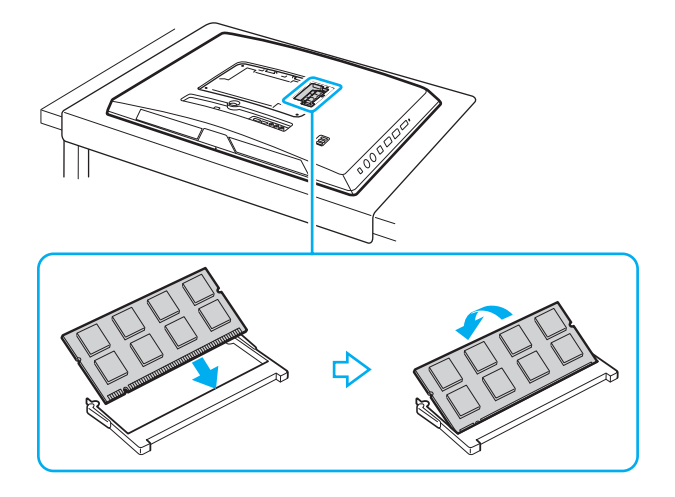

**!** No toque ningún otro componente de la placa madre que no sea el módulo de memoria.

Si desea instalar solamente un módulo de memoria, asegúrese de usar la ranura más baja.

Asegúrese de insertar el borde del conector del módulo de memoria en la ranura a la vez que alinea la muesca del módulo con el saliente pequeño de la ranura abierta. No fuerce el módulo de memoria en la ranura con una orientación incorrecta puesto que podría dañar tanto la ranura como el módulo.

- **8** Vuelva a colocar la base de apoyo y apriete los tornillos.
- **9** Conecte el adaptador de CA y los dispositivos periféricos al ordenador y, a continuación, enchúfelos a las fuentes de alimentación.
- **10** Encienda todos los dispositivos periféricos y el ordenador.

## <span id="page-121-0"></span>¿Cómo ver la cantidad de memoria?

Para ver la cantidad de memoria

- **1** Encienda el ordenador.
- **2** Haga clic en **Inicio**, **Todos los programas** y **VAIO Control Center**.
- **3** Haga clic en **Información del sistema** (System Information) y en **Información del sistema** (System Information). Puede ver la cantidad de memoria del sistema en el panel derecho. Si no aparece la memoria adicional, repita el procedimiento y reinicie el ordenador.

# <span id="page-122-0"></span>**Precauciones**

En esta sección se describen directrices y precauciones de seguridad que facilitan la tarea de proteger el ordenador VAIO frente a posibles daños.

#### $\Omega$

Es posible que algunas funciones y opciones de esta sección no se encuentren disponibles en su ordenador.

- ❑ **[Información de seguridad \(página 124\)](#page-123-1)**
- ❑ **[Información sobre cuidados y mantenimiento \(página 126\)](#page-125-0)**
- ❑ **[Manipulación del ordenador \(página 127\)](#page-126-0)**
- ❑ **[Manipulación de la pantalla LCD/pantalla táctil \(página 129\)](#page-128-0)**
- ❑ **[Utilización de la fuente de alimentación \(página 130\)](#page-129-0)**
- ❑ **[Manipulación de la cámara incorporada \(página 131\)](#page-130-0)**
- ❑ **[Manipulación de los discos compactos \(página 132\)](#page-131-0)**
- ❑ **[Manipulación de "Memory Stick" \(página 133\)](#page-132-0)**
- ❑ **[Manipulación del dispositivo de almacenamiento incorporado \(página 134\)](#page-133-0)**

#### $-124$

## <span id="page-123-1"></span><span id="page-123-0"></span>Información de seguridad

### **Ordenador**

- ❑ Utilice el ordenador sobre una superficie sólida y estable.
- ❑ No agarre la base de apoyo para levantar el ordenador puesto que podría romper y hacer que caiga la unidad principal, provocando daños en el ordenador o lesiones.
- ❑ Utilice solamente los equipos periféricos y cables de interfaz especificados.
- ❑ Mantenga las piezas pequeñas como "Memory Stick" y adaptadores de "Memory Stick" fuera del alcance de los niños. Existe el riesgo de que los niños se los traguen.

### Fuente de alimentación

- ❑ No ponga el adaptador de CA en contacto con la piel. Aleje el adaptador de CA de su cuerpo si se calienta o si le molesta.
- ❑ No coloque objetos pesados sobre el cable de alimentación ya que podría provocar un fuego.
- ❑ Para desenchufar el cable de alimentación, tire sujetando el enchufe. Nunca tire del cable.
- ❑ Desconecte el ordenador de la toma de CA si no piensa utilizarlo durante un largo período de tiempo.
- ❑ Asegúrese de que la toma de CA tenga un fácil acceso.

## <span id="page-124-0"></span>Batería

Si el líquido de la batería gotea:

- ❑ No toque el líquido de la batería directamente.
- ❑ Siga las instrucciones que se indican a continuación. Si los ojos, la piel o la ropa entran en contacto con el líquido de la batería, lávelos bien con agua pura. Si se le inflama la piel o se le hace una herida, consulte a un médico inmediatamente.
- ❑ No tire la batería al fuego. No caliente, desmonte, modifique, cargue ni manipule la batería mojada.
- ❑ Asegúrese de utilizar una pila alcalina AA disponible en los comercios.

## Ratón

- ❑ No mire directamente a la luz roja de la parte inferior del mouse óptico, ya que podría sufrir lesiones.
- ❑ No mire directamente a la lente de la parte inferior del mouse láser, ya que podría sufrir lesiones oculares. La luz del láser es invisible.

## **Auriculares**

**Cuidado de los oídos**: no utilice los auriculares con un volumen elevado. Los expertos en audición previenen contra el uso prolongado, continuado y con un volumen elevado de los auriculares. Si experimenta un campanilleo en los oídos, reduzca el volumen o deje de utilizar los auriculares.

#### $-126$

## <span id="page-125-1"></span><span id="page-125-0"></span>Información sobre cuidados y mantenimiento

### **Ordenador**

- ❑ Limpie la caja con un paño suave, seco o ligeramente humedecido con una solución detergente suave. No utilice un estropajo abrasivo, polvo limpiador o disolvente como alcohol o bencina, ya que estos productos pueden dañar el acabado del ordenador.
- ❑ Asegúrese de desenchufar el adaptador de CA antes de limpiar el ordenador.

### Pantalla LCD/Pantalla táctil

Utilice un paño seco y suave para limpiar la superficie de la pantalla LCD/pantalla táctil. Frotar la superficie podría dañar la pantalla.

#### Cámara incorporada

Limpie el área sobre y alrededor de la cámara incorporada con un trapo suave y seco. No frote la zona con demasiada fuerza ya que se puede rayar fácilmente.

### **Discos**

- ❑ Para garantizar el funcionamiento fiable y continuo del disco, es esencial que éste se manipule con cuidado. No utilice disolventes (como bencina, diluyentes, alcohol, limpiadores comercializados o pulverizadores antiestáticos) ya que pueden dañar el disco.
- ❑ Para la limpieza normal, sujete el disco por los bordes y utilice un paño suave para limpiar la superficie desde el centro hacia afuera.
- ❑ Si el disco está muy sucio, humedezca el paño con agua, escúrralo bien y utilícelo para limpiar la superficie del disco desde el centro hacia afuera. Seque la humedad restante con un paño suave y seco.

## <span id="page-126-1"></span><span id="page-126-0"></span>Manipulación del ordenador

- ❑ En caso de dejar caer algún objeto sólido o verter algún líquido sobre el ordenador, apáguelo y, a continuación, desenchúfelo. Se recomienda que personal cualificado inspeccione el ordenador antes de ponerlo de nuevo en funcionamiento.
- ❑ No deje caer el ordenador.
- ❑ No coloque el ordenador en un lugar expuesto a:
	- ❑ Fuentes de calor, como radiadores o conductos de aire
	- ❑ Luz solar directa
	- ❑ Polvo excesivo
	- ❑ Humedad o lluvia
	- ❑ Vibraciones mecánicas o sacudidas
	- ❑ Imanes potentes o altavoces que no están blindados magnéticamente
	- ❑ Temperatura ambiente superior a 35º C o inferior a 10º C
	- ❑ Alta humedad
- ❑ No coloque equipos electrónicos cerca del ordenador. El campo electromagnético del ordenador puede causar problemas de funcionamiento.
- ❑ El ordenador utiliza señales de radio de alta frecuencia y puede causar interferencias en la recepción de radio o de televisor. Si ocurre esto, aleje el ordenador a una distancia adecuada de la radio o el televisor.
- ❑ No utilice cables de conexión cortados o dañados.
- ❑ Si el ordenador se traslada directamente de un lugar frío a otro cálido, se puede condensar la humedad en su interior. En tal caso, deje transcurrir al menos una hora antes de encenderlo. Si se produce algún problema, desenchufe el ordenador y póngase en contacto con un centro de servicio o asistencia de Sony. Para encontrar el centro o representante más cercano, consulte **[Más información sobre el ordenador VAIO \(página 5\)](#page-4-0)**.
- <span id="page-127-0"></span>❑ Haga copias de seguridad con regularidad para evitar la pérdida de datos si el ordenador se avería.
- ❑ Para levantar o transportar el ordenador, sujete la unidad principal por ambos lados con las dos manos desde la parte posterior del ordenador para evitar así cualquier tipo de daño en la pantalla LCD/pantalla táctil. Si se sujeta el ordenador por la parte delantera, existe el riesgo de que la pantalla LCD/pantalla táctil se raye, por ejemplo, con la hebilla del cinturón.
- ❑ Tenga cuidado de no rayar la mesa con la punta de la base de apoyo al mover el ordenador.

## <span id="page-128-1"></span><span id="page-128-0"></span>Manipulación de la pantalla LCD/pantalla táctil

- ❑ Debido al diseño mecánico de la pantalla LCD/pantalla táctil del ordenador, algunas zonas de la superficie de la pantalla pueden calentarse si se utiliza el ordenador durante un período prolongado de tiempo. Esto es normal y no indica una avería.
- ❑ No ejerza ningún tipo de presión sobre la superficie de la pantalla LCD/pantalla táctil. La pantalla LCD/pantalla táctil está hecha de vidrio reforzado para lograr una alta durabilidad, pero no es 100% irrompible.
- ❑ No ejerza presión sobre el marco de la pantalla LCD/pantalla táctil. Esto puede provocar una menor sensibilidad al tacto o un mal funcionamiento.
- ❑ Utilice los dedos para las funciones táctiles. Si utiliza un objeto fino o grueso para las funciones táctiles podría producirse un funcionamiento involuntario, así como rayones no deseados en la superficie de la pantalla LCD/pantalla táctil.
- ❑ Mantenga limpia la pantalla LCD/pantalla táctil, especialmente el borde inferior del marco, para obtener una buena sensibilidad al tacto. Cuando limpie la pantalla LCD/pantalla táctil, asegúrese de utilizar un paño suave y seco para limpiar la superficie y el marco de la pantalla con cuidado.
- ❑ No utilice ni exponga la pantalla LCD/pantalla táctil a una luz de alta intensidad, por ejemplo, a la luz solar directa, para evitar que se produzcan funcionamientos incorrectos o daños.
- ❑ El uso del ordenador a temperaturas muy bajas puede dejar una imagen residual en la pantalla LCD/pantalla táctil. Esto no indica una avería. Cuando el ordenador alcance la temperatura normal, la pantalla recuperará el estado normal.
- ❑ Podría aparecer una imagen residual en la pantalla LCD/pantalla táctil si se visualiza la misma imagen durante un período de tiempo prolongado. La imagen residual desaparecerá después de un momento. Para evitar las imágenes residuales puede utilizar un protector de pantalla.
- ❑ La pantalla LCD/pantalla táctil se ha fabricado utilizando una tecnología de alta precisión. Sin embargo, podría ver que aparecen diminutos puntos negros y/o brillantes (rojo, azul o verde) continuamente en la pantalla. Es una consecuencia normal del proceso de fabricación y no indica una avería.

#### $-130$

## <span id="page-129-1"></span><span id="page-129-0"></span>Utilización de la fuente de alimentación

- ❑ No comparta la toma de CA con ningún otro equipo que consuma energía, tal como una fotocopiadora o una destructora de papel.
- ❑ Puede adquirir un multicontacto con protector de sobretensión. Este dispositivo evita los daños al ordenador causados por sobretensiones imprevistos, como los que pueden ocurrir durante una tormenta con aparato eléctrico.
- ❑ Utilice el adaptador de CA que acompaña al ordenador o productos Sony originales. No utilice ningún otro adaptador de CA porque podrá ocasionar un mal funcionamiento.

## <span id="page-130-1"></span><span id="page-130-0"></span>Manipulación de la cámara incorporada

- ❑ No raye o ensucie el área sobre y alrededor de la cámara incorporada puesto que las imágenes saldrían con muy poca calidad.
- ❑ No permita que la luz del sol se proyecte de forma directa en la lente de la cámara incorporada, esté o no encendido el ordenador, ya que podría causar problemas de funcionamiento de la cámara.

#### $-132$

## <span id="page-131-1"></span><span id="page-131-0"></span>Manipulación de los discos compactos

❑ Las huellas dactilares y el polvo presentes en la superficie de un disco pueden provocar errores de lectura. Asegúrese de sujetar el disco por los bordes y el orificio central, tal como se muestra a continuación:

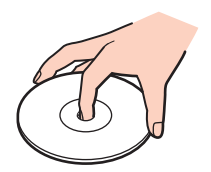

❑ Nunca pegue una etiqueta adhesiva en los discos. Esto afectará el uso del disco y podrá provocar daños irreparables.

## <span id="page-132-1"></span><span id="page-132-0"></span>Manipulación de "Memory Stick"

- ❑ No toque el conector de la "Memory Stick" con los dedos ni con objetos metálicos.
- ❑ Utilice únicamente la etiqueta adhesiva suministrada con la "Memory Stick".
- ❑ No doble, deje caer o exponga la "Memory Stick".
- ❑ No desarme ni modifique la "Memory Stick".
- ❑ Mantenga seca la "Memory Stick".
- ❑ No utilice ni guarde la "Memory Stick" en un lugar expuesto a:
	- ❑ Electricidad estática
	- ❑ Ruido eléctrico
	- ❑ Temperaturas extremadamente altas, por ejemplo, en un coche aparcado al sol
	- ❑ Luz solar directa
	- ❑ Alta humedad
	- ❑ Sustancias corrosivas
- ❑ Utilice el estuche de almacenamiento suministrado con la "Memory Stick".
- ❑ Asegúrese de conservar una copia de seguridad de los datos que considere importantes.
- ❑ Al utilizar la "Memory Stick Duo", no utilice un bolígrafo de punta fina para escribir en la etiqueta que tiene adherida. Al ejercer una presión excesiva en el soporte, se podría dañar algún componente interno.

## <span id="page-133-1"></span><span id="page-133-0"></span>Manipulación del dispositivo de almacenamiento incorporado

El dispositivo de almacenamiento incorporado (disco duro o unidad de estado sólido) tiene una alta densidad de almacenamiento y lee o escribe datos con rapidez. No obstante, se puede dañar con facilidad si se usa incorrectamente. Si el dispositivo de almacenamiento incorporado sufre algún daño, no podrá restaurar los datos. Para prevenir la pérdida de datos, deberá manipular con cuidado el ordenador.

#### Para evitar dañar el dispositivo de almacenamiento incorporado

- ❑ No someta el ordenador a movimientos bruscos.
- ❑ Manténgalo alejado de los imanes.
- ❑ No coloque el ordenador en un lugar expuesto a vibraciones mecánicas o en una posición inestable.
- ❑ No apague ni reinicie el ordenador mientras está leyendo o escribiendo datos en el disco de almacenamiento.
- ❑ No utilice el ordenador en un lugar expuesto a cambios extremos de temperatura.
- ❑ No extraiga el dispositivo de almacenamiento del ordenador.

# <span id="page-134-0"></span>Solución de problemas

En esta sección se describe la forma de resolver problemas habituales que podría encontrarse al utilizar el ordenador VAIO. Muchos de ellos son de fácil solución. Si estas sugerencias no resuelven el problema, utilice **VAIO Care**. Para iniciar el software, consulte **[Utilización de VAIO Care \(página 26\)](#page-25-0)**.

Si todavía no se ha podido resolver el problema y necesita ayuda, visite los sitios web de asistencia que se muestran en **[Más información sobre el ordenador VAIO \(página 5\)](#page-4-0)**.

 $\boxed{\mathsf{Q}}$ 

Es posible que algunas funciones y opciones de esta sección no se encuentren disponibles en su ordenador.

- ❑ **[Operaciones con el ordenador \(página 137\)](#page-136-0)**
- ❑ **[Actualización/seguridad del sistema \(página 142\)](#page-141-0)**
- ❑ **[Recuperación/Medio de Recuperación \(página 143\)](#page-142-0)**
- ❑ **[Partición \(página 144\)](#page-143-0)**
- ❑ **[Cámara incorporada \(página 145\)](#page-144-0)**
- ❑ **[Redes \(LAN/LAN inalámbrica\) \(página 147\)](#page-146-0)**
- ❑ **[Tecnología BLUETOOTH \(página 151\)](#page-150-0)**
- ❑ **[Discos ópticos \(página 154\)](#page-153-0)**
- ❑ **[Visualización \(página 159\)](#page-158-0)**
- ❑ **[Impresión \(página 163\)](#page-162-0)**
- ❑ **[Micrófono \(página 164\)](#page-163-0)**
- ❑ **[Ratón \(página 165\)](#page-164-0)**
- ❑ **[Altavoces \(página 167\)](#page-166-0)**
- <span id="page-135-0"></span>❑ **[Pantalla táctil \(página 169\)](#page-168-0)**
- ❑ **[Teclado \(página 170\)](#page-169-0)**
- ❑ **[Disquetes \(página 171\)](#page-170-0)**
- ❑ **[Audio/Vídeo \(página 172\)](#page-171-0)**
- ❑ **[Función de entrada HDMI/VIDEO \(página 175\)](#page-174-0)**
- ❑ **["Memory Stick" \(página 176\)](#page-175-0)**
- ❑ **[Periféricos \(página 177\)](#page-176-0)**

## <span id="page-136-1"></span><span id="page-136-0"></span>Operaciones con el ordenador

### ¿Qué debo hacer si el ordenador no se inicia?

- ❑ Asegúrese de que el ordenador esté conectado a una fuente de alimentación y encendido y que el indicador luminoso de encendido señale que hay alimentación.
- ❑ Desconecte todos los dispositivos USB conectados (si los hay) y reinicie el ordenador.
- ❑ Retire los módulos de memoria extra que haya instalado después de la compra del equipo y reinicie el equipo.
- ❑ Si el ordenador está enchufado a un multicontacto o a un sistema de alimentación ininterrumpida (SAI), asegúrese de que éstos estén conectados a una fuente de alimentación y encendidos.
- ❑ Si está encendido el indicador luminoso naranja **DISPLAY OFF**, pulse el botón **DISPLAY OFF**.
- ❑ Asegúrese de que los controles de brillo y contraste estén ajustados correctamente.
- ❑ Asegúrese de que la entrada del ordenador esté seleccionada como la fuente de entrada de audio/vídeo. Para cambiar la entrada de pantalla, pulse el botón **INPUT/OK** del ordenador [\(página 62\).](#page-61-0)
- ❑ Desenchufe el adaptador de CA. Espere de tres a cinco minutos. Enchufe el adaptador de CA nuevamente y pulse el botón de encendido para encender el ordenador.
- ❑ La condensación podría ocasionar fallos en el ordenador. En tal caso, espere por lo menos una hora antes de utilizarlo.
- ❑ Compruebe que está utilizando el adaptador de CA suministrado por Sony. Para mayor seguridad, utilice únicamente el adaptador de CA de Sony, que Sony incluye con su ordenador VAIO.
- ❑ Asegúrese de que el ordenador no esté en el modo Suspender presionando el botón de encendido del ordenador o el botón de Suspender en el teclado inalámbrico. Si mantiene pulsado el botón de encendido durante más de cuatro segundos, el ordenador se apagará automáticamente.

### <span id="page-137-0"></span>¿Qué debo hacer si se enciende el indicador de encendido verde pero la pantalla se queda en blanco?

- ❑ Si está encendido el indicador luminoso naranja **DISPLAY OFF**, pulse el botón **DISPLAY OFF**.
- ❑ Asegúrese de que la entrada del ordenador esté seleccionada como la fuente de entrada de audio/vídeo. Para cambiar la entrada de pantalla, pulse el botón **INPUT/OK** del ordenador [\(página 62\).](#page-61-0)
- ❑ Pulse las teclas **Alt**+**F4** varias veces para cerrar la ventana de la aplicación. Es posible que se haya producido un error de aplicación.
- ❑ Pulse las teclas **Ctrl**+**Alt**+**Delete** y haga clic en la flecha que se encuentra al lado del botón **Apagar** y **Reiniciar**.
- ❑ Mantenga presionado el botón de encendido durante más de cuatro segundos para apagar el ordenador. Desenchufe el adaptador de CA y deje el ordenador durante unos cinco minutos. A continuación, enchufe el adaptador de CA y vuelva a encender el ordenador.

**!** Asegúrese de que la pila del teclado inalámbrico esté correctamente instalada y no esté gastada.

Si apaga el ordenador con las teclas **Ctrl**+**Alt**+**Delete** o el botón de encendido se puede provocar la pérdida de los datos no guardados.

## <span id="page-138-0"></span>¿Qué debo hacer si el ordenador o el software dejan de funcionar?

- ❑ Si el ordenador deja de responder mientras se ejecuta una aplicación de software, pulse las teclas **Alt**+**F4** para cerrar la ventana de la aplicación.
- ❑ Si las teclas **Alt**+**F4** no funcionan, haga clic en **Inicio** y en el botón **Apagar** para apagar el ordenador.
- ❑ Si el ordenador no se apaga, pulse simultáneamente las teclas **Ctrl**+**Alt**+**Delete** y haga clic en el botón **Apagar**. Si aparece la ventana **Seguridad de Windows**, haga clic en **Apagar**.
- ❑ Si este procedimiento no funciona, mantenga presionado el botón de encendido hasta que el ordenador se apague.

**!** Si apaga el ordenador con las teclas **Ctrl**+**Alt**+**Delete** o el botón de encendido se puede provocar la pérdida de los datos no guardados.

- ❑ Desenchufe el adaptador de CA. Espere de tres a cinco minutos. Enchufe el adaptador de CA nuevamente y pulse el botón de encendido para encender el ordenador.
- ❑ Pruebe a reinstalar el software.
- ❑ Póngase en contacto con el fabricante del software o el proveedor indicado para obtener asistencia técnica.

## <span id="page-139-0"></span>¿Por qué no entra el ordenador en el modo Suspender?

El ordenador puede volverse inestable si se cambia el modo de funcionamiento antes de que entre completamente en el modo Suspender.

Para restaurar el modo normal del ordenador

- **1** Cierre todos los programas abiertos.
- **2** Haga clic en **Inicio**, en la flecha al lado del botón **Apagar** y en **Reiniciar**.
- **3** Si el ordenador no se reinicia, pulse las teclas **Ctrl**+**Alt**+**Delete** y haga clic en la flecha al lado del botón **Apagar** y en **Reiniciar**.
- **4** Si este procedimiento no funciona, mantenga presionado el botón de encendido hasta que el ordenador se apague.

**!** Si apaga el ordenador con las teclas **Ctrl**+**Alt**+**Delete** o el botón de encendido se puede provocar la pérdida de los datos no guardados.

### ¿Qué debo hacer si mi ordenador no acepta mi contraseña y devuelve el mensaje Enter Onetime Password?

Si escribe tres veces seguidas una contraseña de encendido incorrecta, aparecerá el mensaje **Enter Onetime Password** y Windows no se iniciará. Mantenga presionado el botón de encendido durante más de cuatro segundos para comprobar que la luz del indicador de encendido se apaga. Espere 10 o 15 segundos, reinicie el ordenador y escriba la contraseña correcta. La contraseña distingue entre mayúsculas y minúsculas, por lo que debe asegurarse de comprobar bien las letras antes de introducir la contraseña.

## ¿Qué debo hacer si el software de juegos no funciona o se bloquea constantemente?

- ❑ Compruebe si hay revisiones o actualizaciones que descargar en el sitio Web del juego.
- ❑ Asegúrese de que tiene instalado el software del controlador de vídeo más reciente.
- ❑ En algunos modelos VAIO, la tarjeta gráfica está compartida con el sistema. En este caso, no se garantiza un rendimiento óptimo de los gráficos.

### <span id="page-140-0"></span>¿Por qué no se apaga la pantalla tras transcurrir el tiempo establecido para el apagado automático?

Algunas aplicaciones de software o protectores de pantalla están diseñados para desactivar temporalmente la función del sistema operativo, que apaga la pantalla del ordenador o lo pone en el Modo de suspensión después de un determinado período de inactividad. Para resolver este problema, salga de la aplicación o aplicaciones de software que esté ejecutando o cambie el protector de pantalla actual.

### ¿Cómo puedo cambiar el orden del dispositivo de arranque?

Puede utilizar una de las funciones de BIOS para cambiar el orden del dispositivo de arranque. Siga estos pasos:

- **1** Encienda el ordenador y pulse la tecla **F2** repetidamente hasta que desaparezca el logotipo de VAIO. Aparecerá la pantalla de configuración de BIOS. Si la pantalla no aparece, reinicie el ordenador e inténtelo de nuevo.
- **2** Pulse la tecla ← o → para seleccionar **Boot**.
- **3** Pulse la tecla **↑** o ↓ para seleccionar la prioridad que desee en **Boot Priority** y pulse la tecla **Enter**.
- **4** Pulse la tecla ↑ o ♦ para seleccionar el dispositivo al que desee asignar la prioridad y pulse **Enter**.
- **5** Pulse la tecla ← o → para seleccionar **Exit**, seleccione **Exit Setup** γ, a continuación, pulse la tecla **Enter**. Cuando se le solicite confirmación, pulse la tecla **Enter**.

#### ¿Qué debo hacer si no puedo iniciar el ordenador desde la disquetera USB conectada a él?

Para iniciar el ordenador desde la disquetera USB, debe cambiar el dispositivo de arranque.

Encienda el ordenador y pulse la tecla **F11** repetidamente hasta que desaparezca el logotipo de VAIO.

## <span id="page-141-1"></span><span id="page-141-0"></span>Actualización/seguridad del sistema

### ¿Cómo puedo encontrar actualizaciones importantes para el ordenador?

Puede encontrar e instalar las últimas actualizaciones en el ordenador con las aplicaciones de software: **Windows Update** y **VAIO Update**. Consulte **[Actualización del ordenador \(página 24\)](#page-23-0)** para obtener más información.

### ¿Cómo programo la instalación de actualizaciones de Windows en mi ordenador?

El sistema operativo Microsoft Windows está preinstalado en el ordenador. La mejor forma de proteger el ordenador frente a amenazas de seguridad, como, por ejemplo, virus, consiste en descargar e instalar regularmente las actualizaciones de Windows más recientes.

Puede obtener importantes actualizaciones de Windows mediante el siguiente procedimiento:

**!** El ordenador debe estar conectado a Internet para descargar las actualizaciones.

- **1** Haga clic en **Inicio** y después en **Panel de control**.
- **2** Haga clic en **Sistema y seguridad**.
- **3** Haga clic en **Centro de actividades**.
- **4** Siga las instrucciones en pantalla para configurar actualizaciones automáticas o programadas.

## <span id="page-142-1"></span><span id="page-142-0"></span>Recuperación/Medio de Recuperación

## ¿Cómo puedo crear un Medio de Recuperación?

Puede crear un Medio de Recuperación usando **VAIO Care** [\(página 26\)](#page-25-0). Los medios se usan para restaurar el sistema informático a sus valores predeterminados de fábrica.

**!** Si el ordenador no está equipado con una unidad de disco óptico incorporada, será necesario conectar una unidad externa (no suministrado). Consulte la **Guía de recuperación, copia de seguridad y solución de problemas** para obtener más información.

## ¿Cómo puedo restaurar mi sistema informático a sus valores predeterminados de fábrica?

Hay dos formas de recuperar el sistema informático: desde un Medio de Recuperación y desde el área de recuperación. Consulte la **Guía de recuperación, copia de seguridad y solución de problemas** para obtener más información.

#### ¿Cómo puedo volver a instalar el software original y los controladores?

Puede restaurar el software y los controladores preinstalados usando el **VAIO Care** [\(página 26\).](#page-25-0) Consulte el archivo de ayuda incluido con el **VAIO Care** para obtener más información.

### ¿Cómo puedo comprobar el volumen del área de recuperación?

El dispositivo de almacenamiento incorporado contiene el área de recuperación en la que se guardan los datos para la recuperación del sistema. Para comprobar el volumen del área de recuperación, siga estos pasos:

- **1** Haga clic en **Inicio**, haga clic con el botón derecho del ratón en **Equipo** y seleccione **Administrar**.
- **2** Haga clic en **Administración de discos** que se encuentra en **Almacenamiento** en el panel izquierdo. El volumen del área de recuperación y el volumen total de la unidad C se muestran en la fila del **Disco 0** del panel central.

## <span id="page-143-1"></span><span id="page-143-0"></span>Partición

## ¿Cómo puedo crear una partición de disco duro?

La función de Windows le permite crear una partición sin recuperar el sistema informático.

- **1** Haga clic en **Inicio**, **Panel de control**, **Sistema y seguridad** y **Crear y formatear particiones del disco duro** en **Herramientas administrativas**.
- **2** Si aparece la ventana **Control de cuentas de usuario**, haga clic en **Sí**. Si ha iniciado sesión en el ordenador como usuario estándar, es posible que se le pida que introduzca el nombre y la contraseña de administrador.
- **3** Haga clic en la unidad C y seleccione **Reducir volumen**.
- **4** Introduzca el tamaño de la partición que va a crear en **Tamaño del espacio que desea reducir, en MB** y haga clic en **Reducir**.
- **5** Haga clic con el botón derecho en **No asignado** y seleccione **Nuevo volumen simple**.
- **6** Siga las instrucciones en pantalla.

#### $\n *A*$

Si usa **VAIO Care Rescue**, puede crear una partición en el proceso de recuperación. Consulte **[Utilización de VAIO Care \(página 26\)](#page-25-0)** para obtener más información.
### <span id="page-144-0"></span>Cámara incorporada

### ¿Por qué la vista del buscador no muestra imágenes o éstas son de baja calidad?

- ❑ La cámara integrada no se puede compartir con más de una aplicación de software. Salga de la aplicación actual antes de abrir otra. En los modelos con **Media Gallery**, no se puede usar otra aplicación de cámara que utilice la cámara incorporada mientras se usa la función de movimientos de **Media Gallery**.
- ❑ Puede que la vista del buscador presente algún ruido, por ejemplo, rayas horizontales, al ver un objeto de movimiento rápido. Esto es normal y no indica una avería.
- ❑ Si sigue produciéndose el problema, reinicie el ordenador.

### ¿Por qué la entrada de vídeo de la cámara incorporada se suspende durante unos segundos?

Puede que la entrada de vídeo se suspenda durante unos segundos si:

- ❑ Se utiliza una tecla de método abreviado con **Fn**.
- ❑ Se incrementa la carga de la CPU.

Esto es normal y no indica una avería.

### ¿Por qué las imágenes capturadas son de baja calidad?

- ❑ Las imágenes que se capturan bajo luces fluorescentes pueden mostrar reflexiones de la luz.
- ❑ Podría aparecer una parte oscura en las imágenes capturadas en forma de ruido.
- ❑ El área sobre y alrededor de la cámara incorporada está sucia. Limpie dicho área. Consulte **[Información sobre](#page-125-0)  [cuidados y mantenimiento \(página 126\)](#page-125-0)**.

### <span id="page-145-0"></span>¿Qué debo hacer si las imágenes capturadas experimentan pérdida de marcos e interrupciones de audio?

- ❑ Puede que la configuración de los efectos en la aplicación de software provoque la pérdida de marcos. Consulte el archivo de ayuda que se incluye con la aplicación de software para obtener más información.
- ❑ Puede que haya más aplicaciones de software en ejecución de las que puede manejar el ordenador. Salga de la aplicación que no esté utilizando actualmente.
- ❑ Este problema puede ocurrir mientras el ordenador funciona con el plan de ahorro de energía, que reduce el rendimiento de la CPU. Compruebe el plan de energía actual.

### ¿Qué debo hacer si las imágenes capturadas parpadean?

Este problema se produce cuando se utiliza la cámara con luces fluorescentes a causa de la desigualdad entre la frecuencia de salida de la luz y el tiempo de exposición.

Para reducir el problema del parpadeo, cambie la dirección de la cámara o el brillo de las imágenes de la cámara. En determinadas aplicaciones de software, es posible establecer un valor concreto a una de la propiedades de la cámara (por ejemplo, fuente de luz, parpadeo, etc.) para eliminar el problema.

# <span id="page-146-0"></span>Redes (LAN/LAN inalámbrica)

### ¿Qué debo hacer si el icono de VAIO Smart Network no aparece en la barra de tareas?

- Haga clic en **A** en la barra de tareas y compruebe si se muestra el icono **de VAIO Smart Network**.
- ❑ Si no está el icono de **VAIO Smart Network** en la barra de herramientas, haga clic en **Inicio**, **Todos los programas** y **VAIO Smart Network** y, a continuación, cambie la configuración para mostrar el icono en la barra de tareas.

#### <span id="page-146-1"></span>¿Qué debo hacer si el ordenador no puede conectarse a un punto de acceso de red LAN inalámbrica?

- ❑ La capacidad de conexión se ve afectada por la distancia y los obstáculos. Debe alejar el ordenador de posibles obstáculos o acercarlo al punto de acceso que esté utilizando.
- ❑ Asegúrese de que el indicador luminoso **WIRELESS** esté encendido en el ordenador.
- ❑ Asegúrese de que el punto de acceso reciba suministro eléctrico.
- ❑ Siga estos pasos para comprobar la configuración:
	- **1** Haga clic en **Inicio** y después en **Panel de control**.
	- **2** Haga clic en **Ver el estado y las tareas de red** en **Redes e Internet**.
	- **3** Haga clic en **Conectarse a una red** para confirmar que el punto de acceso se ha seleccionado.
- ❑ Asegúrese de que la clave de cifrado sea correcta.
- <span id="page-147-0"></span>❑ Asegúrese de que se selecciona **Rendimiento máximo** para **Configuración de adaptador inalámbrico** en la ventana **Opciones de energía**. Si se selecciona cualquier otra opción se puede producir un fallo de comunicación. Para cambiar la configuración, siga estos pasos:
	- **1** Haga clic en **Inicio** y después en **Panel de control**.
	- **2** Haga clic en **Sistema y seguridad** y **Opciones de energía**.
	- **3** Haga clic en **Cambiar la configuración del plan** en el plan de energía actual.
	- **4** Haga clic en **Cambiar la configuración avanzada de energía**.
	- **5** Haga doble clic en **Configuración de adaptador inalámbrico** y **Modo de ahorro de energía**.
	- **6** Seleccione **Rendimiento máximo** en la lista desplegable.

### <span id="page-148-0"></span>¿Qué debo hacer si no puedo acceder a Internet?

- ❑ Compruebe la configuración del punto de acceso. Consulte el manual que acompaña al punto de acceso para obtener más información.
- ❑ Asegúrese de que el ordenador y el punto de acceso estén conectados entre sí.
- ❑ Aleje el ordenador de posibles obstáculos o acérquelo al punto de acceso que esté utilizando.
- ❑ Asegúrese de que el ordenador esté correctamente configurado para el acceso a Internet.
- ❑ Asegúrese de que se selecciona **Rendimiento máximo** para **Configuración de adaptador inalámbrico** en la ventana **Opciones de energía**. Si se selecciona cualquier otra opción se puede producir un fallo de comunicación. Siga los pasos de **[¿Qué debo hacer si el ordenador no puede conectarse a un punto de acceso de red LAN inalámbrica?](#page-146-1)  [\(página 147\)](#page-146-1)** para cambiar la configuración.

### ¿Por qué es lenta la transferencia de datos?

- ❑ La velocidad de la transferencia de datos en la red LAN inalámbrica puede verse afectada por la distancia y los obstáculos que haya entre los dispositivos y los puntos de acceso. Otros posibles factores son la configuración del dispositivo, las condiciones de radio y la compatibilidad del software. Para maximizar la velocidad de transferencia de datos, aleje el ordenador de posibles obstáculos o acérquelo al punto de acceso que esté utilizando.
- ❑ Si está usando un punto de acceso de red LAN inalámbrica, es posible que el dispositivo esté sobrecargado temporalmente, dependiendo de cuántos dispositivos más se estén comunicando mediante el punto de acceso.
- ❑ Si el punto de acceso interfiere con otros puntos de acceso, cambie el canal de éste. Consulte el manual que acompaña al punto de acceso para obtener más información.
- ❑ Asegúrese de que se selecciona **Rendimiento máximo** para **Configuración de adaptador inalámbrico** en la ventana **Opciones de energía**. Si se selecciona cualquier otra opción se puede producir un fallo de comunicación. Siga los pasos de **[¿Qué debo hacer si el ordenador no puede conectarse a un punto de acceso de red LAN inalámbrica?](#page-146-1)  [\(página 147\)](#page-146-1)** para cambiar la configuración.

### <span id="page-149-0"></span>¿Cómo impido las interrupciones en las transferencias de datos?

- ❑ Mientras el ordenador está conectado a un punto de acceso, pueden producirse interrupciones en las transferencias de datos si se intercambian archivos de gran tamaño o si el ordenador está cerca de microondas y teléfonos inalámbricos.
- ❑ Acerque el ordenador al punto de acceso.
- ❑ Asegúrese de que la conexión con el punto de acceso esté intacta.
- ❑ Cambie el canal del punto de acceso. Consulte el manual que acompaña al punto de acceso para obtener más información.
- ❑ Asegúrese de que se selecciona **Rendimiento máximo** para **Configuración de adaptador inalámbrico** en la ventana **Opciones de energía**. Si se selecciona cualquier otra opción se puede producir un fallo de comunicación. Siga los pasos de **[¿Qué debo hacer si el ordenador no puede conectarse a un punto de acceso de red LAN inalámbrica?](#page-146-1)  [\(página 147\)](#page-146-1)** para cambiar la configuración.

### ¿Qué son los canales?

- ❑ La comunicación en una red LAN inalámbrica usa bandas de frecuencia divididas que se conocen como canales. Los canales de puntos de acceso de redes LAN inalámbricas de otros fabricantes pueden estar preestablecidos en canales distintos de los dispositivos de Sony.
- ❑ Si está utilizando un punto de acceso de red LAN inalámbrica, consulte la información de conectividad que figura en el manual suministrado con el punto de acceso.

### ¿Por qué se detiene la conexión de red cuando cambio la clave de cifrado?

Dos ordenadores con la función de red LAN inalámbrica integrada pueden perder una conexión de red de igual a igual si se cambia la clave de cifrado. Puede cambiar la clave de cifrado para devolverla al perfil original o bien volver a escribirla en ambos ordenadores, de forma que coincida en éstos.

## <span id="page-150-0"></span>Tecnología BLUETOOTH

### ¿Qué debo hacer si otros dispositivos BLUETOOTH no detectan el ordenador?

- ❑ Asegúrese de que la función BLUETOOTH está activada en ambos dispositivos.
- ❑ Asegúrese de que el indicador luminoso **WIRELESS** esté encendido en el ordenador.
- ❑ Es posible que el ordenador y el dispositivo estén demasiado lejos el uno del otro. La tecnología inalámbrica BLUETOOTH funciona mejor si los dispositivos se encuentran a una distancia inferior a 10 metros el uno del otro.

### <span id="page-150-1"></span>¿Qué debo hacer si no puedo encontrar el dispositivo BLUETOOTH con el que quiero comunicarme?

- ❑ Compruebe que la función BLUETOOTH del dispositivo con el que quiere comunicarse está activa. Consulte el manual del otro dispositivo para obtener más información.
- ❑ Si el dispositivo con el que quiere comunicarse ya está en comunicación con otro dispositivo BLUETOOTH, tal vez no pueda encontrarlo o no pueda comunicarse con el ordenador.
- ❑ Para permitir que otros dispositivos BLUETOOTH se comuniquen con el ordenador, siga estos pasos:
	- **1** Haga clic en **Inicio** y después en **Dispositivos e impresoras**.
	- **2** Haga clic con el botón derecho en el icono del dispositivo BLUETOOTH y haga clic en **Configuración de Bluetooth**.
	- **3** Haga clic en la ficha **Opciones** y seleccione la casilla de verificación **Permitir que los dispositivos Bluetooth encuentren este equipo**.

### <span id="page-151-0"></span>¿Qué debo hacer si otros dispositivos BLUETOOTH no se conectan con el ordenador?

- ❑ Compruebe las sugerencias de **[¿Qué debo hacer si no puedo encontrar el dispositivo BLUETOOTH con el que](#page-150-1)  [quiero comunicarme? \(página 151\)](#page-150-1)**.
- ❑ Asegúrese de que los otros dispositivos estén autenticados.
- ❑ La distancia de transferencia de datos puede ser menor de 10 metros, en función de los obstáculos que haya entre ambos dispositivos, de la calidad de las ondas de radio, del sistema operativo y del software que se utilice. Acerque el ordenador y los dispositivos BLUETOOTH.

### ¿Por qué es lenta la conexión BLUETOOTH?

- ❑ La velocidad de transferencia de datos depende de los obstáculos y de la distancia entre ambos dispositivos, de la calidad de las ondas de radio, del sistema operativo y del software que se utilice. Acerque los dispositivos BLUETOOTH al ordenador.
- ❑ Varios dispositivos utilizan la banda de 2,4 GHz con la que funcionan los dispositivos BLUETOOTH o los dispositivos de LAN inalámbrica. Aunque los dispositivos BLUETOOTH utilizan la tecnología para minimizar las interferencias de radio de otros dispositivos que utilizan la misma banda, estas interferencias pueden hacer que las velocidades de comunicación sean más lentas o que se produzcan problemas en las comunicaciones.
- ❑ Si una versión de una norma BLUETOOTH empleada en el dispositivo BLUETOOTH con el que desea comunicarse no es la misma versión que tiene en el ordenador, la velocidad de comunicación será más lenta.
- ❑ Las comunicaciones de alta velocidad entre el ordenador y dispositivos BLUETOOTH están disponibles cuando cumplen con la tecnología de alta velocidad BLUETOOTH. Para las comunicaciones de alta velocidad, active las funciones LAN y BLUETOOTH del ordenador.

**!** Algunos perfiles de BLUETOOTH no permiten las comunicaciones de alta velocidad.

### <span id="page-152-0"></span>¿Por qué no puedo utilizar la función BLUETOOTH al iniciar sesión en el ordenador como usuario con una cuenta de usuario estándar?

Puede que la función BLUETOOTH no esté disponible para los usuarios con cuenta de usuario estándar en el ordenador. Inicie sesión en el ordenador como un usuario con derechos administrativos.

### ¿Por qué no puedo utilizar los dispositivos BLUETOOTH al cambiar de usuario?

Si cambia de usuarios sin cerrar la sesión en el sistema, los dispositivos BLUETOOTH no funcionarán. Asegúrese de cerrar la sesión en el sistema antes de cambiar de usuarios. Para cerrar sesión en el sistema, haga clic en **Inicio**, la flecha al lado del botón **Apagar** y en **Cerrar sesión**.

#### ¿Por qué no puedo intercambiar datos de tarjetas de visita con un teléfono móvil?

La función de intercambio de tarjetas de visita no es compatible.

### ¿Qué debo hacer si el icono de BLUETOOTH no aparece en la barra de tareas?

- ❑ Asegúrese de que el conmutador **BLUETOOTH** está configurado para **On** en la ventana **VAIO Smart Network**.
- ❑ Para que se muestre el icono de BLUETOOTH en la barra de tareas, siga estos pasos:
	- **1** Haga clic en **Inicio** y después en **Dispositivos e impresoras**.
	- **2** Haga clic con el botón derecho en el icono del dispositivo BLUETOOTH y haga clic en **Configuración de Bluetooth**.
	- **3** Haga clic en la ficha **Opciones** y seleccione la casilla de verificación **Mostrar el icono de Bluetooth en el área de notificación**.

## <span id="page-153-0"></span>Discos ópticos

### ¿Por qué se bloquea el ordenador cuando trato de leer un disco?

El disco que el ordenador está tratando de leer puede estar sucio o dañado. Siga estos pasos:

**1** Pulse las teclas **Ctrl**+**Alt**+**Delete** y haga clic en la flecha al lado del botón **Apagar** y en **Reiniciar** para reiniciar el ordenador.

**!** Si apaga el ordenador con las teclas **Ctrl**+**Alt**+**Delete** se puede provocar la pérdida de los datos no guardados.

- **2** Extraiga el disco de la unidad de disco óptico.
- **3** Compruebe si hay suciedad o daños en el disco. Si ha de limpiar el disco, consulte **[Discos \(página 126\)](#page-125-1)** para obtener instrucciones.

### ¿Qué debo hacer si la bandeja de la unidad no se abre?

- ❑ Asegúrese de que el ordenador está en el modo Normal.
- ❑ Pulse el botón de expulsión o las teclas **Fn+E**.
- ❑ Si esto no funciona, haga clic en **Inicio** y en **Equipo**, haga clic con el botón derecho del ratón en el icono de la unidad de disco óptico y seleccione **Expulsar**.
- ❑ Si no funciona ninguna de estas opciones, inserte un objeto fino y recto (como un clip) en el orificio de expulsión manual de la unidad de disco óptico.
- ❑ Pruebe a reiniciar el equipo.

### <span id="page-154-0"></span>¿Qué debo hacer si no puedo reproducir correctamente un disco en el ordenador?

- ❑ Asegúrese de que ha insertado el disco en la unidad de disco óptico con la etiqueta hacia arriba.
- ❑ Asegúrese de que tiene instalado el programa adecuado, según las instrucciones del fabricante.
- ❑ Cuando un disco está sucio o dañado, el ordenador deja de responder. Siga estos pasos:
	- **1** Pulse las teclas **Ctrl**+**Alt**+**Delete** y haga clic en la flecha al lado del botón **Apagar** y en **Reiniciar** para reiniciar el ordenador.

**!** Si apaga el ordenador con las teclas **Ctrl**+**Alt**+**Delete** se puede provocar la pérdida de los datos no guardados.

- **2** Extraiga el disco de la unidad de disco óptico.
- **3** Compruebe si hay suciedad o daños en el disco. Si ha de limpiar el disco, consulte **[Discos \(página 126\)](#page-125-1)** para obtener instrucciones.
- ❑ Si está reproduciendo un disco y no oye nada, siga algunos de estos pasos:
	- ❑ Puede que se haya apagado el volumen con el botón de silencio del teclado inalámbrico. Vuelva a pulsar el botón.
	- ❑ Es posible que el volumen haya sido minimizado mediante el botón **VOL (-)**, que se encuentra en la parte derecha del ordenador, o el botón de silencio en el teclado inalámbrico. Pulse el botón de subir volumen para aumentarlo lo suficiente como para escuchar el sonido.
	- ❑ Haga clic con el botón derecho en el icono de volumen de la barra de tareas y haga clic en **Abrir mezclador de volumen** para comprobar la configuración.
	- ❑ Compruebe la configuración de volumen en el mezclador de audio.
	- ❑ Si está usando altavoces externos, compruebe la configuración de volumen en éstos y sus conexiones con el ordenador.
- <span id="page-155-0"></span>❑ Asegúrese de que el software del controlador adecuado esté instalado. Siga estos pasos:
- **1** Haga clic en **Inicio** y después en **Panel de control**.
- **2** Haga clic en **Sistema y seguridad**.
- **3** Haga clic en **Sistema**.
- **4** Haga clic en **Administrador de dispositivos** en el panel izquierdo. Aparecerá la ventana **Administrador de dispositivos** con una lista de los dispositivos de hardware del ordenador. Si aparece una "X" o un signo de exclamación junto al dispositivo, tal vez deba habilitar éste o reinstalar el software de los controladores.
- **5** Haga doble clic en el dispositivo de la unidad de disco óptico para abrir una lista de unidades de disco óptico del ordenador.
- **6** Haga doble clic en la unidad que desee. Puede confirmar el software del controlador seleccionando la ficha **Controlador** y haciendo clic en **Detalles del controlador**.
- **7** Haga clic en **Aceptar** para cerrar la ventana.
- ❑ Asegúrese de que no haya una etiqueta adhesiva enganchada a un disco. Las etiquetas adhesivas pueden desprenderse mientras el disco está en la unidad de disco óptico y dañar la unidad o provocar un mal funcionamiento.
- ❑ Si aparece una advertencia de código de región, es posible que el disco sea incompatible con la unidad de disco óptico. Compruebe la caja para asegurarse de que el código de región es compatible con la unidad de disco óptico.
- ❑ Si observa condensación en el ordenador, no lo utilice durante al menos una hora, ya que podría desestabilizarse el sistema.

### <span id="page-156-0"></span>¿Qué debo hacer si no puedo reproducir soportes Blu-ray Disc o si mi ordenador se vuelve inestable durante la reproducción de Blu-ray Disc?

- ❑ Compruebe que la unidad de disco óptico admite el soporte Blu-ray Disc.
- ❑ Para reproducir de forma continua soportes multimedia Blu-ray Disc protegidos por copyright, debe reproducir la clave AACS. Si un mensaje le indica que actualice la clave AACS, siga el mensaje.

#### **!** El ordenador debe estar conectado a Internet para actualizar la clave AACS.

❑ Es posible que no pueda reproducir algunos contenidos de Blu-ray Disc en el ordenador o que éste se vuelva inestable durante la reproducción de Blu-ray Disc. Para reproducir contenidos con normalidad, descargue e instale las últimas actualizaciones del software de reproducción de Blu-ray Disc usando **VAIO Update**. Para obtener información sobre cómo usar el **VAIO Update**, consulte **[Actualización del ordenador \(página 24\)](#page-23-0)**.

### ¿Qué debo hacer si no puedo escribir datos en un CD?

- ❑ Asegúrese de que no ejecuta ninguna aplicación de software ni permite que ninguna se ejecute automáticamente, ni siquiera un protector de pantalla.
- ❑ Si está utilizando un disco CD-R/RW con una etiqueta adhesiva enganchada, sustitúyalo con uno sin ninguna etiqueta adhesiva. El uso de un disco con una etiqueta adhesiva podría provocar un error de escritura u otros daños.

#### ¿Qué debo hacer si no puedo escribir datos en un DVD?

- ❑ Asegúrese de que está usando el soporte de grabación de DVD adecuado.
- ❑ Compruebe qué formato de grabación de DVD es compatible con la unidad de disco óptico. Algunas marcas de soportes grabables DVD no funcionan.

### <span id="page-157-0"></span>¿Por qué no puedo escribir datos en soportes multimedia Blu-ray Disc?

- ❑ Compruebe que la unidad de disco óptico admite la función de escritura de Blu-ray Disc.
- ❑ Los soportes multimedia BD-R Disc no son soportes de escritura. No se pueden agregar o borrar datos en o desde soportes multimedia BD-R Disc.

### ¿Qué debo hacer si la unidad de disco óptico externa no funciona correctamente?

Asegúrese de que la unidad de disco óptico externa está conectada a una fuente de alimentación de CA y al puerto USB del ordenador. Si no está conectada, es posible que la unidad no funcione correctamente.

## <span id="page-158-0"></span>Visualización

### ¿Por qué no se ve nada en la pantalla?

- ❑ Puede que no se vea nada en la pantalla del ordenador si éste entra en el modo Suspender. Si el ordenador está en modo Suspender, pulse cualquier tecla para devolver la pantalla al modo Normal. Consulte **[Utilización de los modos](#page-20-0)  [de ahorro de energía \(página 21\)](#page-20-0)** para obtener más información.
- ❑ Asegúrese de que la entrada del ordenador esté seleccionada como la fuente de entrada de audio/vídeo. Para cambiar la fuente de entrada, pulse el botón **INPUT/OK** del ordenador [\(página 62\)](#page-61-0).
- ❑ Asegúrese de que el ordenador está correctamente enchufado en la fuente de alimentación y encendido, y que el indicador luminoso de encendido está iluminado.
- ❑ Puede que se haya apagado la luz de fondo de la pantalla LCD. Pulse el botón **DISPLAY OFF**.

### ¿Qué debo hacer si no veo bien las imágenes o vídeos?

- ❑ Asegúrese de seleccionar **Color verdadero (32 bits)** para los colores de la pantalla antes de usar software de vídeo/ imagen o empezar la reproducción del DVD. Seleccionando cualquier otra opción se puede impedir que el software muestre las imágenes correctamente. Para cambiar los colores de la pantalla, siga estos pasos:
	- **1** Haga clic con el botón derecho en el escritorio y seleccione **Resolución de pantalla**.
	- **2** Haga clic en **Configuración avanzada**.
	- **3** Haga clic en la ficha **Monitor**.
	- **4** Seleccione **Color verdadero (32 bits)** en **Colores**.
- ❑ No cambie la resolución o los colores de pantalla mientras usa el software de vídeo/imagen o reproduce discos DVD puesto que se puede provocar una reproducción o visualización incorrecta, así como un funcionamiento inestable del sistema.

Adicionalmente, se recomienda desactivar el protector de pantalla antes de iniciar la reproducción de DVD. Si el protector de pantalla está habilitado, se puede activar durante la reproducción de DVD e impedir que funcione correctamente. Se ha encontrado que algunos protectores incluso cambian la resolución y los colores de pantalla.

### <span id="page-159-0"></span>¿Qué debo hacer si algunos elementos no encajan en la pantalla del ordenador?

Compruebe que el tamaño de texto está ajustado para 100%. De no ser así, algunos elementos, como por ejemplo un menú de software, puede no mostrarse correctamente, dependiendo del software que se esté usando. Consulte la **Ayuda y soporte técnico de Windows** para obtener más información sobre cómo cambiar el tamaño de texto.

#### ¿Qué debo hacer si no aparece ninguna imagen en la pantalla del televisor o la pantalla externa conectada al puerto de salida HDMI?

Asegúrese de que está usando una pantalla compatible con HDCP. Los contenidos protegidos con copyright no se muestran en las pantallas que no son compatibles con HDCP. Consulte **[¿Cómo conectar un televisor con un puerto de entrada HDMI?](#page-92-0)  [\(página 93\)](#page-92-0)** o **[¿Cómo conectar una pantalla del ordenador? \(página 92\)](#page-91-0)** para obtener más información.

#### ¿Qué debo hacer si no se muestran las imágenes 3D o el efecto 3D es menos pronunciado en la pantalla del ordenador?

Si el ordenador está equipado con una pantalla LCD válida para 3D, consulte **Enjoying 3D: Guía de información** para ver información detallada sobre la reproducción 3D.

### <span id="page-160-0"></span>¿Qué debo hacer si en el TV 3D conectado al puerto de salida HDMI no se muestran las imágenes en 3D?

- ❑ Cambie la configuración de reproducción 3D. Para cambiar la configuración, haga clic en el icono **Herramientas** (Tools) situado en la esquina superior derecha de la ventana **WinDVD BD** y seleccione <sup>2</sup>. Consulte el archivo de ayuda incluido con **WinDVD BD** para obtener más información.
- ❑ Si el ordenador está conectado al TV 3D a través de un amplificador AV, asegúrese de que el amplificador es compatible con la reproducción de 3D.
- ❑ Compruebe la configuración de la resolución de salida de HDMI del ordenador. Si la resolución no está configurada para 1920 x 1080 o 1280 x 720, las imágenes no se mostrarán en 3D. Consulte **[Para reproducir un soporte Blu-ray 3D Disc](#page-95-0)  [\(página 96\)](#page-95-0)** para ver información sobre cómo configurar la resolución.
- ❑ Consulte también el manual que acompaña al TV 3D para obtener más información sobre la reproducción de 3D.

### ¿Por qué el vídeo no se reproduce en la pantalla?

- ❑ Si la salida de pantalla está dirigida a la pantalla externa y está desconectada, no podrá ver el vídeo en la pantalla. Detenga la reproducción del vídeo, cambie la salida de la pantalla a la pantalla del ordenador y reinicie la reproducción. Consulte **[¿Cómo seleccionar los modos de visualización? \(página 98\)](#page-97-0)** para ver cómo se cambia la salida de pantalla.
- ❑ La memoria de vídeo del ordenador puede resultar insuficiente para visualizar vídeos de alta resolución. En este caso, baje la resolución de la pantalla LCD.

Para cambiar la resolución de pantalla, siga estos pasos:

- **1** Haga clic con el botón derecho en el escritorio y seleccione **Resolución de pantalla**.
- **2** Haga clic en la lista desplegable al lado de **Resolución**.
- **3** Mueva el control deslizante hacia arriba para aumentar o hacia abajo para disminuir la resolución de pantalla.

#### ✍

Puede comprobar la cantidad total de la memoria de gráficos y vídeo disponible. Haga clic con el botón derecho del ratón en el escritorio, seleccione **Resolución de pantalla** y haga clic en **Configuración avanzada** y en la ficha **Adaptador**. El valor mostrado puede ser diferente del de la memoria real del ordenador.

### <span id="page-161-0"></span>¿Qué debo hacer si la pantalla está oscura?

Asegúrese de que está seleccionada la entrada de ordenador como fuente de entrada de audio/vídeo y pulse las teclas **Fn**+**F6** del teclado inalámbrico para dar más brillo a la pantalla del ordenador. Para cambiar la fuente de entrada, pulse el botón **INPUT/OK** del ordenador [\(página 62\)](#page-61-0).

### ¿Qué debo hacer si no se ve nada en la pantalla externa?

Cambia la salida de pantalla para pantalla del ordenador. Consulte **[¿Cómo seleccionar los modos de visualización?](#page-97-0)  [\(página 98\)](#page-97-0)** para obtener más información.

### ¿Cómo puedo ejecutar Aero de Windows?

Para ejecutar Aero de Windows, siga estos pasos:

- **1** Haga clic con el botón derecho en el icono de escritorio y seleccione **Personalizar**.
- **2** Seleccione el tema que desee en **Temas de Aero**.

Para obtener más información sobre las características de Aero de Windows, como Windows Flip 3D, consulte **Ayuda y soporte técnico de Windows**.

### <span id="page-162-0"></span>Impresión

### ¿Qué debo hacer si no puedo imprimir un documento?

- ❑ Asegúrese de que la impresora esté encendida y de que el cable esté conectado a los puertos de la impresora y el ordenador.
- ❑ Asegúrese de que la impresora sea compatible con el sistema operativo Windows instalado en el ordenador.
- ❑ Tal vez deba instalar el software del controlador de la impresora para poder utilizarla. Consulte el manual que acompaña a la impresora para obtener más información.
- ❑ Si la impresora no funciona después de que el ordenador se reanude tras el modo Suspender, reinicie el ordenador.
- ❑ Si la impresora ofrece funciones de comunicación bidireccional, es posible que pueda imprimir si inhabilita las funciones en el ordenador. Siga estos pasos:
	- **1** Haga clic en **Inicio** y después en **Dispositivos e impresoras**.
	- **2** Haga clic con el botón derecho en el icono de impresora y seleccione **Propiedades**.
	- **3** Haga clic en la ficha **Puertos**.
	- **4** Haga clic para desactivar la casilla de verificación **Habilitar compatibilidad bidireccional**.
	- **5** Haga clic en **Aceptar**.

Esto deshabilitará las funciones de comunicación bidireccional de la impresora, tales como la transferencia de datos, la monitorización del estado y el panel remoto.

### <span id="page-163-0"></span>Micrófono

### ¿Qué debo hacer si el micrófono no funciona?

- ❑ Si está usando un micrófono externo, asegúrese de que esté encendido y correctamente conectado a la toma de micrófono del ordenador.
- ❑ El dispositivo de entrada de sonido puede haber sido configurado incorrectamente. Para configurar el dispositivo de entrada de sonido, siga estos pasos:
	- **1** Cierre todos los programas abiertos.
	- **2** Haga clic en **Inicio** y después en **Panel de control**.
	- **3** Haga clic en **Hardware y sonido**.
	- **4** Haga clic en **Administrar dispositivos de audio** en **Sonido**.
	- **5** En la ficha **Grabar**, seleccione el dispositivo que desee para entrada de sonido y haga clic en **Predeterminar**.

### ¿Cómo puedo evitar el eco del micrófono?

El eco del micrófono se produce cuando éste capta el sonido de un dispositivo de salida de sonido, como un altavoz. Para evitar este problema:

- ❑ Mantenga el micrófono alejado del dispositivo de salida de sonido.
- ❑ Baje el volumen de los altavoces y del micrófono.

## <span id="page-164-0"></span>Ratón

### ¿Qué debo hacer si el ordenador no reconoce el ratón?

- ❑ Asegúrese de que el interruptor de encendido que se encuentra en la parte inferior del ratón inalámbrico está en la posición **ON**.
- ❑ Asegúrese de que no haya otro ratón conectado.
- ❑ Asegúrese de que la pila AA se ha colocado correctamente.
- ❑ La pila AA suministrada puede haberse agotado. Cámbiela.
- ❑ Es posible que se haya desconectado el ratón inalámbrico del ordenador. Consulte **[Para conectar el ratón inalámbrico](#page-37-0)  [\(página 38\)](#page-37-0)** para volver a conectar el ratón.

### <span id="page-165-0"></span>¿Qué debo hacer si el puntero no se mueve cuando uso el ratón?

- ❑ Asegúrese de que no haya otro ratón conectado.
- ❑ Si el puntero deja de moverse mientras se ejecuta una aplicación de software, pulse las teclas **Alt**+**F4** para cerrar la ventana de la aplicación.
- ❑ Si las teclas **Alt**+**F4** no funcionan, pulse la tecla de Windows y después las teclas , varias veces, seleccione **Reiniciar** con la tecla  $\uparrow$  o  $\downarrow$  y pulse la tecla **Enter** para reiniciar el ordenador.
- ❑ Si el ordenador no se reinicia, pulse las teclas **Ctrl**+**Alt**+**Delete**, seleccione la flecha al lado del botón **Apagar** con las teclas  $\blacklozenge$  y  $\blacktriangleright$  y pulse **Reiniciar** con la tecla  $\blacklozenge$  o  $\blacklozenge$ , y pulse la tecla **Enter** para reiniciar el ordenador.
- ❑ Si este procedimiento no funciona, mantenga presionado el botón de encendido hasta que el ordenador se apague.

**!** Si se apaga el ordenador con el botón de encendido se pueden perder datos que no se hayan guardado.

- ❑ Evite el uso de dispositivos inalámbricos que intercambien señales de radio en la banda de 2,4 GHz al lado del ratón inalámbrico. Estos dispositivos pueden provocar interferencias de radio e impedir que el ratón funcione correctamente.
- ❑ No coloque muebles u objetos de metal cerca del ordenador o del ratón inalámbrico, ya que pueden provocar interferencias de radio e impedir que el ratón funcione correctamente.

#### $-167$

### <span id="page-166-0"></span>Altavoces

### <span id="page-166-1"></span>¿Qué debo hacer si los altavoces integrados no emiten ningún sonido?

- ❑ Si está usando un programa que cuenta con su propio control de volumen, asegúrese de que éste se encuentre correctamente definido. Consulte el archivo de ayuda del programa para obtener más información.
- ❑ Puede que se haya apagado el volumen con el botón de silencio del teclado inalámbrico. Vuelva a pulsar el botón.
- ❑ Es posible que el volumen haya sido minimizado mediante el botón **VOL (-)**, que se encuentra en la parte derecha del ordenador, o el botón de silencio en el teclado inalámbrico. Pulse el botón de subir volumen para aumentarlo lo suficiente como para escuchar el sonido.
- ❑ Compruebe los controles de volumen de Windows haciendo clic en el icono de volumen de la barra de tareas.
- ❑ El dispositivo de salida de sonido puede haber sido configurado incorrectamente. Para cambiar el dispositivo de salida de sonido, consulte **[¿Cómo puedo cambiar el dispositivo de salida de sonido? \(página 172\)](#page-171-0)**.

### <span id="page-167-0"></span>¿Qué debo hacer si los altavoces externos no funcionan?

- ❑ Compruebe las sugerencias de **[¿Qué debo hacer si los altavoces integrados no emiten ningún sonido? \(página 167\)](#page-166-1)**.
- ❑ Si está usando un programa que cuenta con su propio control de volumen, asegúrese de que éste se encuentre correctamente definido. Consulte el archivo de ayuda del programa para obtener más información.
- ❑ Asegúrese de que los altavoces estén correctamente conectados y de que el volumen esté lo suficientemente alto como para poder oír sonidos.
- ❑ Asegúrese de que los altavoces están diseñados para ser utilizados con un ordenador.
- ❑ Si los altavoces tienen un botón de silencio, desactívelo.
- ❑ Si los altavoces precisan de alimentación externa, asegúrese de que estén conectados a una fuente de alimentación. Consulte el manual que acompaña a los altavoces para obtener más información.
- ❑ Compruebe los controles de volumen de Windows haciendo clic en el icono de volumen de la barra de tareas.
- ❑ El dispositivo de salida de sonido puede haber sido configurado incorrectamente. Para cambiar el dispositivo de salida de sonido, consulte **[¿Cómo puedo cambiar el dispositivo de salida de sonido? \(página 172\)](#page-171-0)**.

### <span id="page-168-0"></span>Pantalla táctil

### ¿Qué debo hacer si la pantalla táctil no funciona?

- ❑ Es posible que la entrada HDMI o la entrada de vídeo esté seleccionada como la fuente de entrada de audio/vídeo. Pulse el botón **INPUT/OK** del ordenador [\(página 62\)](#page-61-0).
- ❑ Es posible que haya deshabilitado la pantalla táctil. Utilice el ratón inalámbrico para hacer clic en **Inicio**, **Panel de control**, **Hardware y sonido** y en **Lápiz y entrada táctil** y, a continuación, seleccione la casilla de verificación **Usar el dedo como dispositivo de entrada** de la ficha **Entrada táctil**.

### ¿Qué debo hacer si no puedo pulsar en el punto exacto que quiero en la pantalla táctil?

Cambiar la proporción de aspecto junto con la resolución de pantalla puede provocar la pérdida de las coordenadas correctas en la pantalla táctil. En tal caso, siga estos pasos para calibrar la pantalla táctil con el **Panel de control**.

- **1** Haga clic en **Inicio**, **Panel de control** y **Configuración de Tablet PC** con el ratón inalámbrico.
- **2** Haga clic en **Calibrar** en la ficha **Pantalla**.
- **3** Siga las instrucciones en pantalla.

### <span id="page-169-0"></span>Teclado

### ¿Qué debo hacer si la configuración del teclado no es correcta?

El idioma del teclado inalámbrico del ordenador viene especificado en el embalaje. Si elige un teclado distinto al configurar Windows, la configuración de teclas dejará de coincidir.

Para cambiar la configuración del teclado, siga estos pasos:

- **1** Haga clic en **Inicio** y después en **Panel de control**.
- **2** Haga clic en **Reloj, idioma y región** y después en **Cambiar teclados u otros métodos de entrada** en **Configuración regional y de idioma**.
- **3** Haga clic en **Cambiar teclados** en la ficha **Teclados e idiomas**.
- **4** Cambie la configuración según desee.

#### ¿Qué debo hacer si no puedo usar el teclado numérico para escribir números?

Si no puede utilizar el teclado numérico, es posible que no esté activado el modo Num Lk. Compruebe si el icono verde Num Lk se encuentra en la barra de tareas. Si el icono Num Lk no se encuentra en la barra de tareas o es blanco, pulse la tecla **Num Lk** para activar el modo antes de introducir números.

#### ¿Qué debo hacer si el ordenador no reconoce el teclado?

- ❑ Asegúrese de que el interruptor de encendido que se encuentra en el teclado inalámbrico está en la posición **ON**.
- ❑ Asegúrese de que la pila AA se ha colocado correctamente.
- ❑ La pila AA suministrada puede haberse agotado. Cámbiela.
- ❑ Es posible que se haya desconectado el teclado inalámbrico del ordenador. Consulte **[Para conectar el teclado](#page-32-0)  [inalámbrico \(página 33\)](#page-32-0)** para volver a conectar el teclado.

### <span id="page-170-0"></span>**Disquetes**

### ¿Por qué no aparece el icono Quitar hardware de forma segura y expulsar el medio en la barra de tareas cuando la unidad está conectada?

El ordenador no reconoce la disquetera. Primero, asegúrese de que el cable USB esté correctamente conectado al puerto USB. Si debe asegurar la conexión, espere unos instantes a que el ordenador reconozca la disquetera. Si el icono sigue sin aparecer, siga estos pasos:

- **1** Cierre todos los programas que tengan acceso a la disquetera.
- **2** Espere hasta que el indicador luminoso de la disquetera se apague.
- **3** Presione el botón de expulsión para retirar el disco y desconecte la disquetera USB del ordenador.
- **4** Vuelva a conectar la unidad de disquete enchufando el cable USB en el puerto USB.
- **5** Reinicie el ordenador haciendo clic en **Inicio**, en la flecha al lado del botón **Apagar** y en **Reiniciar**.

### ¿Qué debo hacer si no puedo escribir datos en un disquete?

- ❑ Asegúrese de que el disquete esté correctamente insertado en la disquetera.
- ❑ Si el disco está correctamente insertado y sigue sin poder escribir datos en él, es posible que esté lleno o protegido frente a escritura. Puede usar un disquete que no esté protegido frente a escritura o quitar la protección.

### <span id="page-171-1"></span>Audio/Vídeo

### ¿Qué debo hacer si no puedo utilizar la cámara de vídeo digital?

Si aparece un mensaje donde se indica que el equipo i.LINK está desconectado o apagado, puede que el cable i.LINK no esté correctamente conectado al puerto del ordenador o a la cámara. Desenchufe el cable y enchúfelo de nuevo. Consulte **[¿Cómo conectar un dispositivo i.LINK? \(página 104\)](#page-103-0)** para obtener más información.

### ¿Cómo puedo desactivar el sonido de inicio de Windows?

Para desactivar el sonido de inicio de Windows, siga estos pasos:

- **1** Haga clic en **Inicio** y después en **Panel de control**.
- **2** Haga clic en **Hardware y sonido**.
- **3** Haga clic en **Administrar dispositivos de audio** en **Sonido**.
- **4** En la ficha **Sonidos**, haga clic para desactivar la casilla de verificación **Reproducir sonido Inicio de Windows**.
- **5** Haga clic en **Aceptar**.

### <span id="page-171-0"></span>¿Cómo puedo cambiar el dispositivo de salida de sonido?

Si no escucha el sonido del dispositivo conectado a un puerto como el puerto USB, el puerto de salida HDMI, el puerto de salida óptico o el conector de los auriculares, será necesario cambiar el dispositivo para la salida de sonido.

- **1** Cierre todos los programas abiertos.
- **2** Haga clic en **Inicio** y después en **Panel de control**.
- **3** Haga clic en **Hardware y sonido**.
- **4** Haga clic en **Administrar dispositivos de audio** en **Sonido**.
- **5** En la ficha **Reproducción**, seleccione el dispositivo deseado para la salida de sonido y haga clic en **Predeterminar**.

### <span id="page-172-0"></span>¿Qué debo hacer si no oigo el sonido del dispositivo de salida de sonido conectado al puerto de salida HDMI, el puerto de salida óptico o el conector de los auriculares?

- ❑ Si quiere escuchar el sonido del dispositivo conectado a un puerto, como el puerto de salida HDMI, el puerto de salida óptico o el conector de los auriculares, es necesario cambiar el dispositivo de salida de sonido. Para ver el procedimiento con detalle, consulte **[¿Cómo puedo cambiar el dispositivo de salida de sonido? \(página 172\)](#page-171-0)**.
- ❑ Si sigue sin escuchar el sonido del dispositivo de salida de sonido, siga estos pasos:
	- **1** Siga los pasos 1 a 4 de **[¿Cómo puedo cambiar el dispositivo de salida de sonido? \(página 172\)](#page-171-0)**.
	- **2** En la ficha **Reproducción**, seleccione el icono de HDMI o S/PDIF y haga clic en **Propiedades**.
	- **3** Haga clic en la ficha **Opciones avanzadas**.
	- **4** Seleccione la frecuencia de muestreo y la profundidad de bits (por ejemplo, 48.000 Hz, 16 bits) que admite el dispositivo.
	- **5** Haga clic en **Aceptar**.

### ¿Por qué se producen interrupciones de sonido o pérdida de marcos cuando reproduzco vídeos de alta definición, como los grabados con videograbadora digital AVCHD?

La reproducción de vídeos de alta definición requiere bastantes recursos de hardware, como CPU, GPU o rendimiento de la memoria de sistema del ordenador. Durante la reproducción de vídeo, algunas operaciones o funciones pueden no estar disponibles y producirse interrupciones de sonido, pérdida de marcos y errores de reproducción dependiendo de la configuración del ordenador.

### <span id="page-173-0"></span>¿Cómo apago el sonido junto con la luz de fondo de la pantalla LCD mediante el botón DISPLAY OFF?

Puede utilizar una de las funciones del BIOS para cambiar la configuración del botón **DISPLAY OFF**. Siga estos pasos:

- **1** Encienda el ordenador y pulse la tecla **F2** repetidamente hasta que desaparezca el logotipo de VAIO. Aparecerá la pantalla de configuración de BIOS. Si la pantalla no aparece, reinicie el ordenador e inténtelo de nuevo.
- **2** Pulse la tecla ← o → para seleccionar **Advanced**.
- **3** Pulse la tecla **↑** o ♦ para seleccionar **Display off button** y pulse la tecla **Enter**.
- **4** Pulse la tecla **↑** o ♦ para seleccionar **Turn off Display and Sound**  $\gamma$  pulse la tecla **Enter**.
- **5** Pulse la tecla ← o → para seleccionar **Exit**, seleccione **Exit Setup** y, a continuación, pulse la tecla **Enter**. Cuando se le solicite confirmación, pulse la tecla **Enter**.

**!** La función de silencio del botón **DISPLAY OFF** invalida la configuración de sonido de Windows y desactiva todos los dispositivos de entrada y salida de sonido integrados del ordenador, incluidos los altavoces integrados, el conector de auriculares, el conector de micrófono y el micrófono integrado. Para recuperar la configuración de sonido de Windows, pulse el botón **DISPLAY OFF** otra vez para restaurar el sonido en el ordenador.

### <span id="page-174-0"></span>Función de entrada HDMI/VIDEO

#### ¿Qué debo hacer si no puedo cambiar el volumen o el brillo del LCD con el teclado inalámbrico?

No se puede cambiar el volumen o el brillo con el teclado inalámbrico mientras esté seleccionada la función de entrada HDMI/VIDEO. Utilice el menú OSD para el control del brillo. Para cambiar el volumen, utilice los botones **VOL** de la derecha del ordenador. Consulte **[¿Cómo utilizar la los botones de control de entrada HDMI/VIDEO? \(página 62\)](#page-61-0)** para obtener más información sobre el control del volumen.

✍

Mientras está seleccionada la entrada HDMI o la entrada de vídeo como fuente de entrada de audio/vídeo, el correspondiente indicador se ilumina en verde [\(página 17\).](#page-16-0)

#### ¿Cómo puedo ver el escritorio de Windows?

Para mostrar el escritorio de Windows, asegúrese de que el ordenador esté encendido y pulse el botón **INPUT/OK** del ordenador [\(página 62\)](#page-61-0) para cambiar la fuente de entrada de audio/vídeo a la entrada del ordenador. Si la pantalla del ordenador permanece en blanco, consulte **[¿Qué debo hacer si se enciende el indicador de encendido verde pero la](#page-137-0)  [pantalla se queda en blanco? \(página 138\)](#page-137-0)**.

#### ¿Cómo puedo guardar en un archivo las señales de audio/vídeo que se reciben con la función de entrada HDMI/VIDEO?

No se pueden capturar señales de audio/vídeo que procedan de un dispositivo conectado a las clavijas del puerto **HDMI INPUT** o el puerto **VIDEO INPUT** y guardarlas en un archivo en el ordenador. Lógicamente es imposible porque la fuente de entrada de audio/vídeo debe ser bien la entrada HDMI o la entrada de vídeo para recibir dichas señales y, para acceder a Windows por cualquier operación de archivos, deberá cambiar la fuente de entrada por la entrada de ordenador.

### <span id="page-175-0"></span>"Memory Stick"

### ¿Qué debo hacer si no puedo usar una "Memory Stick" que se formateó en un ordenador VAIO, en otros dispositivos?

Tal vez deba volver a formatear la "Memory Stick".

Al formatear la "Memory Stick" se borran todos los datos, como, por ejemplo, música, previamente almacenados. Antes de formatear una "Memory Stick", realice una copia de seguridad de los datos importantes y asegúrese de que la "Memory Stick" no contenga ningún archivo que quiera conservar.

- **1** Copie los datos de la "Memory Stick" en el dispositivo de almacenamiento interno para conservar datos o imágenes.
- **2** Formatee la "Memory Stick" siguiendo los pasos de **[¿Cómo formatear una "Memory Stick"? \(página 70\)](#page-69-0)**.

### ¿Puedo copiar imágenes procedentes de una cámara digital mediante "Memory Stick"?

Sí, y también puede ver vídeo clips que haya grabado con cámaras digitales compatibles con "Memory Stick".

### ¿Por qué no puedo escribir datos en "Memory Stick"?

Algunas versiones de "Memory Stick" disponen de un interruptor de protección de borrado que tiene la finalidad de proteger los datos contra el borrado o la sobrescritura accidental. Asegúrese de que el interruptor de protección contra borrado esté desconectado.

#### $\sim$  177 $\triangleright$  $\triangleright$  $\triangleright$

### <span id="page-176-0"></span>Periféricos

### ¿Qué debo hacer si no puedo conectar un dispositivo USB?

- ❑ Si procede, compruebe que el dispositivo USB esté conectado y que utilice su propio suministro eléctrico. Por ejemplo, si está utilizando una cámara digital, compruebe que la batería esté cargada. Si está utilizando una impresora, compruebe que el cable de alimentación esté conectado correctamente a la toma de CA.
- ❑ Pruebe a usar otro puerto USB del ordenador. El software del controlador podría estar instalado sólo en el puerto que usó la primera vez que conectó el dispositivo.
- ❑ Consulte el manual que acompaña al dispositivo USB para obtener más información. Tal vez deba instalar el software antes de conectar el dispositivo.
- ❑ Pruebe a conectar un dispositivo sencillo que precise de poca alimentación, como un ratón, para comprobar que el puerto funciona.
- ❑ Los concentradores USB pueden impedir que un dispositivo funcione debido a un fallo en la distribución de energía. Es recomendable que conecte el dispositivo directamente al ordenador, sin concentrador.

## <span id="page-177-0"></span>Acerca del programa ENERGY STAR(R) internacional

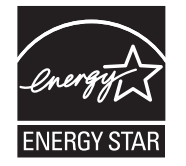

La siguiente información se aplica solamente a los productos cualificados de ENERGY STAR.

En su calidad de socio de ENERGY STAR, Sony ha confirmado que este producto cumple las normas de ENERGY STAR en materia de eficacia energética.

El programa de equipo de oficina ENERGY STAR es un programa internacional que fomenta el ahorro de la energía a través del empleo de ordenadores y su equipo de oficina. Este programa respalda el desarrollo y difusión de productos cuyas funciones reduzcan eficazmente el consumo de energía.

Para obtener información detallada sobre el programa ENERGY STAR, visite las siguientes páginas Web:

- ❑ <http://www.energystar.gov> (EE.UU.)
- ❑ <http://www.eu-energystar.org> (Europa)

Este ordenador está diseñado basándose en las normas ENERGY STAR y se entrega con la siguiente configuración de ahorro de energía que se aplica al ordenador cuando funciona con alimentación de CA:

❑ La luz de fondo de la pantalla LCD se apaga automáticamente tras un período de inactividad de no superior a los 15 minutos.

❑ El ordenador entra en el Modo de suspensión automáticamente tras un período de actividad no superior a los 30 minutos. Pulse cualquier tecla para devolver el equipo al modo Normal.

## <span id="page-178-0"></span>Marcas comerciales

SONY y el logotipo de SONY son marcas comerciales registradas de Sony Corporation.

VAIO, el logotipo de VAIO y otros nombres de productos o servicios de Sony son marcas comerciales o marcas comerciales registradas de Sony Corporation o sus filiales.

i.LINK es un nombre para designar IEEE 1394.

Intel, Pentium, Intel SpeedStep y Atom son marcas comerciales o marcas comerciales registradas de Intel Corporation.

Microsoft, Windows, Windows Vista, BitLocker, Aero y el logotipo de Windows son marcas comerciales registradas o marcas comerciales de Microsoft Corporation en Estados Unidos y otros países.

Blu-ray Disc™, Blu-ray™, Blu-ray 3D™, el logotipo de Blu-ray Disc y el logotipo de Blu-ray 3D son marcas comerciales de Blu-ray Disc Association.

La palabra, marca y logotipo BLUETOOTH son marcas comerciales registradas propiedad de Bluetooth SIG, Inc. y Sony Corporation las utiliza con su autorización. Otras marcas comerciales y nombres comerciales corresponden a sus respectivos propietarios.

Roxio Easy Media Creator es una marca comercial de Sonic Solutions.

WinDVD es una marca comercial de Corel Inc.

PowerDVD es una marca comercial de CyberLink.Inc.

NVIDIA y 3D Vision son marcas comerciales registradas o marcas comerciales de NVIDIA Corporation en Estados Unidos y otros países.

ArcSoft y el logotipo de ArcSoft son marcas comerciales registradas de ArcSoft, Inc. ArcSoft WebCam Companion es una marca comercial de ArcSoft, Inc.

AMD, el logotipo de AMD Arrow, ATI y las combinaciones de los mismos, Radeon, AMD Phenom, AMD Turion, AMD Athlon, AMD Virtualization, AMD-V son marcas comerciales de Advanced Micro Devices, Inc.

 $-180$ 

<span id="page-179-0"></span>El logotipo SD es una marca comercial.

El logotipo SDHC es una marca comercial.

El logotipo SDXC es una marca comercial. XC

La palabra, marca y logotipos ExpressCard son propiedad de PCMCIA y Sony Corporation las utiliza con su autorización. Otras marcas comerciales y nombres comerciales corresponden a sus respectivos propietarios.

HDMI, el logotipo de HDMI y High-Definition Multimedia Interface son marcas comerciales o marcas comerciales registradas de HDMI Licensing LLC.

CompactFlash® es una marca comercial de SanDisk Corporation.

"PlaceEngine" es una marca comercial registrada de Koozyt, Inc.

"PlaceEngine" ha sido desesarrollado por Sony Computer Science Laboratories, Inc. y tiene licencia de Koozyt, Inc.

"AVCHD" es una marca comercial de Panasonic Corporation y Sony Corporation.

ENERGY STAR y la marca ENERGY STAR son marcas registradas de EE.UU.

Todos los demás nombres de sistemas, productos y servicios son marcas comerciales de sus respectivos propietarios. En el manual no se han especificado las marcas ™ o ®.

Las funciones y especificaciones están sujetas a cambios sin previo aviso.

Todas las demás marcas comerciales son marcas comerciales de sus respectivos propietarios.

Es posible que no se entregue todo el software que se cita con su modelo.

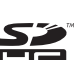
## <span id="page-180-0"></span>Aviso

© 2011 Sony Corporation. Todos los derechos reservados.

Este manual y el software aquí descrito no pueden, ni en su totalidad ni en parte, ser reproducidos, traducidos o convertidos a un formato legible por máquina, sin el consentimiento previo por escrito.

Sony Corporation no ofrece garantía alguna con respecto a este manual, el software, o cualquier otra información aquí contenida, y por el presente rechaza expresamente cualquier garantía implícita o comerciabilidad o capacidad para un propósito particular con respecto a este manual, el software o cualquier otra información. En ninguna circunstancia Sony Corporation incurrirá en responsabilidad alguna por daños incidentales, trascendentales o especiales, tanto si se basan en fraudes, contratos, u otros, que surjan o guarden relación con este manual, el software, u otra información aquí contenida o por el uso que se le dé.

En el manual no se han especificado las marcas ™ o ®.

Sony Corporation se reserva el derecho de realizar cambios sin previo aviso en este manual o en la información aquí contenida. El software descrito en este documento se rige por los términos de un acuerdo de licencia de usuario independiente.

Sony Corporation no se hace responsable ni compensará por ninguna pérdida que se produzca en las grabaciones realizadas en su ordenador, soportes de grabación externos o dispositivos de grabación, ni por cualquier otra pérdida, incluyendo el caso de que las grabaciones no se hagan debido a razones que incluyan fallos del ordenador o cuando el contenido de las grabaciones se pierda o se dañe como resultado de un fallo del ordenador o por reparaciones hechas en el mismo. Sony Corporation no restaurará, recuperará o replicará los contenidos grabados del ordenador, soportes multimedia o dispositivos de grabación bajo ninguna circunstancia.

© 2011 Sony Corporation

<span id="page-181-0"></span>G